# **PETL/tET/tPET DIO** 系列

# 简体中文使用手册

精简网络型 I/O 模块 2.2.1 版本, 2018年3月

#### 承诺

郑重承诺: 凡泓格科技股份有限公司产品从购买后,开 始享有一年保固,除人为使用不当的因素除外。

#### 责任声明

凡使用本系列产品除产品质量所造成的损害,泓格科 技股份有限公司不承担任何的法律责任。泓格科技股 份有限公司有义务提供本系列产品详细使用资料,本 使用手册所提及的产品规格或相关信息,泓格科技保 留所有修订之权利,本使用手册所提及之产品规格或 相关信息有任何修改或变更时,恕不另行通知,本产 品不承担用户非法利用资料对第三方所造成侵害构成 的法律责任,未事先经由泓格科技书面允许,不得以 任何形式复制、修改、转载、传送或出版使用手册内 容。

#### 版权

版权所有 © 2017 泓格科技股份有限公司,保留所有 权利。

#### 商标

文件中所涉及所有公司的商标,商标名称及产品名称 分别属于该商标或名称的拥有者所持有。

#### 联系我们

如有任何问题欢迎联系我们,我们将会为您提供完善 的咨询服务。Email: [service@icpdas.com,](mailto:service@icpdas.com) [service.icpdas@gmail.com](mailto:service.icpdas@gmail.com)

支援

模块包含 PETL-7060 tET-P6, tPET-P6, tET-PD6, tPET-PD6 tET-C4, tPET-C4 tET-A4, tPET-A4 tET-P2C2, tPET-P2C2 tET-P2A2, tPET-P2A2 tET-P2POR2, tPET-P2POR2, tET-PD2POR2, tPET-PD2POR2 tET-P2R2, tPET-P2R2 tET-PD2R1, tPET-PD2R1

 $0.9558$ 

### 网络型 I/O 模块

且录

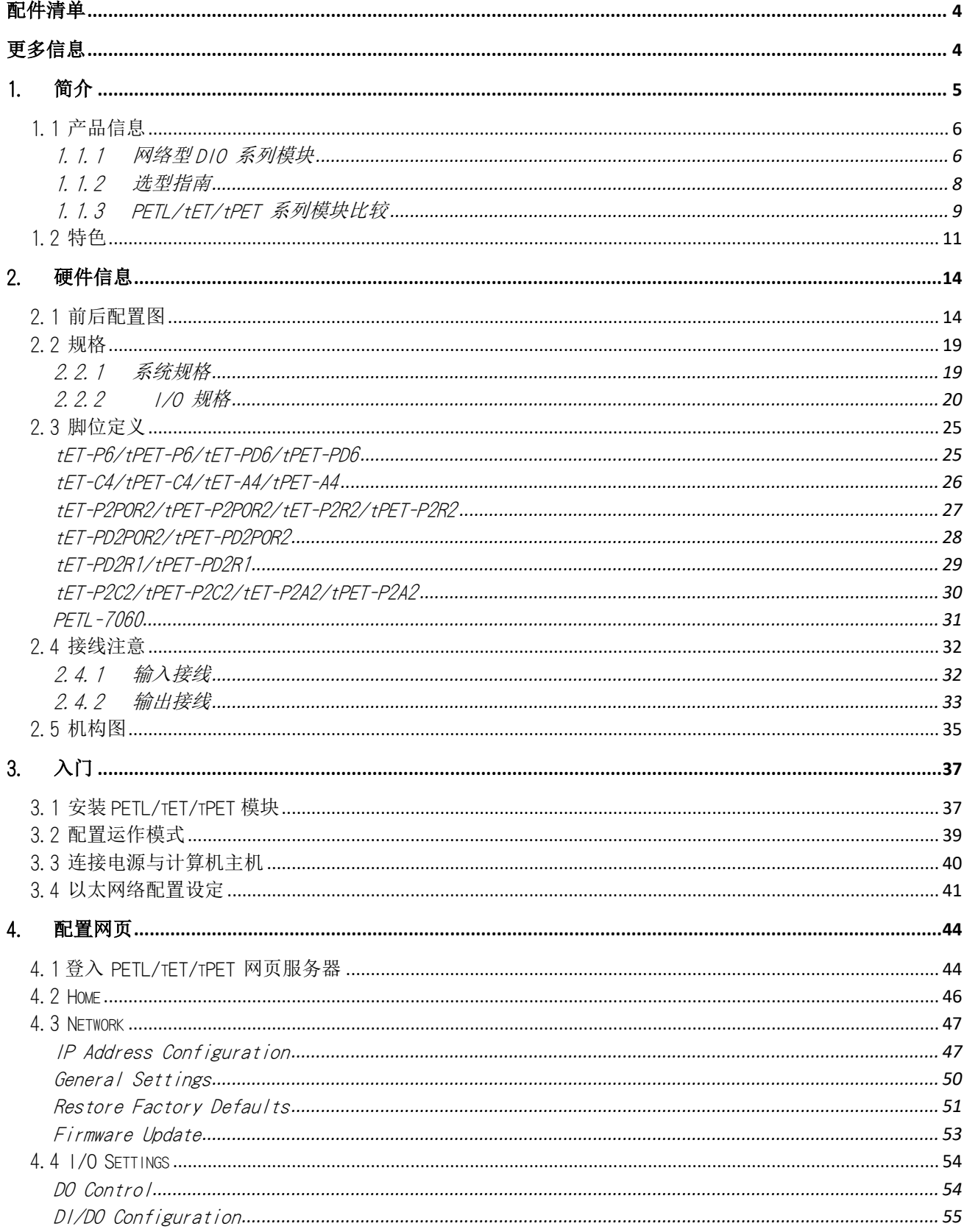

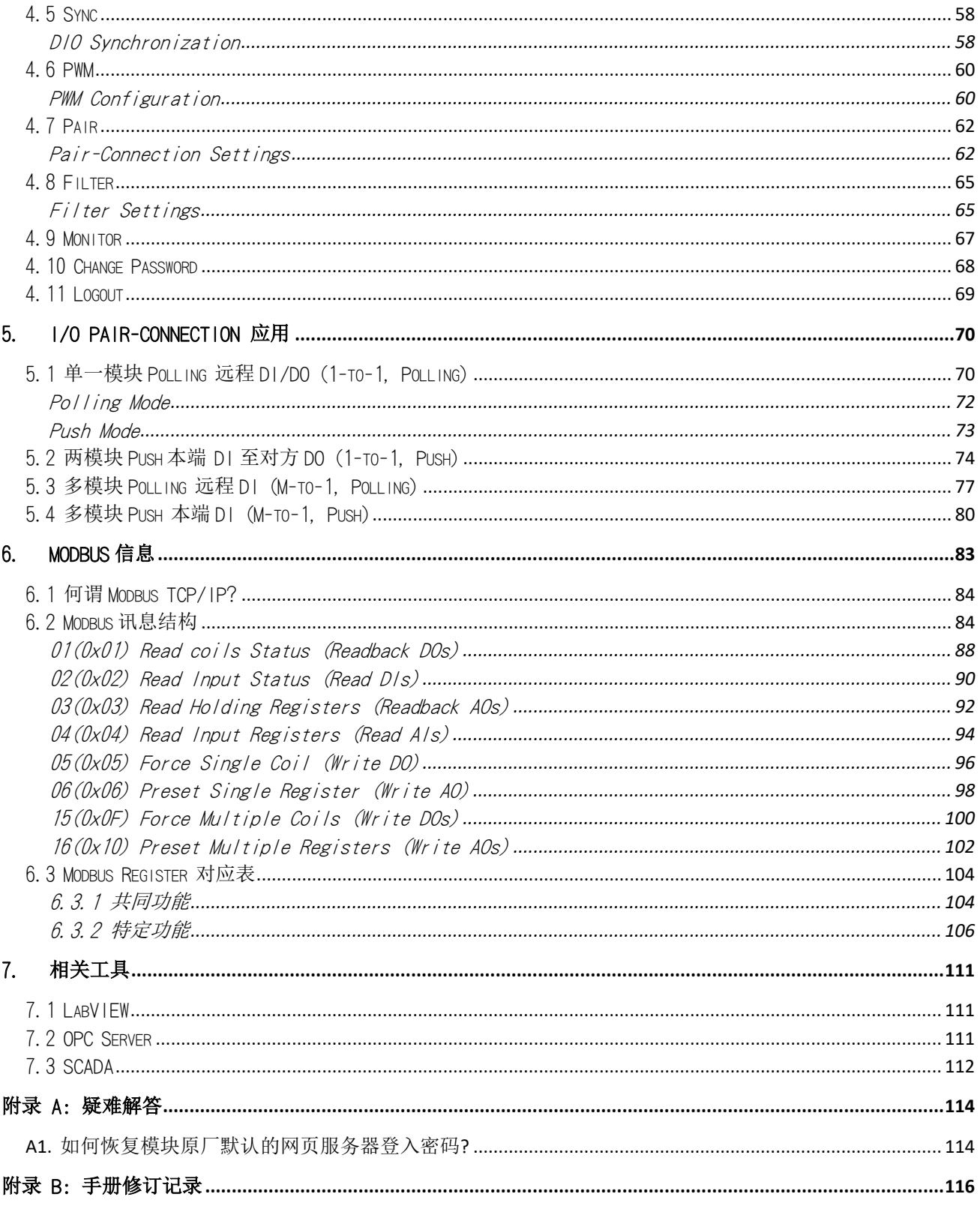

<span id="page-3-0"></span>配件清单

产品包装内应包含下列配件:

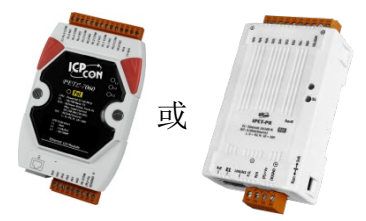

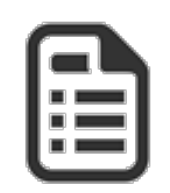

PETL/tET/tPET 系列模块 x 1 快速入门指南 x 1

注意:

注意如发现产品包装内的配件有任何损坏或遗失,请保留完整包装盒及配件,尽快联系 我们,我们将有专人快速为您服务。

<span id="page-3-1"></span>更多信息

# 相关文件位置

CD:\NAPDOS\tpet\Document <http://ftp.icpdas.com/pub/cd/tinymodules/napdos/tpet/document/>

#### **Firmware** 位置

CD:\NAPDOS\tpet\Firmware <http://ftp.icpdas.com/pub/cd/tinymodules/napdos/tpet/firmware/>

# > 相关软件位置

CD:\NAPDOS\Software <http://ftp.icpdas.com/pub/cd/tinymodules/napdos/software/>

# <span id="page-4-0"></span>1. 简介

tET/tPET 系列及 PETL-7060 模块具有以太网络和多种数字 I/O 监控功能,可透过 10/100 M 以太 网络使用 Modbus TCP/UDP 协议来做远程控制。而 Modbus 是现今连接工业电子设备方式中最 普遍且常用的工业标准通信协议。因此让 tET/tPET 系列及 PETL-7060 模块能够与 HMI、SCADA、 PLC 及其它软件系统整合一起使用。

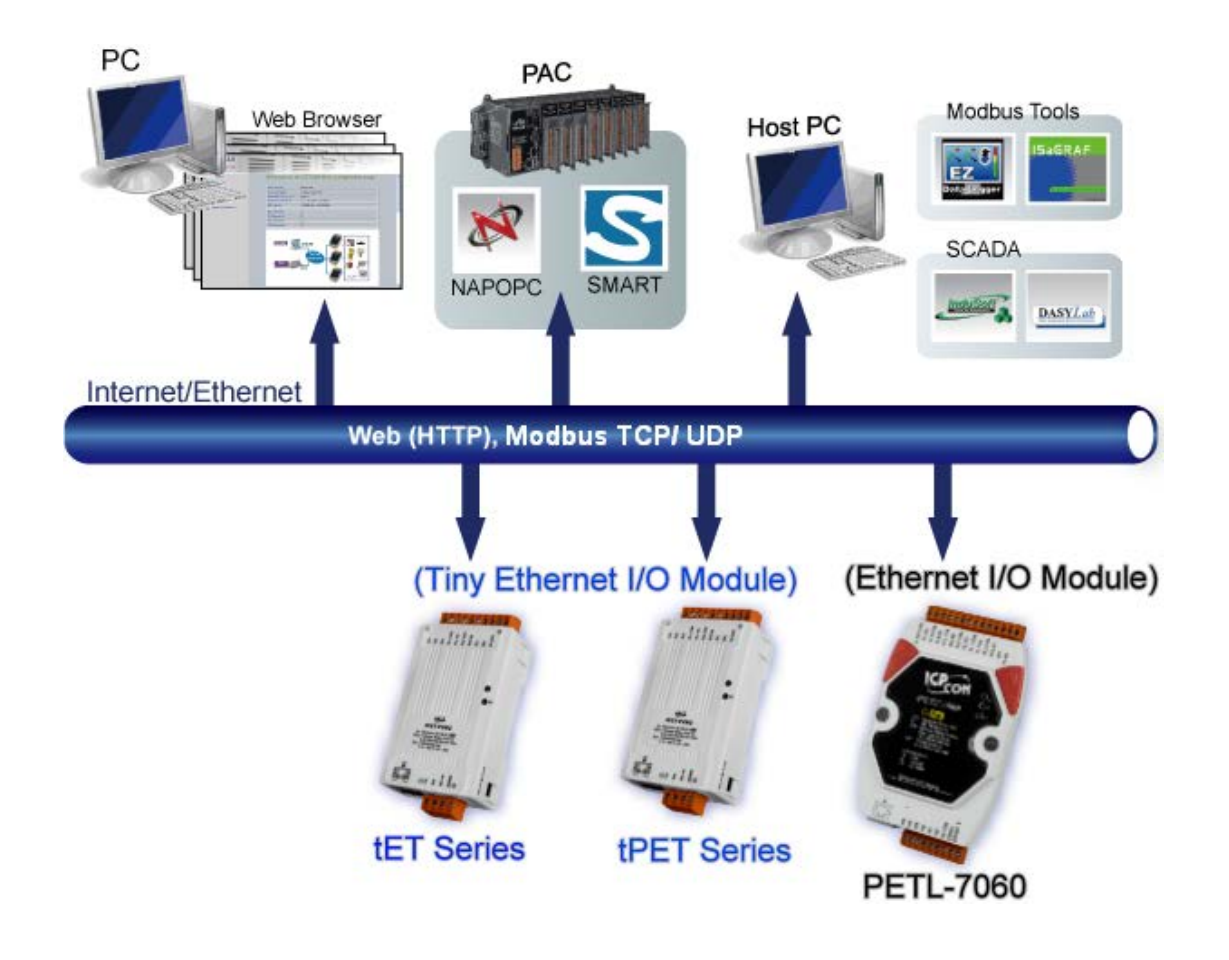

# <span id="page-5-0"></span>1.1 产品信息

# <span id="page-5-1"></span>1.1.1 网络型 DIO 系列模块

tET/tPET/PETL-7060 系列以太网络 I/O 模块支持了多种输出入类型, 如: 光隔离输入 (Photo-Isolated D/I) 、 继电器触点 (Relay Contact) 、 光继电器 (PhotoMOS Relay) 及 open-collector 输出等。其各系列模块详细介绍如下:

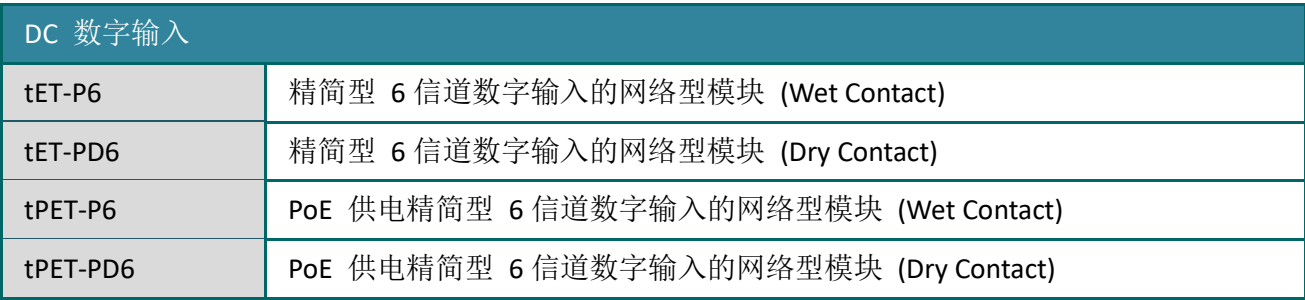

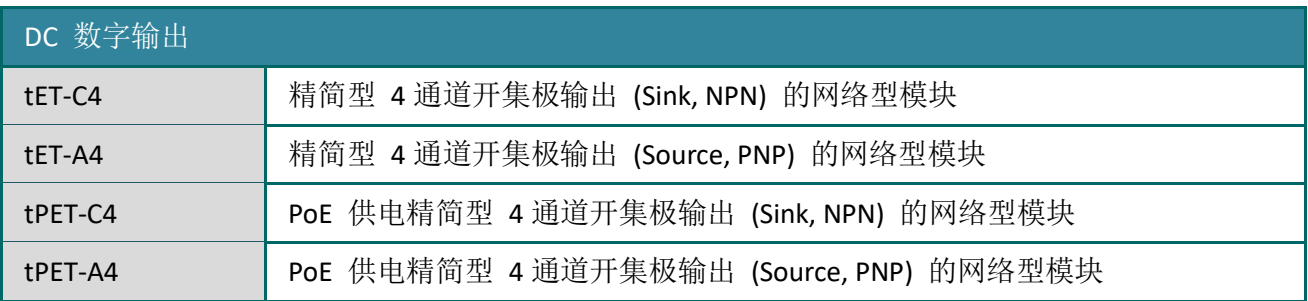

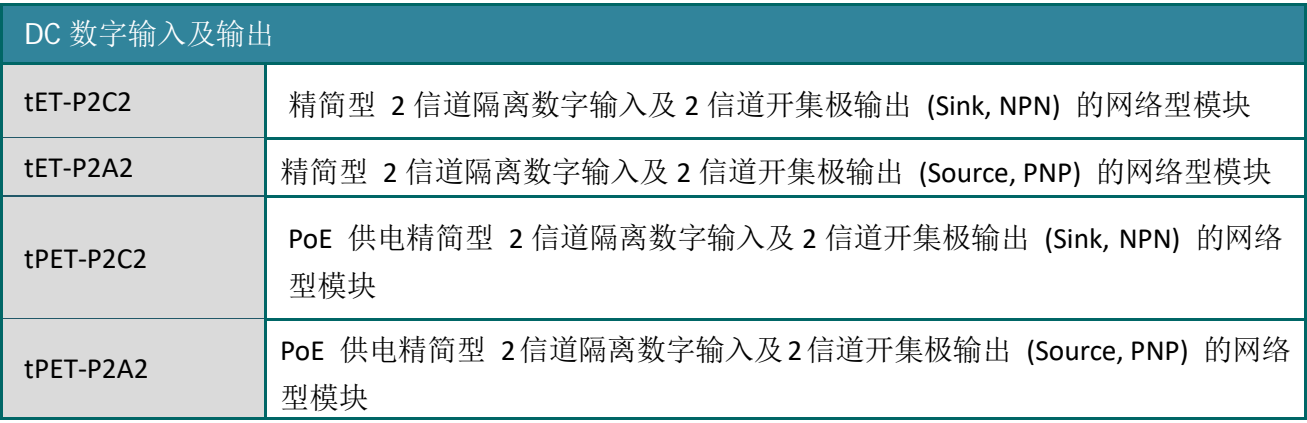

#### 网络型 I/O 模块

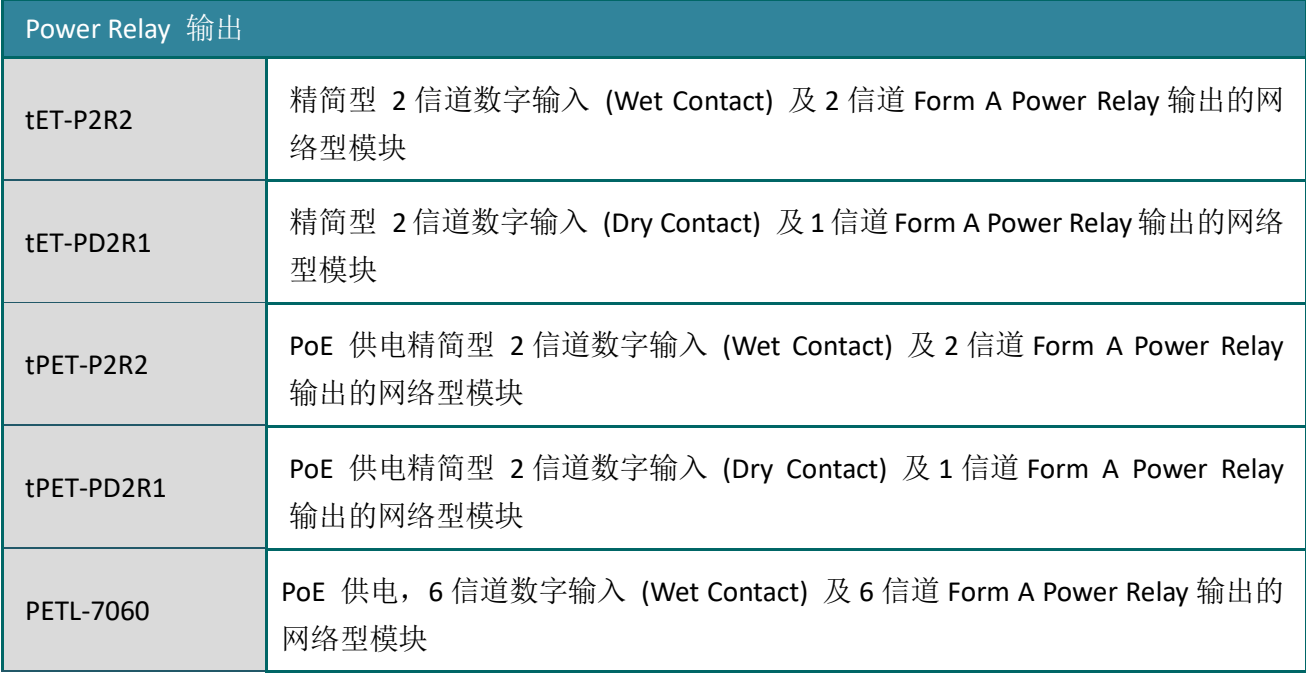

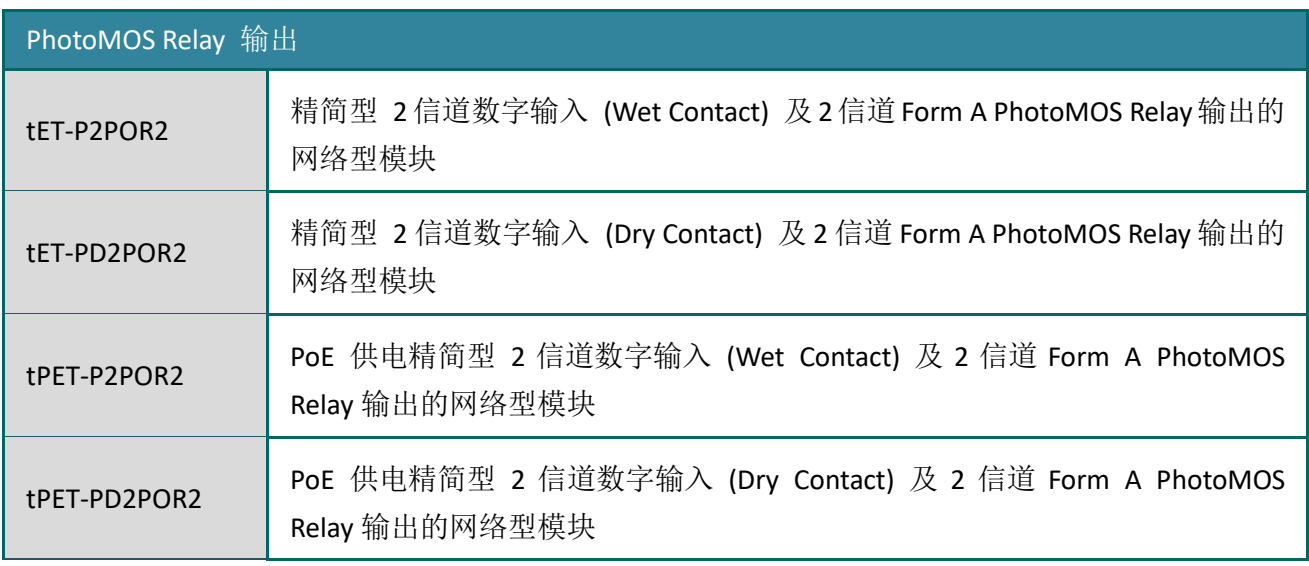

# <span id="page-7-0"></span>1.1.2 选型指南

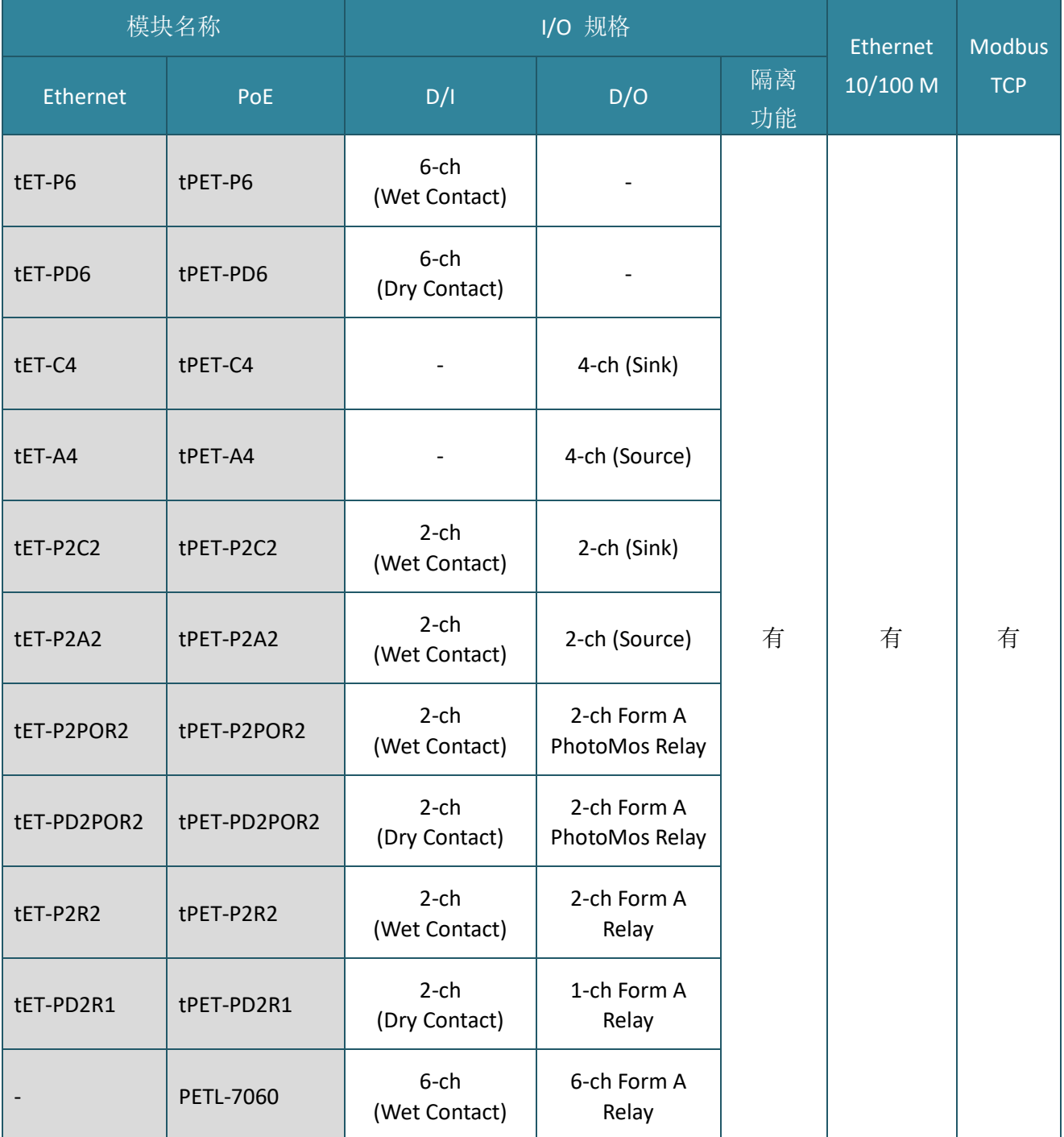

# <span id="page-8-0"></span>1.1.3 PETL/tET/tPET 系列模块比较

tPET 系列及 PETL-7060 模块提供了真正符合 IEEE 802.3af 标准 (类别 Class 1) 的 Power over Ethernet (PoE) 功能, 不仅能使数据透过网络线来传输, 也能够传输电力到模块上。只需一条 网络线而不需额外再接上电源线,使得 tPET 及 PETL-7060 模块的安装非常容易。

tET/tPET 系列及 PETL-7060 模块内建有 Web Server 来提供一个直觉式的 Web 管理界面,充许 用户修改设定及做 I/O 监控,使用户只要有 Web 浏览器就能简单且非常容易的远程控制 PETL/tET/tPET 系列模块。 PETL/tET/tPET 系列模块还支持 Modbus TCP/UDP 协议能够与 HMI, SCADA, PLC 及其它软件系统整合一起使用。

# 工业 PoE 解决方案

当 tPET 系列及 PETL-7060 模块使用 PoE 方式供电开机, 您可参考泓格 PoE Switch 的产品, 如: NS-205PSE, 无论是否有 PoE 功能的设备只要有连接至 NS-205PSE 上都能自动检测到,PoE 机 制保证了 NS-205PSE 能同时连接执行有 PoE 功能设备及无 PoE 功能设备。

注**: NS-205PSE** 的电源输入范围为 **+46 VDC ~ +55 VDC**。

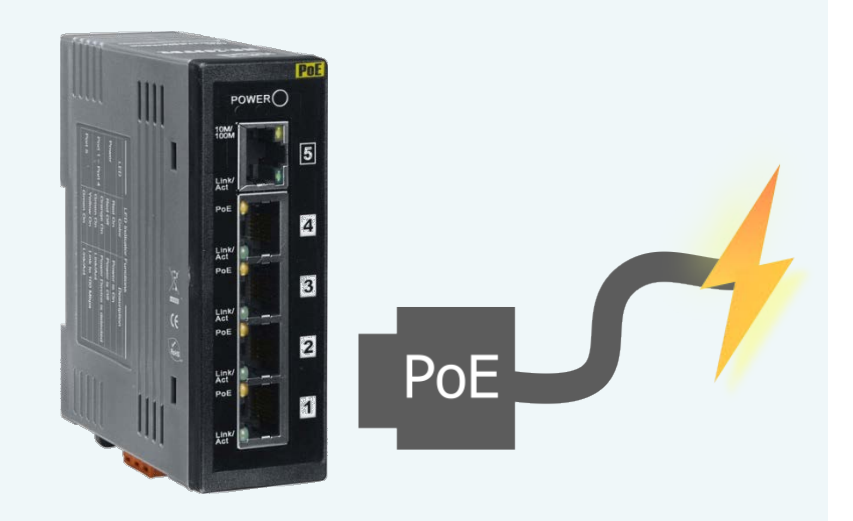

.

# 更详细的 PETL/tET/tPET 系列模块信息

tET 系列模块只提供使用外部直流供电 +12 VDC ~ +48 VDC 通过可拆卸的接线端子 (+Vs, GND) 方式开机。

tPET 系列及 PETL-7060 模块提供有双电源输入方式开机。第一种,经由以太网络通过 PoE Switch方式供电开机。当使用此方式开机, tPET系列模块上的 PoE LED指示灯将亮起, 此灯号 方便查看 PoE Switch 是否有正在供应电源至模块上。第二种,当没有 PoE Switch可以使用, 将能够使用外部直流供电+12 ~+48 Vpc 通过可拆卸的接线端子方式供电开机。

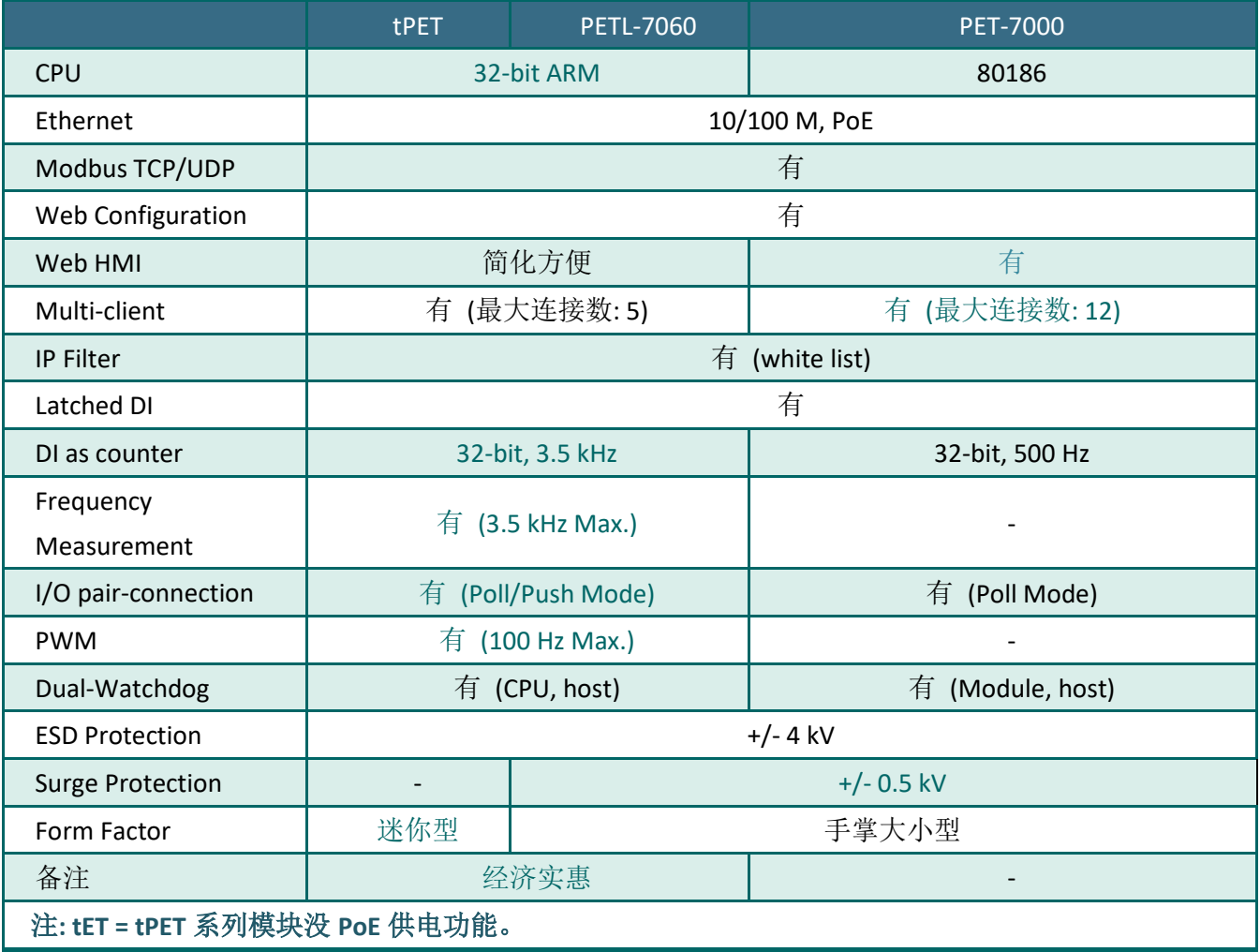

# <span id="page-10-0"></span>1.2 特色

### ▶ 内建 Web 服务器

PETL/tET/tPET系列模块是使用一颗 32 位的 MCU 来高 效的控制网络封包的收送。更内建了 web server 来提供 一个直觉式的Web管理界面,允许用户修改设定,包括 DHCP、Static IP、 Gateway与 Mask。

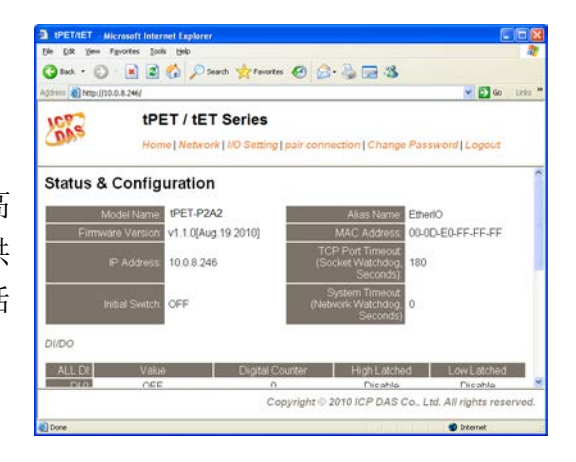

### ▶ Modbus 协定

透过以太网络使用 Modbus TCP/UDP slave 功能来提供数据给远程的 SCADA 系统软件。

#### > All-in-one 模块

每个单一模块上都具有多种 I/O 所组成的通道, 并且提高了 I/O 操作的性能, 让 I/O 使用率 最具成本效益。

#### > Plug & Play 的网络线自动识别

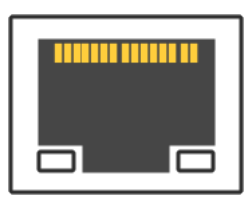

RJ-45 插座支持网络线自动识别 (MDI/MDI-x) 功能, 能够自动的来检测以 太网络设备所联机的类型,就不须使用其它特殊的跳线电缆。

### ▶ 内建 Multi-Function 1/0

- **1. D/O** 模块提供功能如下:
	- 开机初始值**:** 模块启动开机后,D/O 输出到此状态。
	- 安全值: 在一段时间后, Modbus/TCP 通讯失败, DO 状态将设定到用户定义的安全值。
	- **PWM** 输出功能 **(Pulse Width Modulation,** 脉冲宽度调变**)**: PETL/tET/tPET 系列模块在 D/O 部份提供了 PWM 输出的功能, 每个 D/O 信道可个别规划不同的频率的波形输 出 (最大为 50 或 100 Hz), 各通道可独立或同时运作。用户也可以对各通道设定其个 别的 Duty Cycle 参数 (工作周期, 占空比), High Duty Cycle 代表的就是一个讯号为 "ON" 的时间 (单位:ms) ,反之 Low Duty Cycle 就相对为状态 "OFF" 的时间。启动 PWM 的功能, 就可由模块定时且自动的切换 ON/OFF 开关 (例: 警示灯之闪烁控制), 而不需由远程中控机不停的 ON/OFF 切换,从而降低控制系统的复杂度,并且提升 ON/OFF 切换的时间准确度。注**:** 受限于机械式 **Relay** 本身的寿命限制,**Relay** 模块 将不适合长时间使用 **PWM** 功能。敬请特别留意。

#### **2. D/I** 模块提供功能如下:

- 32-bit (3.5 kHz) 高速计数器功能。
- High/Low latched status 功能: 模块提供指令来读取 D/I 的 Latched High 及 Latched Low 状态。 以下为 D/I Latched 的范例。

如我们需要读取链接于模块 D/I 接口上之开关按键 (key stroke) 的状态转变 (key Switch) 。右图表示开 关按键的输入讯号为突波信号。

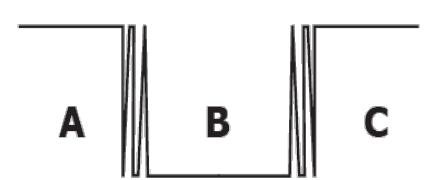

使用读取 D/I 状态的指令来读取讯号,因某种原因在 B 时期不能传送指令,那将会遗 失按键 (key stroke) 的信息。然而, 此时有读取 D/I Latched 指令的话, 就可以在不能 传送命令的 B 时期里取得按键 (key stroke) 信息。

 频率量测功能: 另外,D/I 端口还提供了频率量测的功能,可量测在单位时间(周期)内 的 D/I 触发次数,进而换算为此讯号的频率(Hz, 最大为 3.5 kHz)。相较于由远程主控 机 polling 计数再自行换算频率的方法,由模块直接计频可以大幅减少通信延迟所造 成的时间差,也因而提升了频率量测的精确度。为了适合更多的应用情况,此模块也 另外提供了 3 种频率量测模式以及 4 种移动平均值的算法, 可让使用者自行选择最适 合本身应用的量测方式。此功能可使用于转速量测,移动速度量测... 应用等。

# 内建双重看门狗机制设计

拥有内建双重看门狗机制 (Watchdog): 1. CPU Watchdog。 2. Host Watchdog。能够确保模块在恶劣环境也能持续运作。

**CPU Watchdog:** 当内建的 Firmware 运作异常时,CPU Watchdog 将自动重 新启动 CPU。

**Host Watchdog**: 主要用来监控模块与主机间运作情况。在任一段时间内 (Watchdog Timeout), 若模块与主机 (PC 或 PLC) 之间无实质通讯或发生通讯问题时,模块可以做一些预防机制 (如: 将预先设定的 Safe value 输出等)。

### ▶ I/O Pair-Connection 功能

支持 Pair-Connection 功能, 透过以太网络来产生 D/I 和 D/O 的远距逻辑关连, 一旦完成设定, 模块便可在背景下使用 Modbus/TCP 通讯协议,持续地读取现场的 D/I 状态,并且写到远程的 D/O 设备。特别适用于连接一些不具有以太网络功能的数字 I/O 设备。

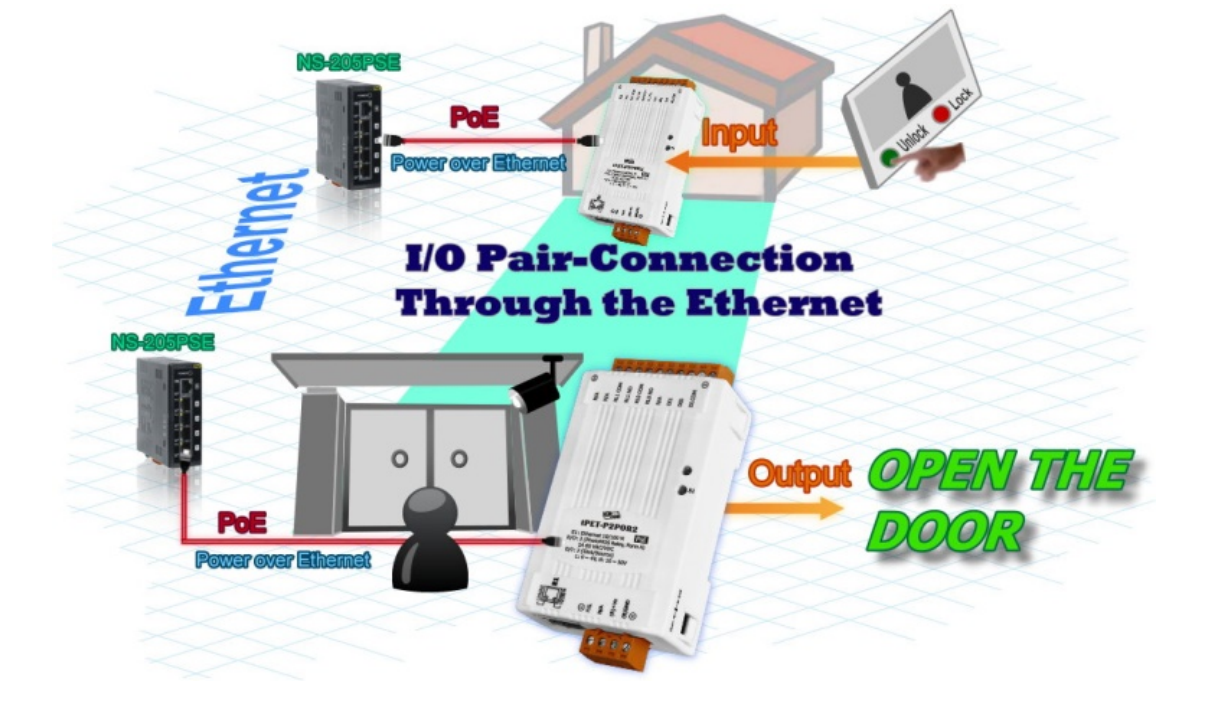

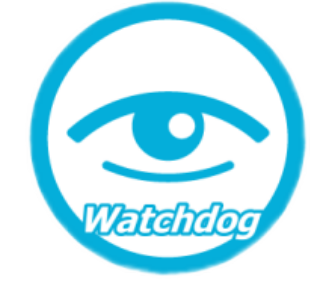

# <span id="page-13-0"></span>2. 硬件信息

# <span id="page-13-1"></span>2.1 前后配置图

PETL/tET/tPET 系列模块配置包含 Ethernet port、可拆卸式的接线端子连接器、运作模式开关及 LED 指示灯...等。,如下图所示。

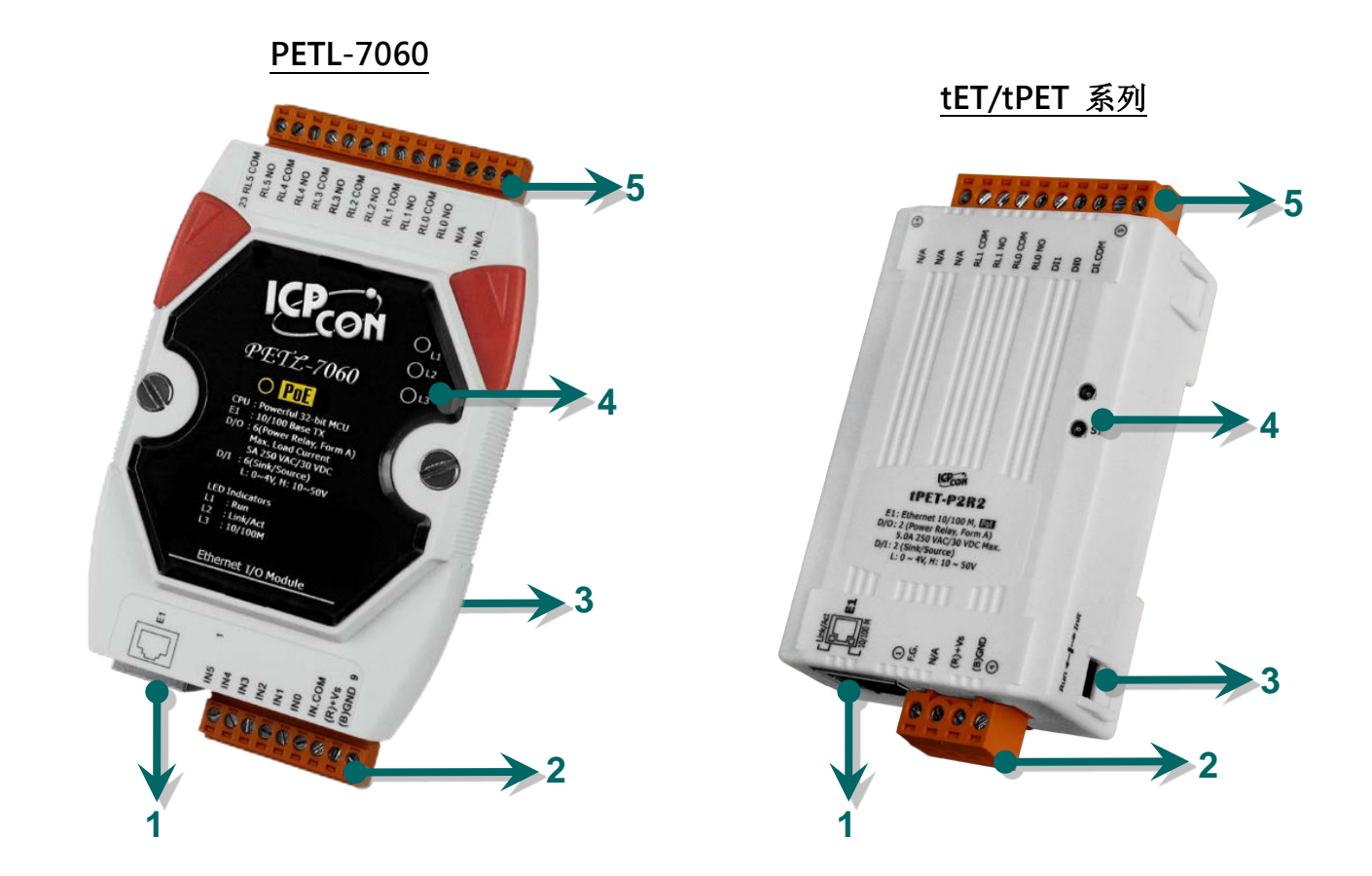

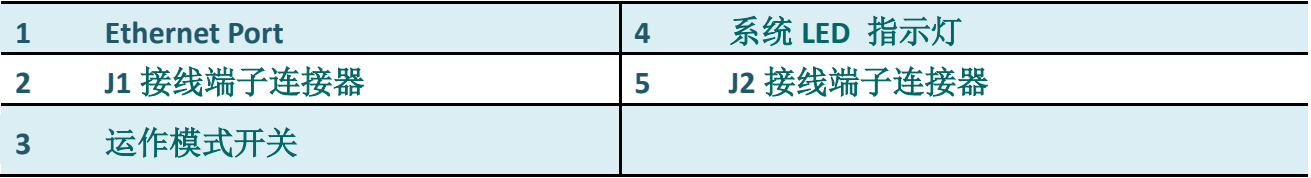

### **1. Ethernet Port**

PETL/tET/tPET 系列模块包含一个 RJ-45 插座为 10/100 Base-TX 以太网络标准端口。当侦测 到网络有联机且有接收到网络封包的时候,此时 RJ-45 插座上的 **Link/Act LED** 指示灯 **(**绿色**)**  及 **10/100 M LED** 指示指 **(**黄色**)** 将亮起。

注意:

仅有tPET 系列及PETL-7060模块的Ethernet port 支持 PoE (Power-over-Ethernet) 功能。

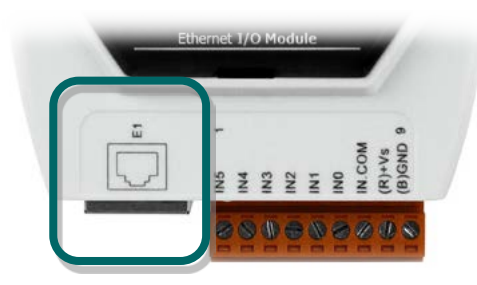

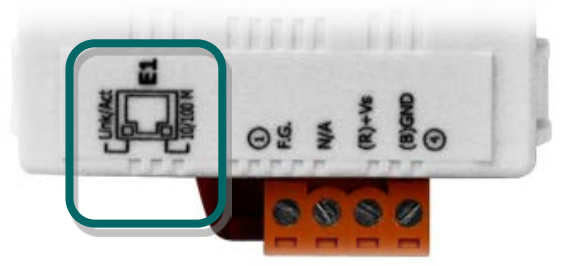

### **2. J1** 接线端子连接器

J1 可拆卸式的接线端子连接器,是依据各系列 PETL/tET/tPET 系列模块将会有不同的脚位配 置。各系列模块详细的 J1 脚位定义,请参考至第 2.3.节 [「脚位定义」。](#page-24-0)

#### 直流供电**:**

J1 接线端子连接器上的 "(R)+Vs" 及 "(B)GND" 适 用于各系列的 PETL/tET/tPET 系列模块,用于直流 供电方式开机。

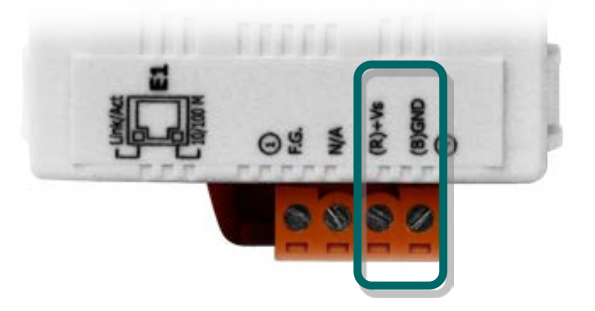

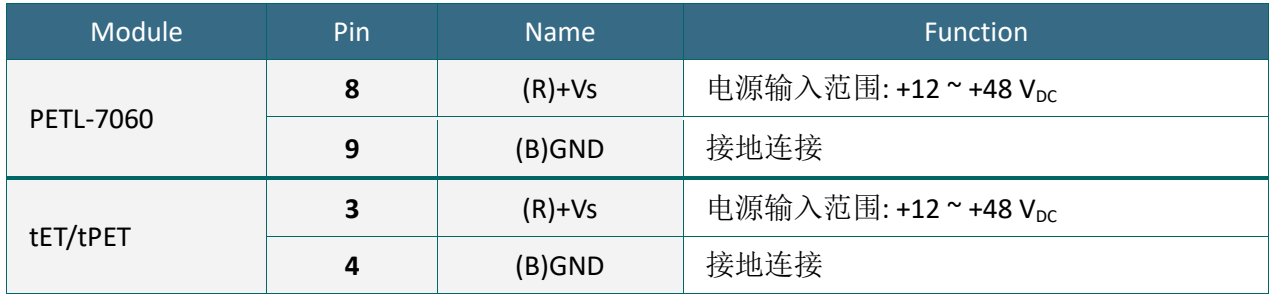

#### **Frame Ground:**

在大陆性气候区里,电子电路不断受到静电 (ESD) 影响, PETL/tET/tPET 模块设计有 Frame Ground (F.G.), 提供静电依接地路径释放 (ESD), 因此能够增强静电 (ESD) 保护, 确保模块更 稳定可靠。

#### **tET/tPET** 系列模块提供了 **Pin** 脚接地的设计可保护系统端避免受到过电压的伤害,如下**:**

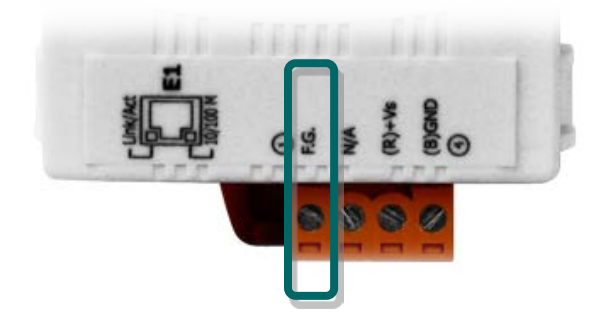

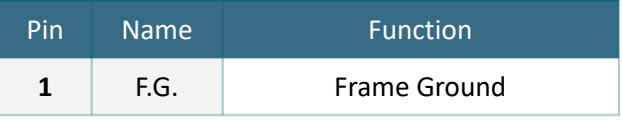

### **PETL-7060** 模块提供了机壳接地的设计可保护系统端避 免受到过电压的伤害,如下**:**

如右图所示的 1,为内部的电路金属板连接至背面塑料外壳 的接地。

如右图所示的 2, 当模块安装在已接地的 DIN 导轨上, 因为 F.G. 与导轨接触,故此时模块也已接地。

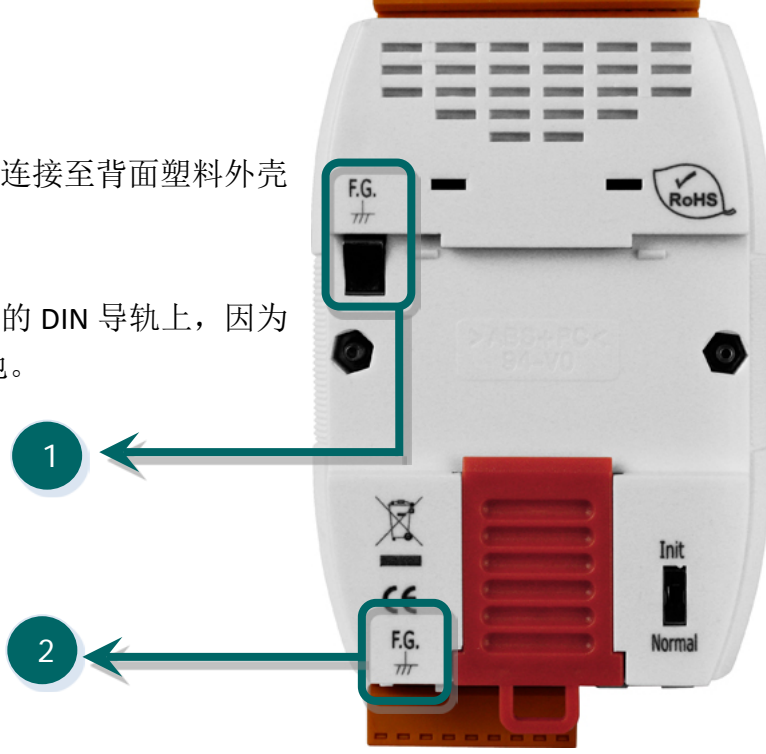

# **3.** 运作模式开机

- **Init** 模式: 出厂设定, Firmware 更新。
- **Run** 模块: 使用者自定设定。

PETL/tET/tPET 系列模块的运作模式开关,原厂默认为 Run/Normal 模式。当需要更新 firmware 的时候, 必须将此开关从 Run/Normal 模式移动至 Init 模式, 在 Init 模式下开始 更新 firmware,当 firmware 更新完成后,需再将开关返回到 Run/Normal 模式。

 注意: 当运作模式变更后,需重新启动 PETL/tET/tPET 系列模块。

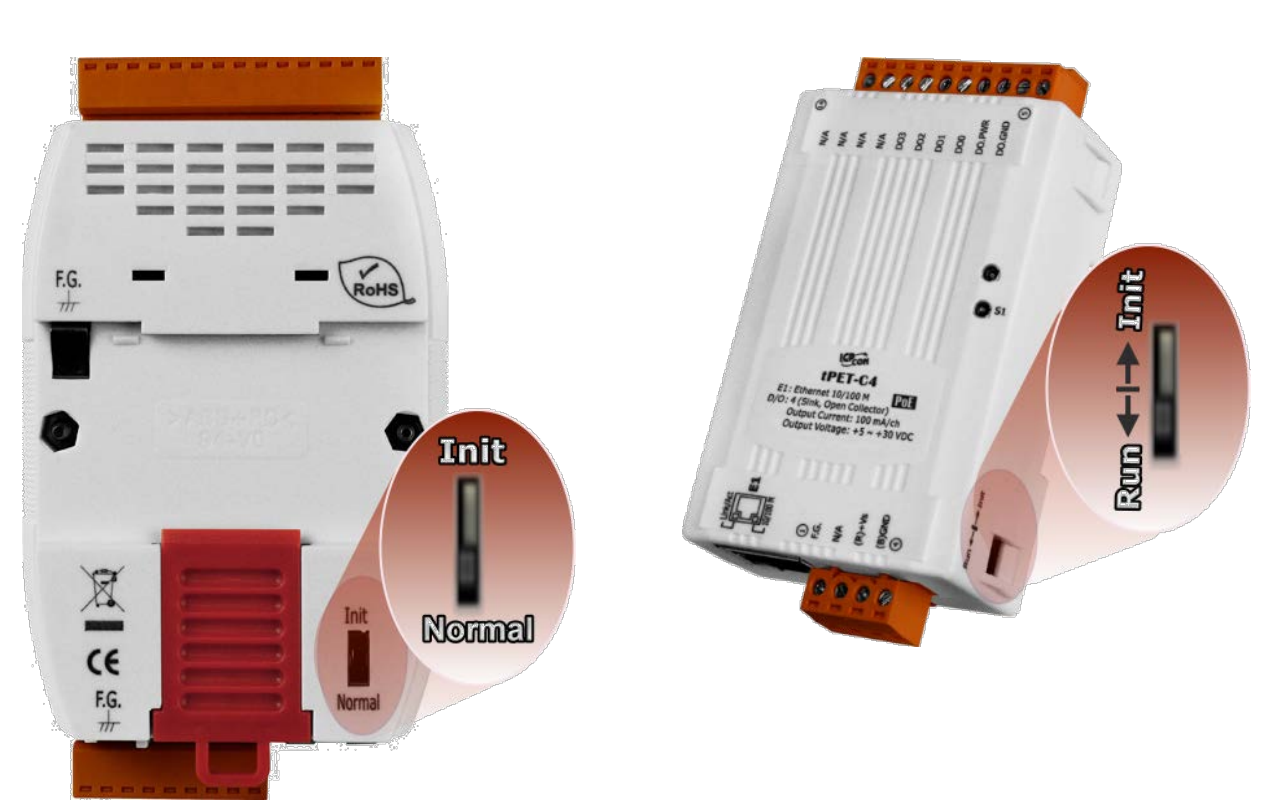

**PETL-7060 tET/tPET** 系列

# **4.** 系统 **LED** 指示灯

一旦 PETL/tET/tPET 系列模块通电开机后,模块上的系统 LED 指示灯将亮起, 显示如下::

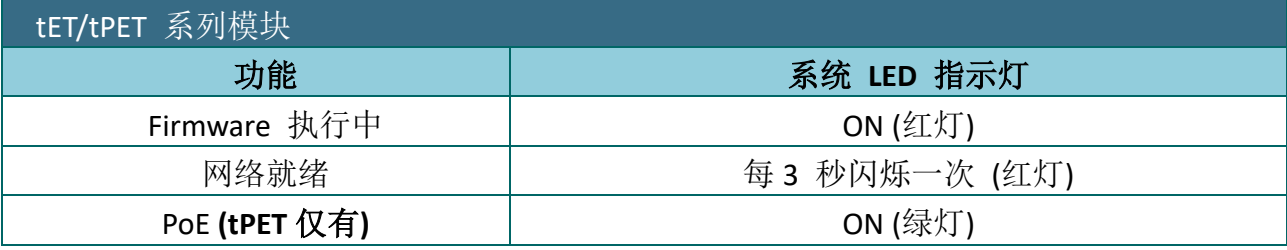

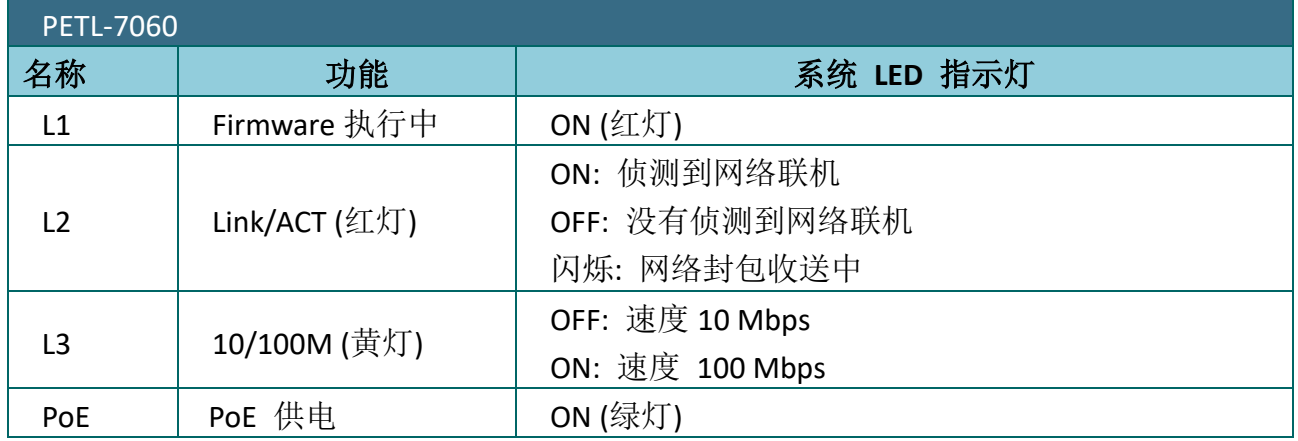

注意:

PoE LED 指示 (绿灯) 为 tPET 系列及 PETL-7060 模块仅有 。

### **5. J2** 接线端子连接器

J2 可拆卸式的接线端子连接器, 是依据各系列 PETL/tET/tPET 系列模块将会有不同的脚位配 置。各系列模块详的 J2 脚位定义,请参考至第 2.3 节 [「脚位定义」。](#page-24-0)

# <span id="page-18-0"></span>2.2 规格

# <span id="page-18-1"></span>2.2.1 系统规格

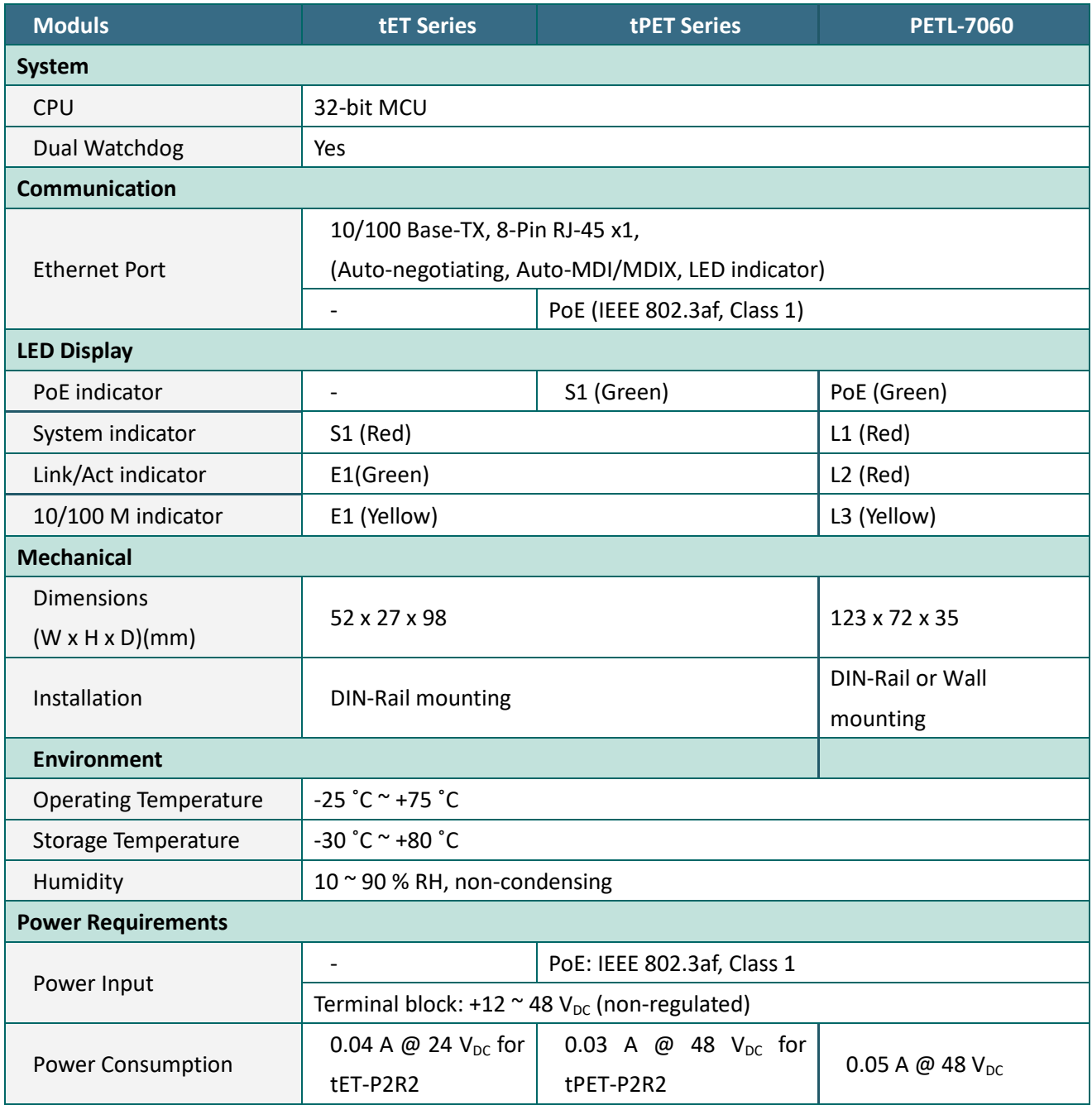

# <span id="page-19-0"></span>2.2.2 I/O 规格

# tET-P6/tPET-P6/tET-PD6/tPET-PD6

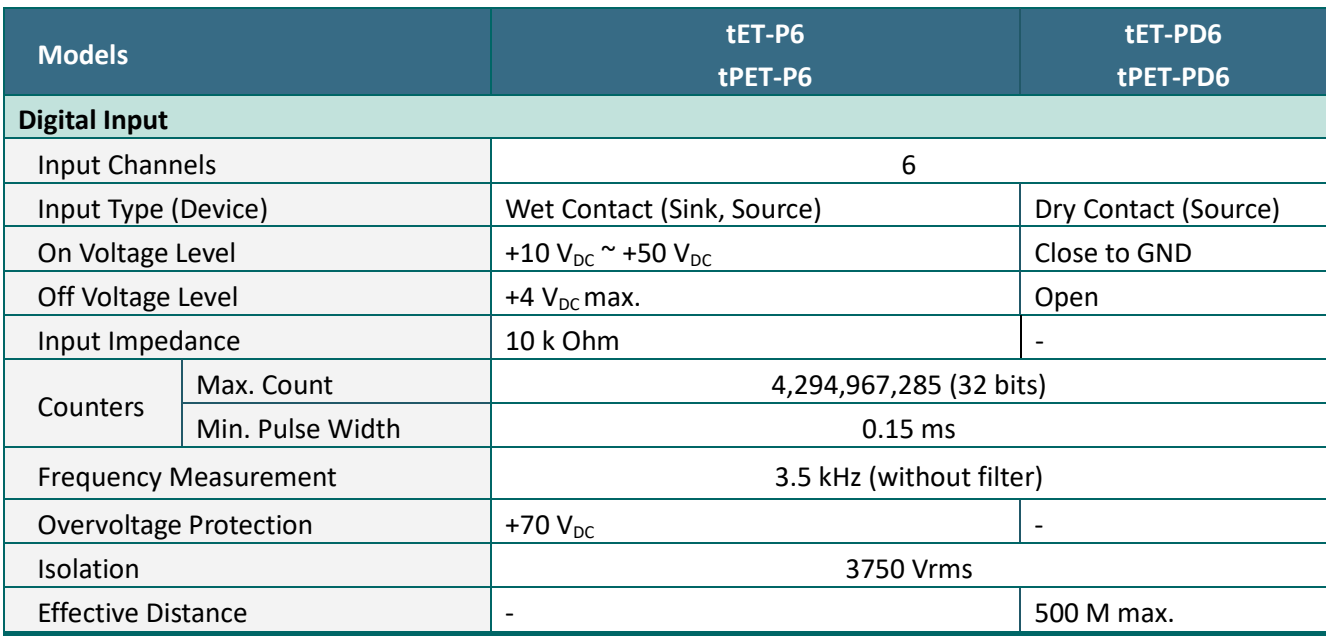

# tET-C4/tPET-C4/tET-A4/tPET-A4

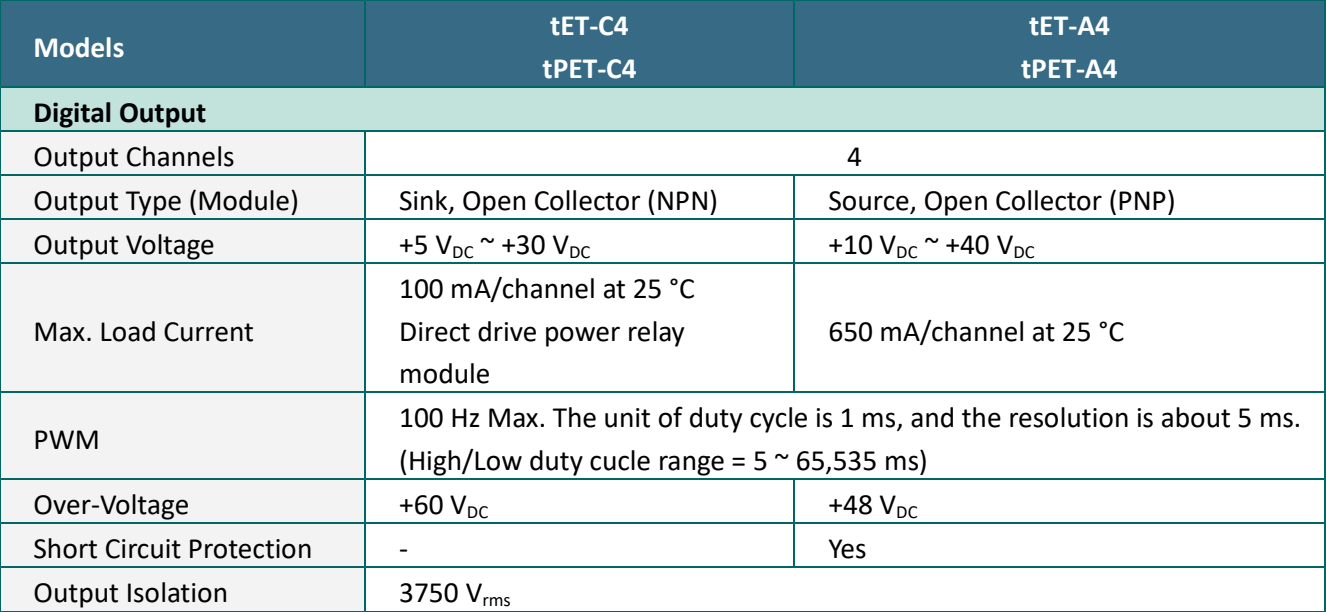

# tET-P2C2/tPET-P2C2/tET-P2A2/tPET-P2A2

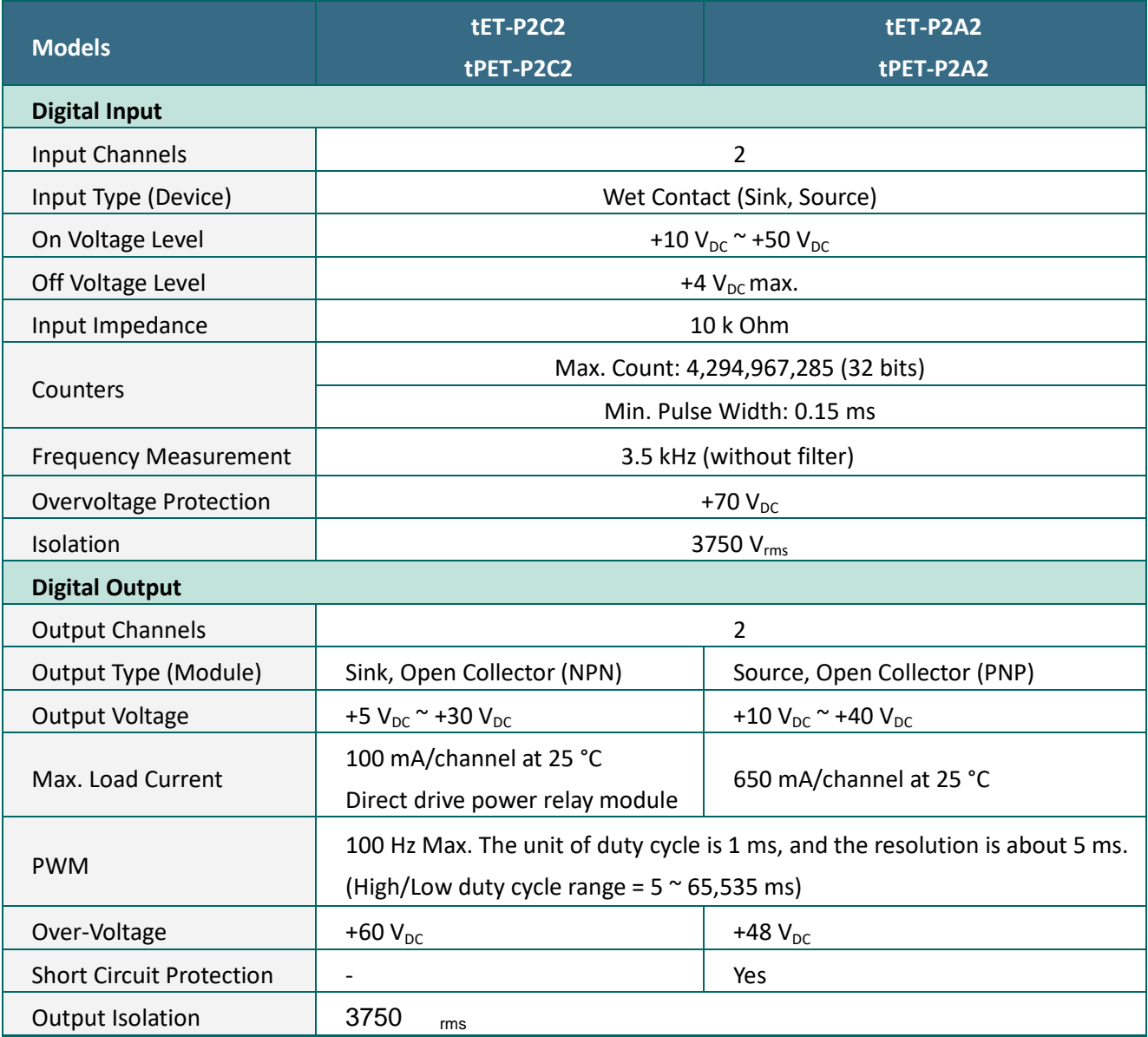

# tET-P2POR2/tPET-P2POR2/tET-PD2POR2/tPET-PD2POR2

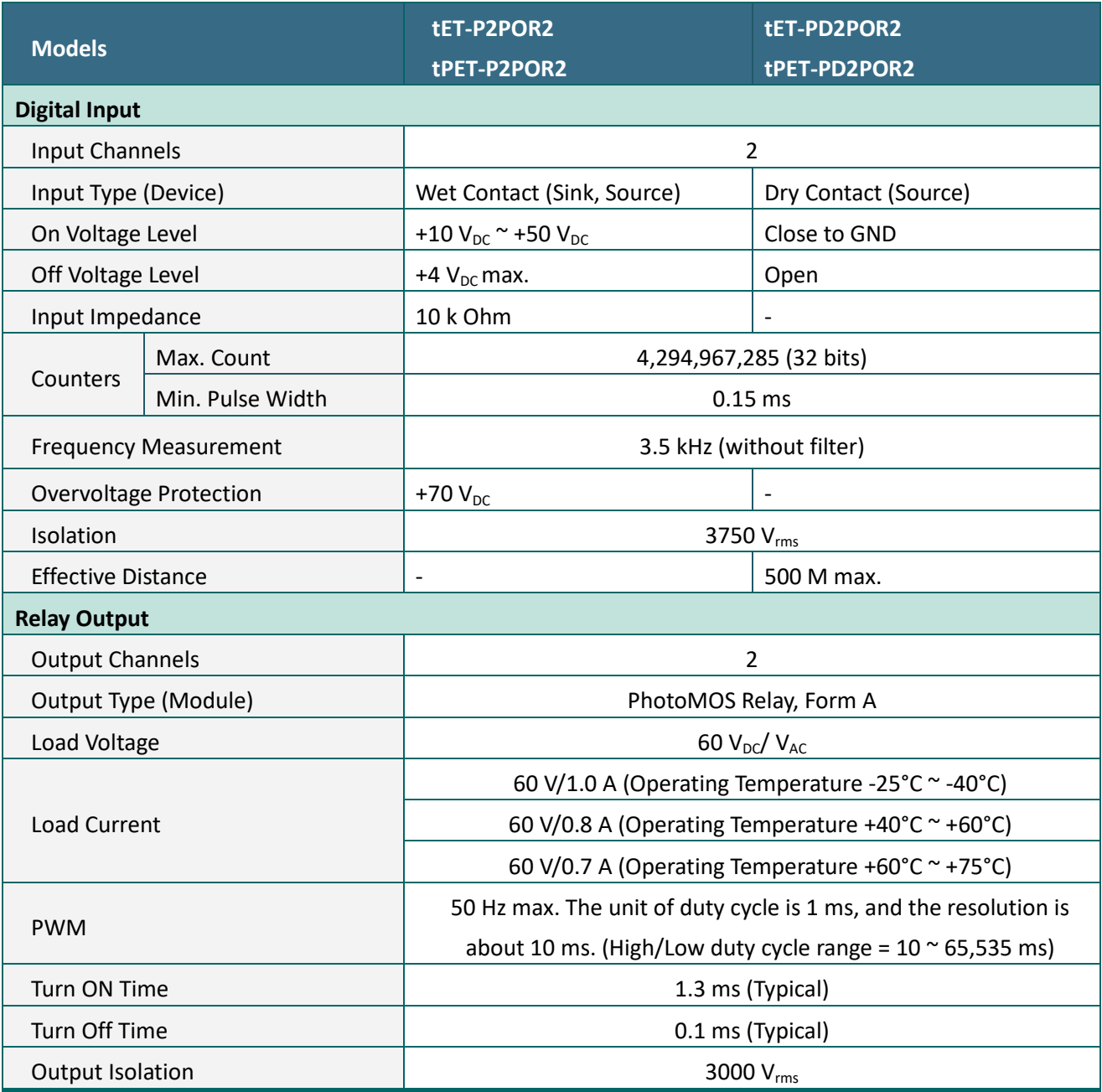

#### 注意

由于 Relay 本身的特性, t(P)ET-P(D)2POR2/t(P)ET-P2R2/t(P)ET-PD2R1/PETL-7060 系列 (具有 Relay 功能的模块) 是不适合长时间使用 PWM 功能。

# tET-P2R2/tPET-P2R2/tET-PD2R1/tPET-PD2R1

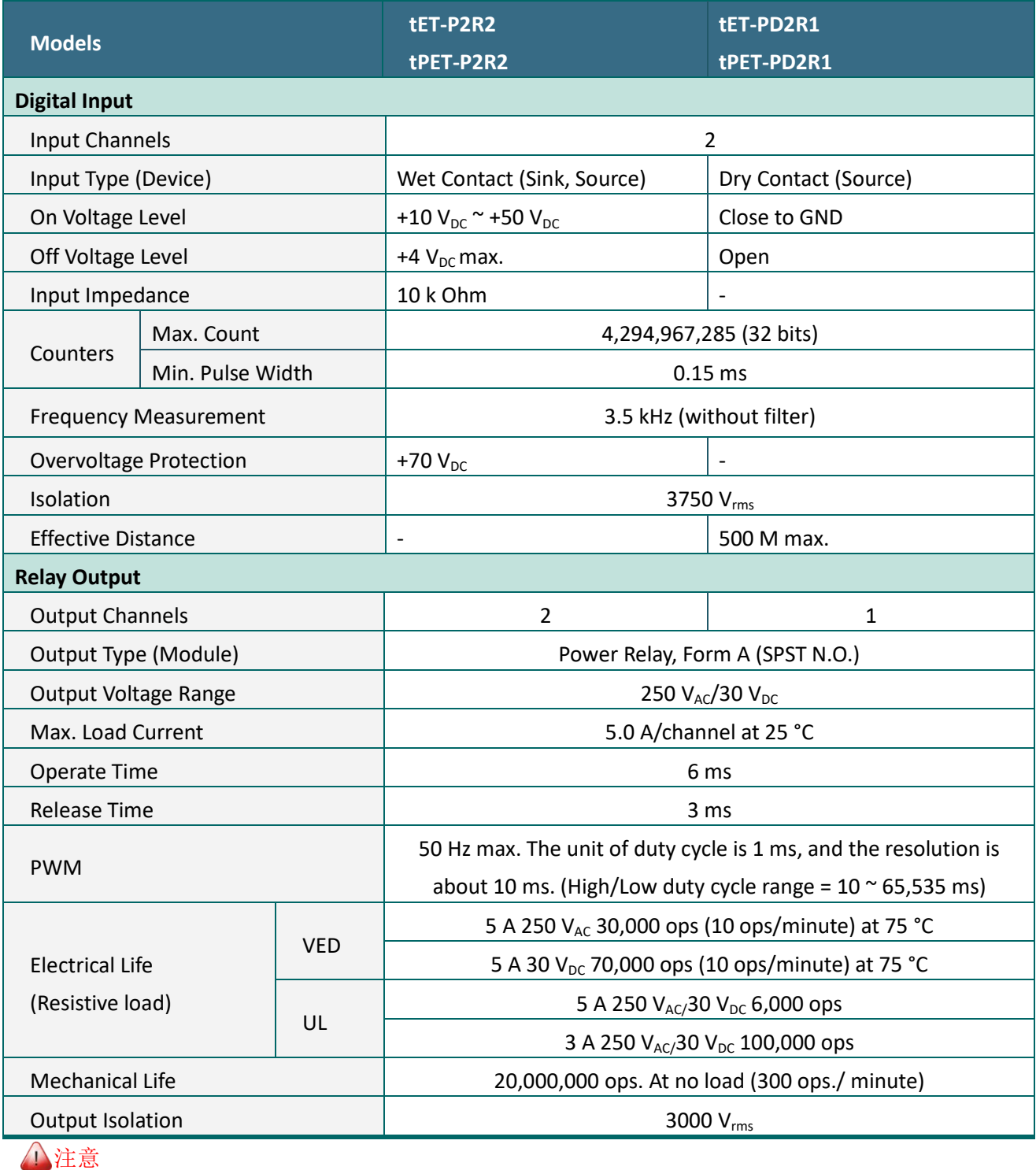

由于 Relay 本身的特性, t(P)ET-P(D)2POR2/t(P)ET-P2R2/t(P)ET-PD2R1/PETL-7060 系列 (具有 Relay 功能的模块) 是不适合长时间使用 PWM 功能。

# PETL-7060

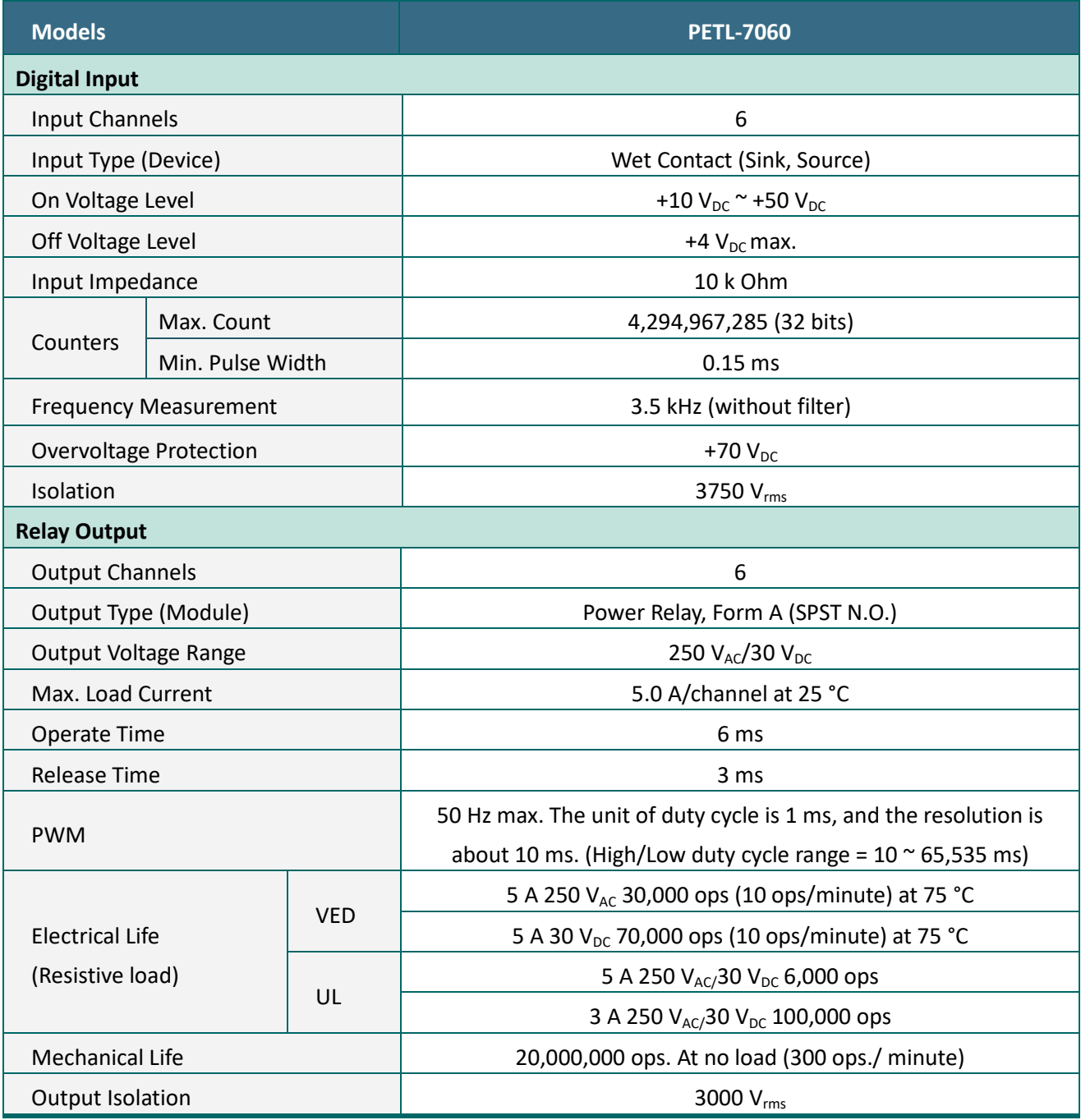

### 注意

由于 Relay 本身的特性, t(P)ET-P(D)2POR2/t(P)ET-P2R2/t(P)ET-PD2R1/PETL-7060 系列 (具有 Relay 功能的模块) 是不适合长时间使用 PWM 功能。

# <span id="page-24-0"></span>2.3 脚位定义

# <span id="page-24-1"></span>tET-P6/tPET-P6/tET-PD6/tPET-PD6

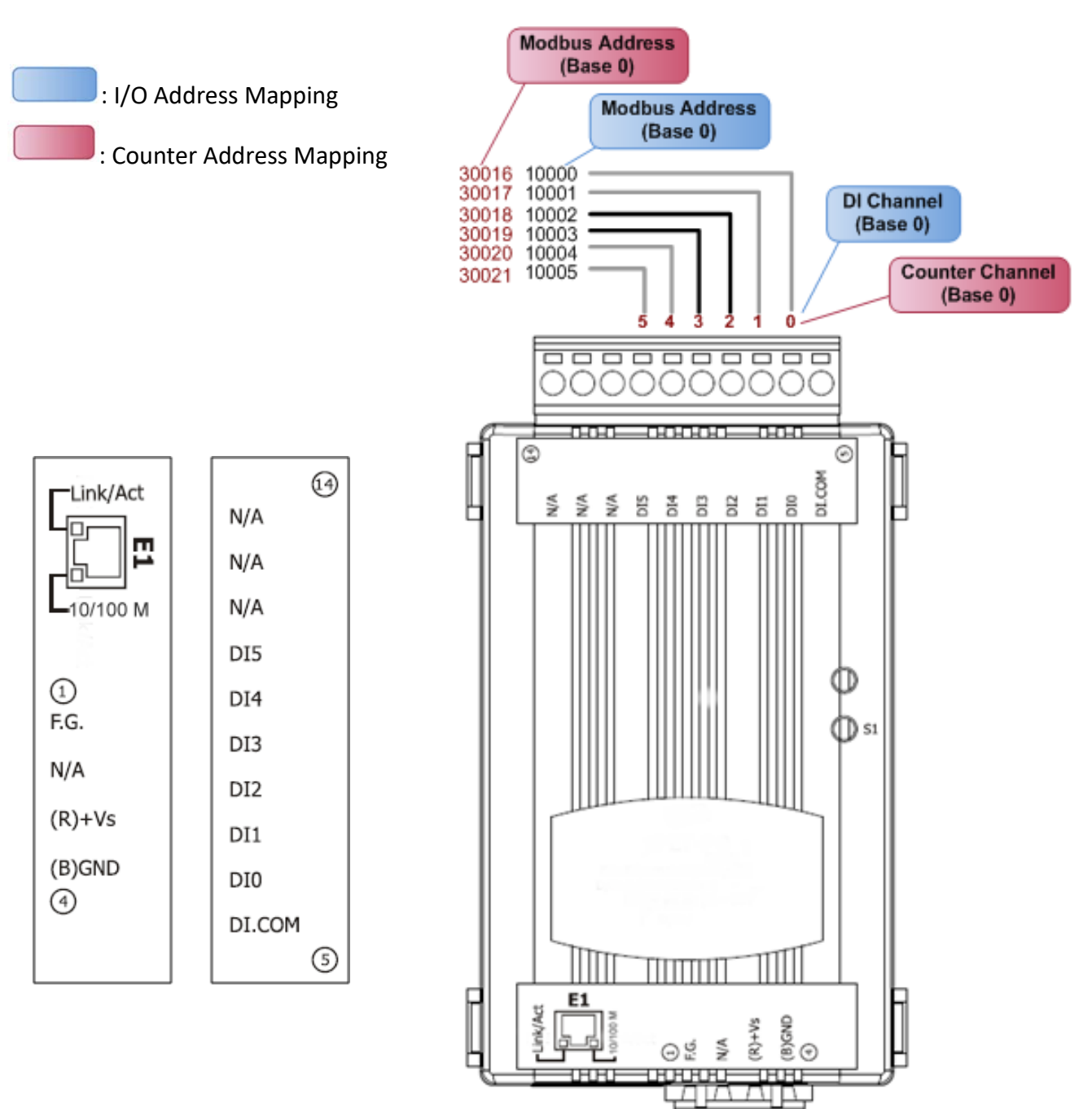

200

# <span id="page-25-0"></span>tET-C4/tPET-C4/tET-A4/tPET-A4

### : I/O Address Mapping

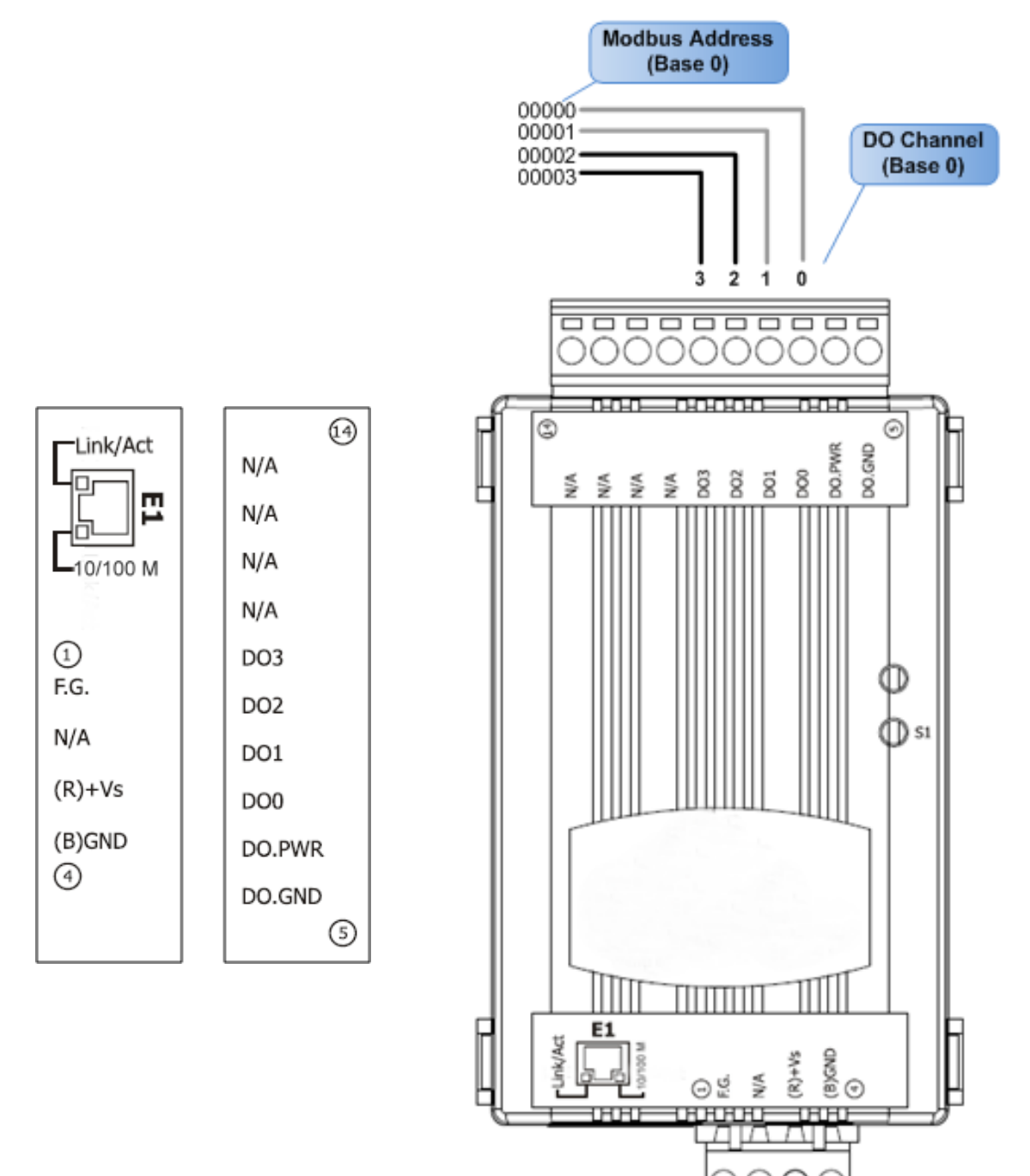

# <span id="page-26-0"></span>tET-P2POR2/tPET-P2POR2/tET-P2R2/tPET-P2R2

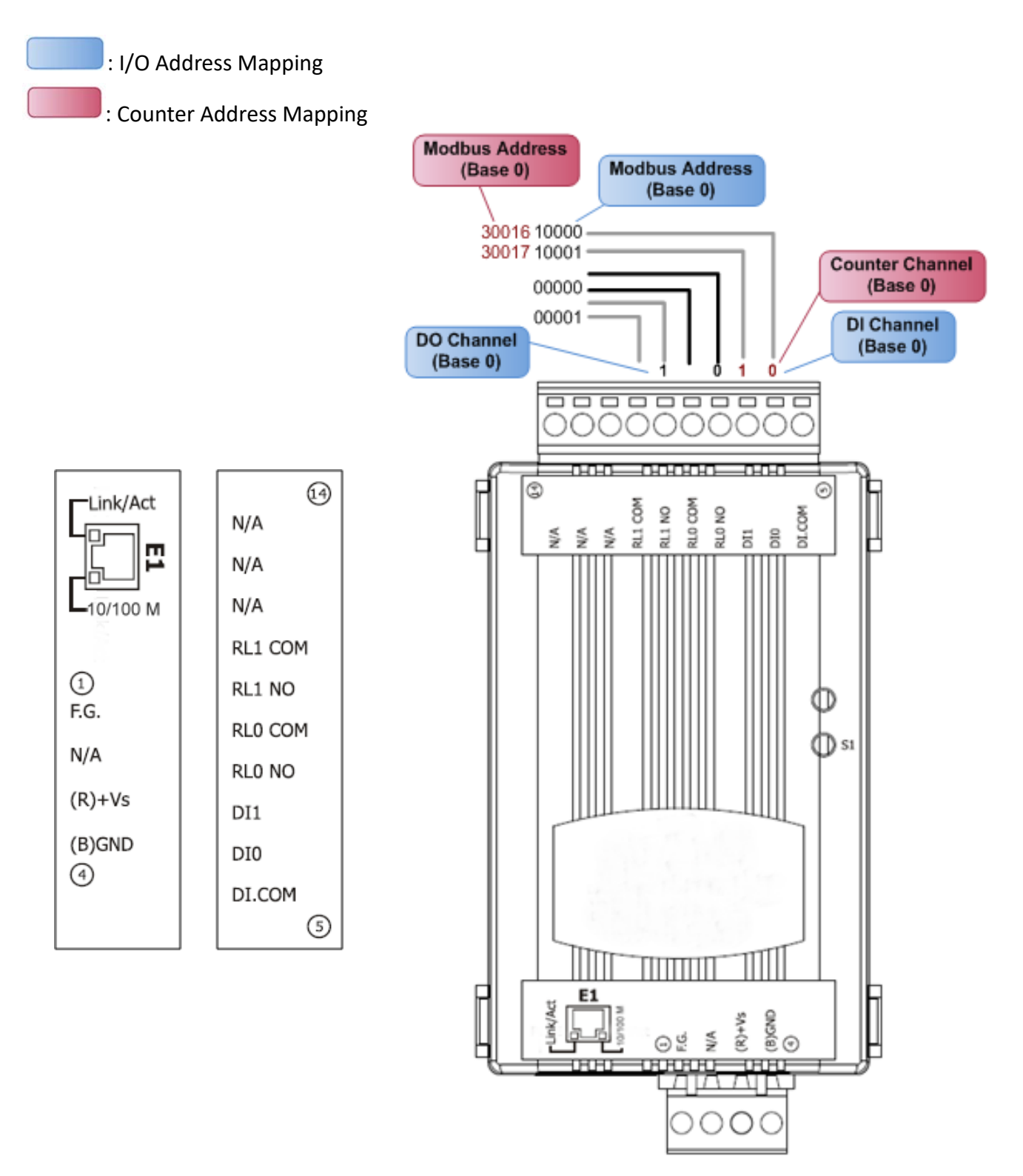

# <span id="page-27-0"></span>tET-PD2POR2/tPET-PD2POR2

: I/O Address Mapping

: Counter Address Mapping

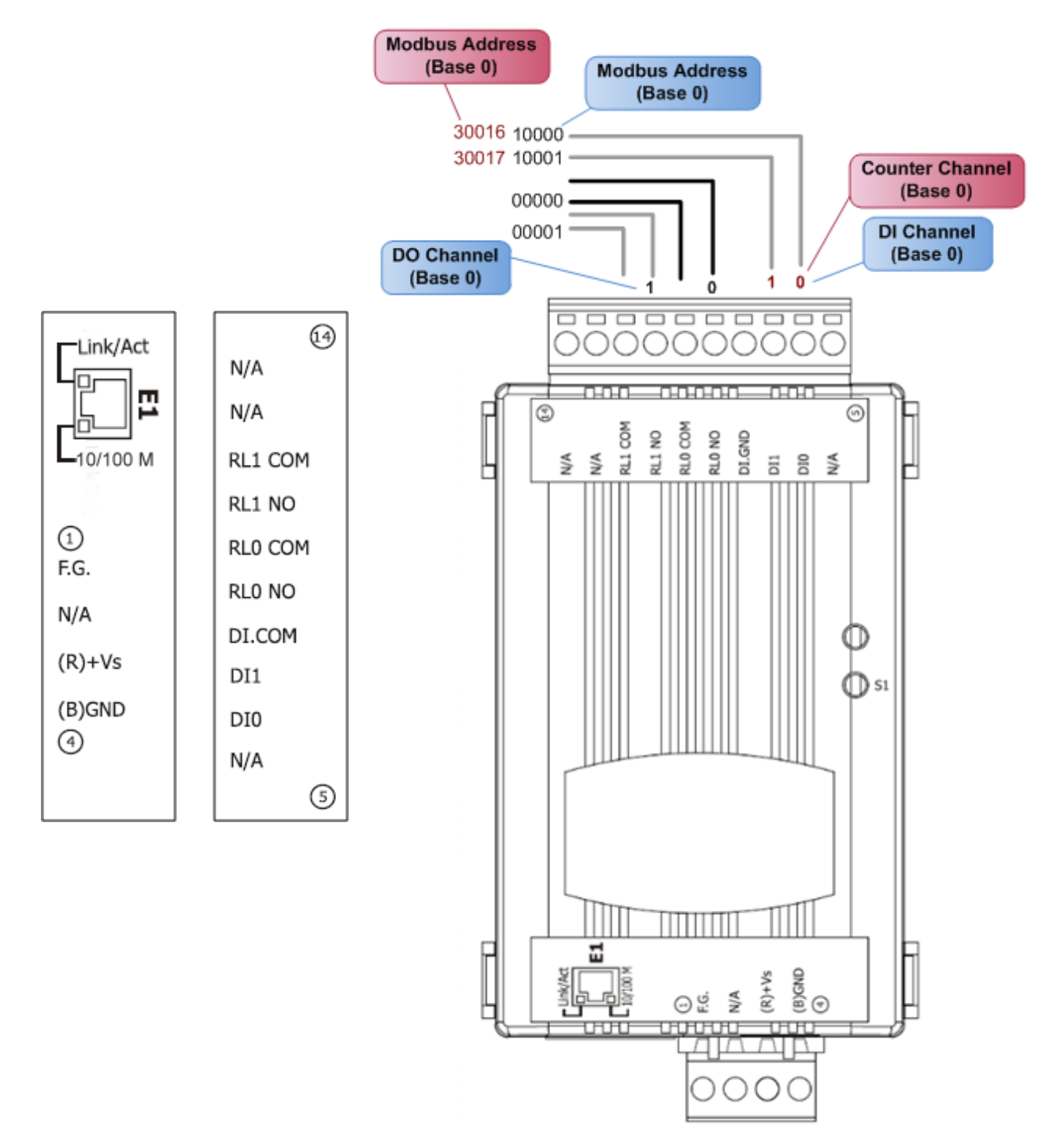

# <span id="page-28-0"></span>tET-PD2R1/tPET-PD2R1

: I/O Address Mapping

: Counter Address Mapping

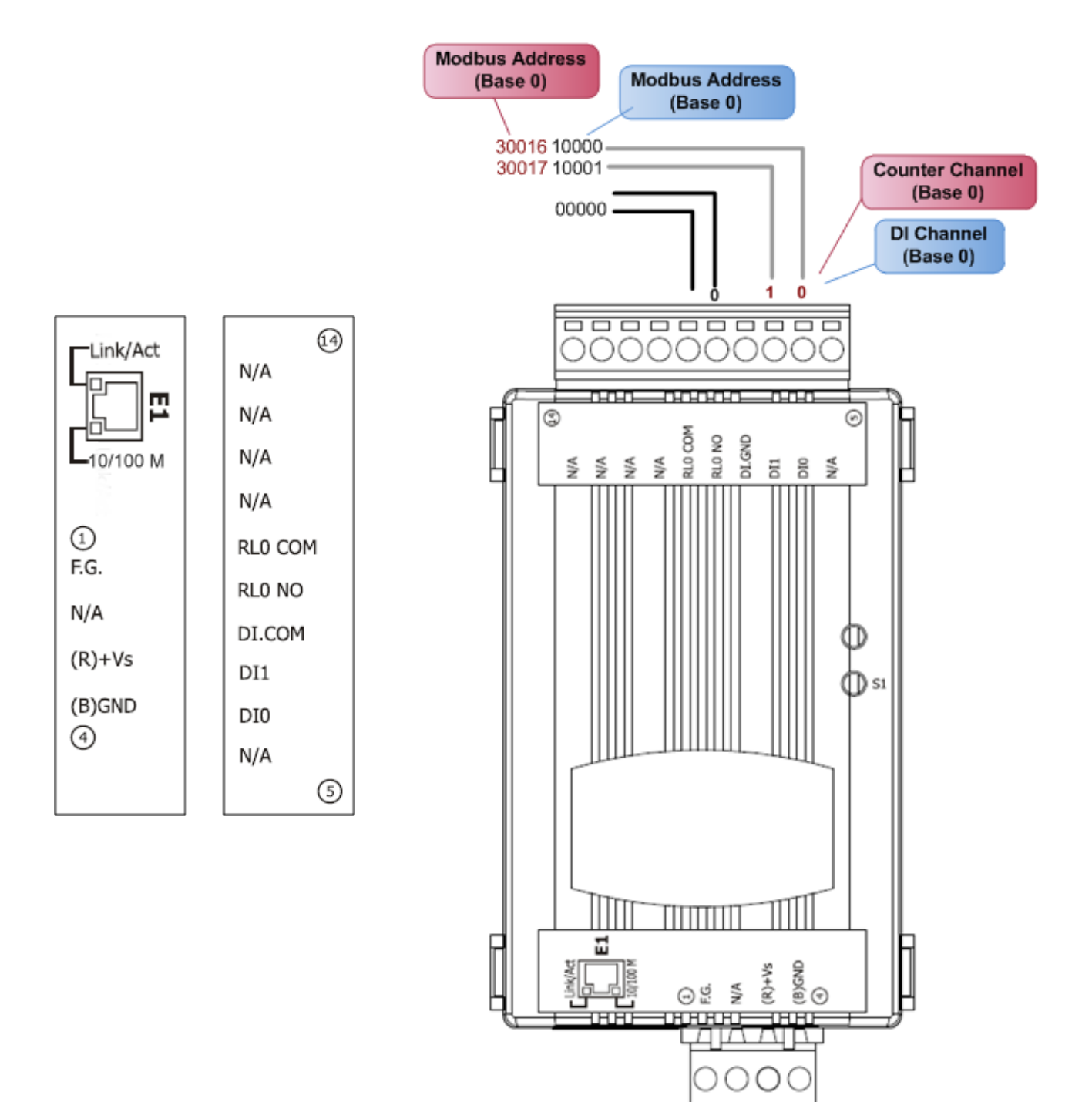

# <span id="page-29-0"></span>tET-P2C2/tPET-P2C2/tET-P2A2/tPET-P2A2

: I/O Address Mapping

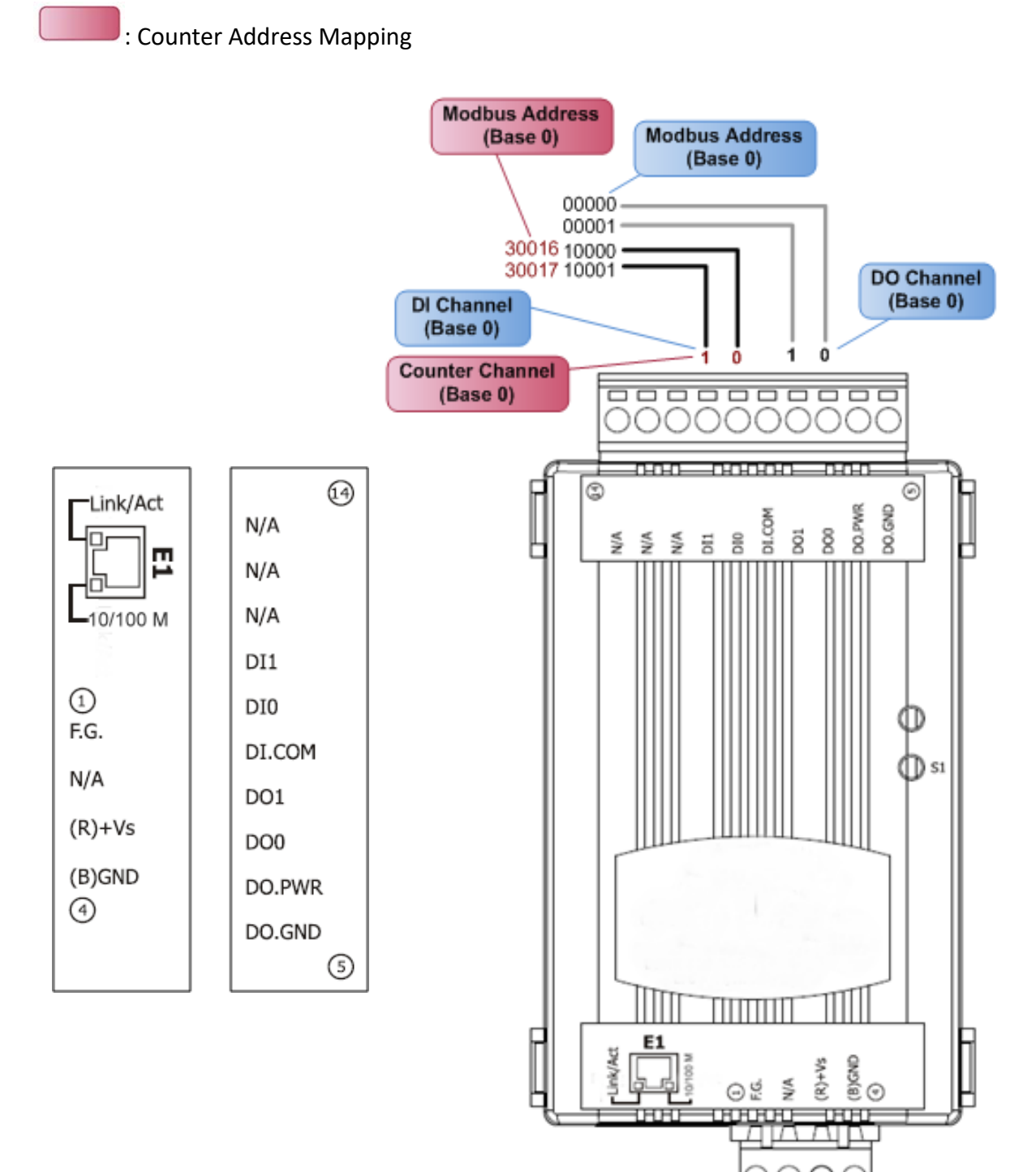

# <span id="page-30-0"></span>PETL-7060

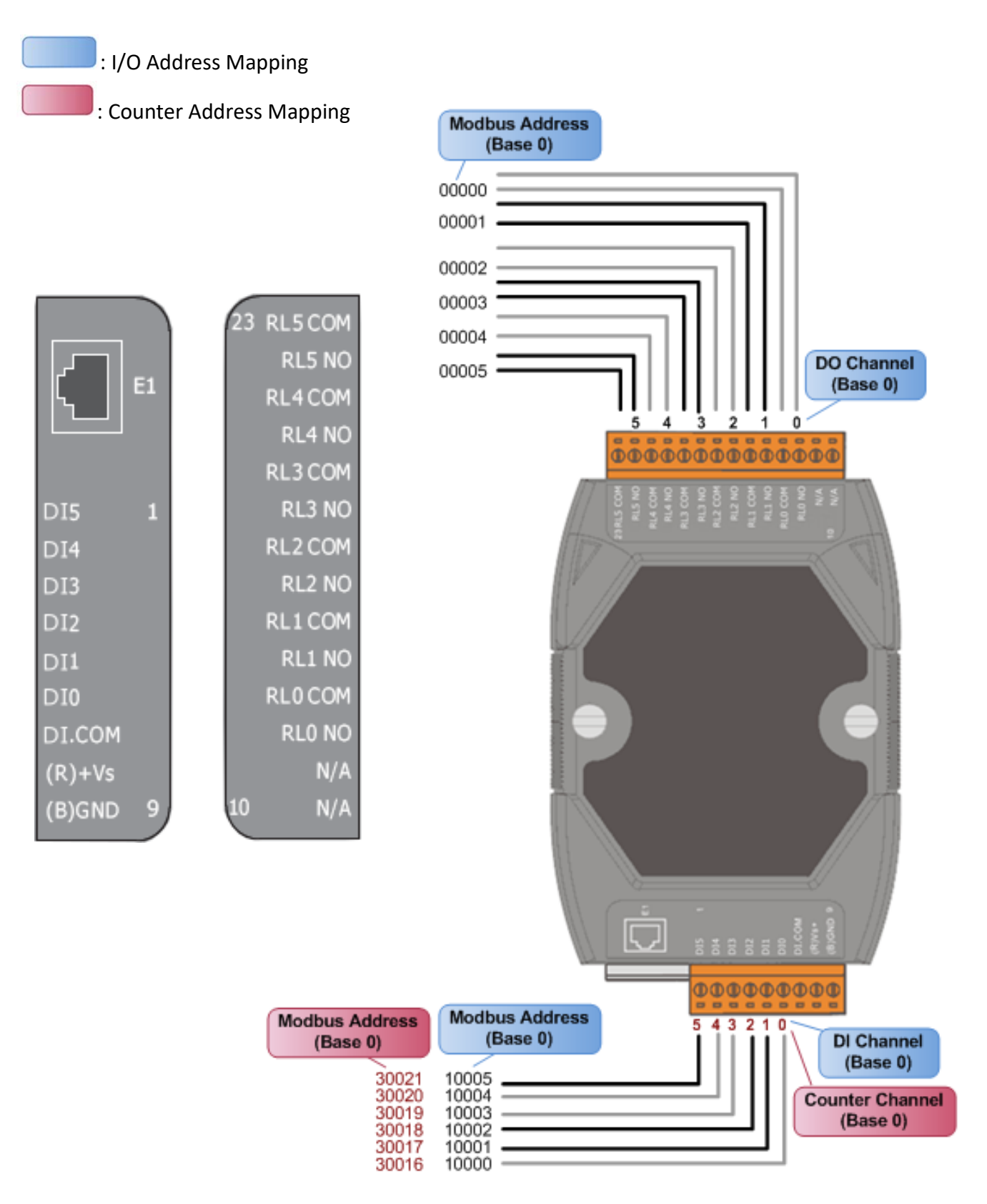

# <span id="page-31-0"></span>2.4 接线注意

# <span id="page-31-1"></span>2.4.1 输入接线

### **tET-P6/ tPET-P6,tET-P2C2/ tPET-P2C2, tET-P2A2/tPET-P2A2, tET-P2POR2/tPET-P2POR2, tET-P2R2 /tPET-P2R2, PETL-7060**

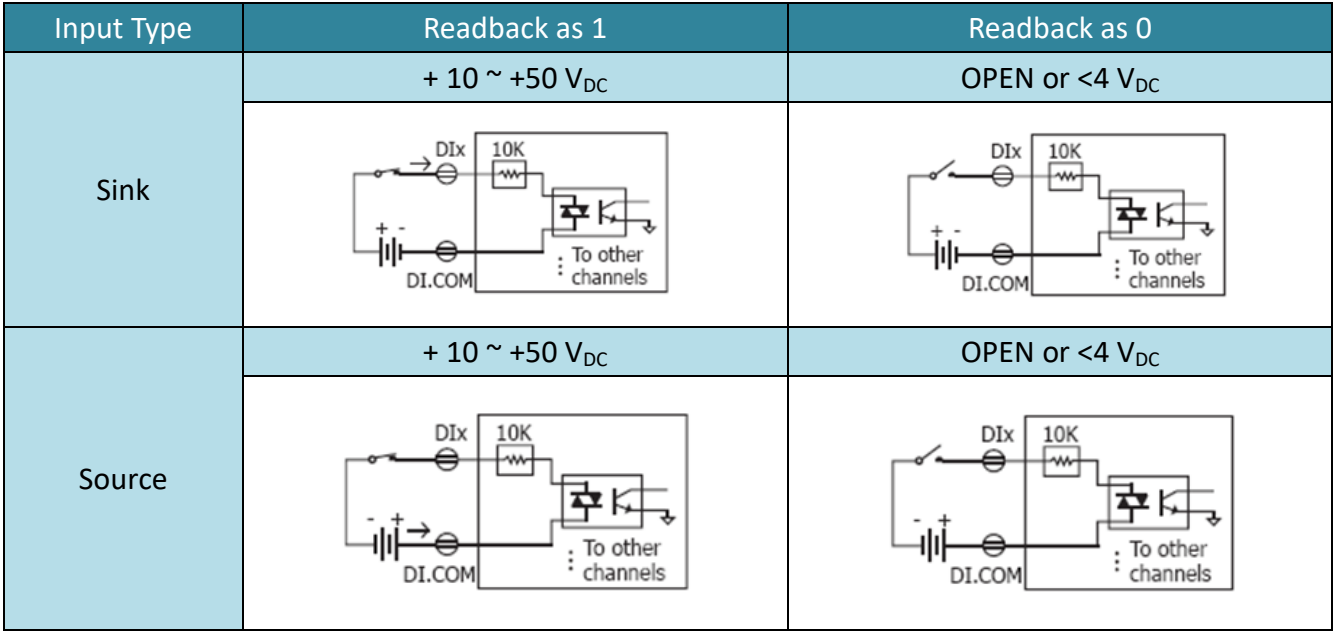

#### **tET-PD6/tPET-PD6, tET-PD2POR2/tPET-PD2POR2, tET-PD2R1/tPET-PD2R1:**

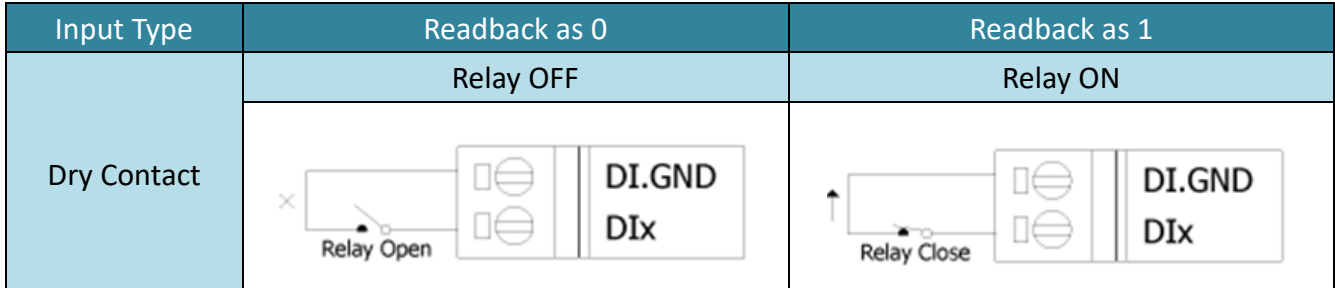

# <span id="page-32-0"></span>2.4.2 输出接线

#### **tET-C4/tPET-C4, tET-P2C2/tPET-P2C2**

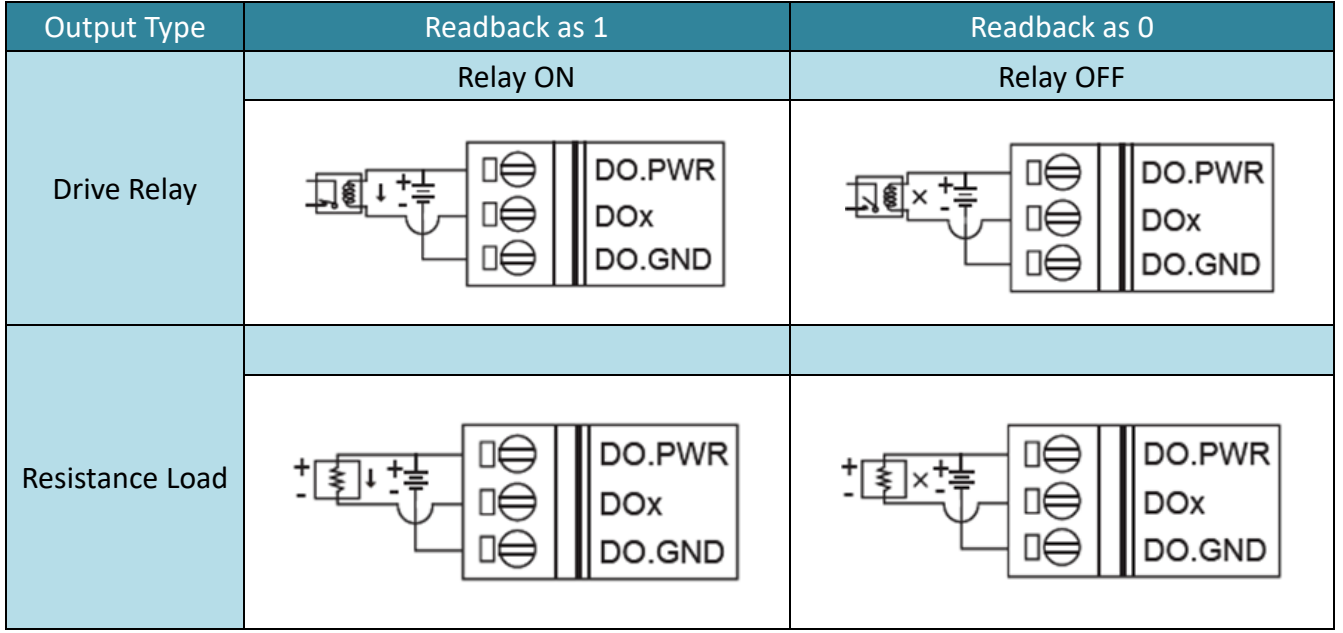

### **tET-A4/tPET-A4, tET-P2A2/tPET-P2A2**

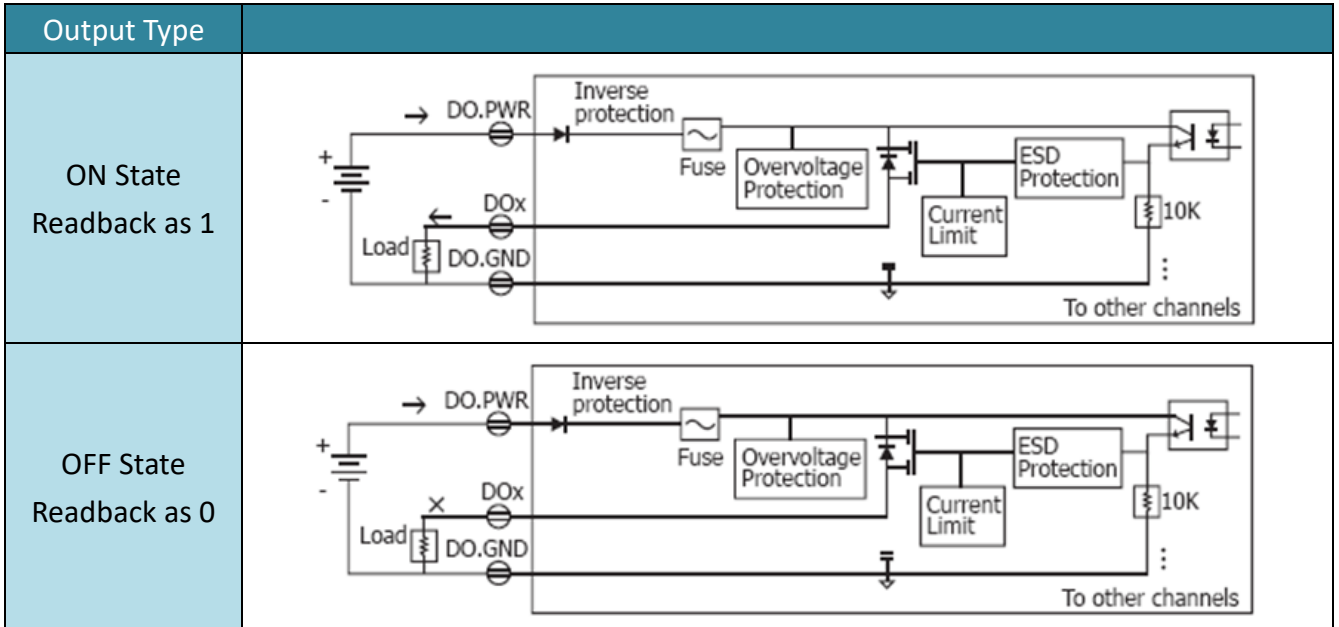

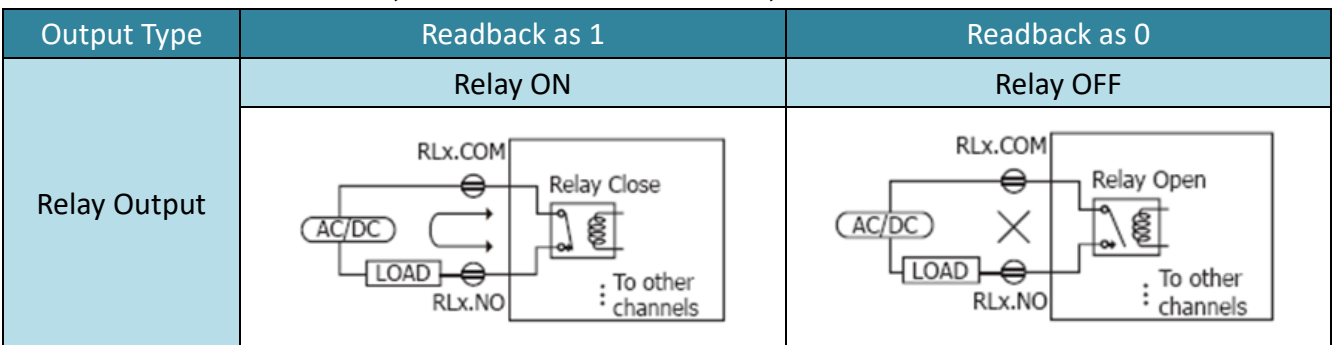

#### **tET-P2R2/tPET-P2R2, tET-PD2R1/tPET-PD2R1, PETL-7060**

#### **tET-P2POR2/tPET-P2POR2, tET-PD2POR2/tPET-PD2POR2**

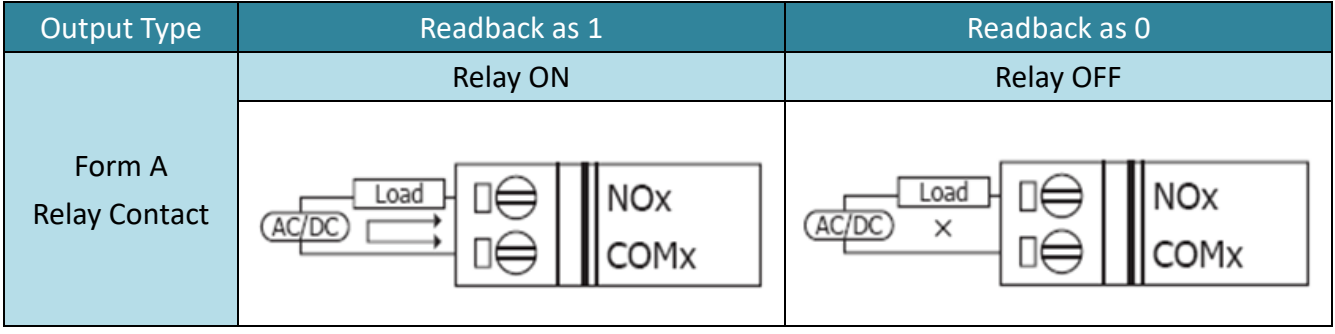

# <span id="page-34-0"></span>2.5 机构图

■ PETL-7060 模块机构图,单位: mm (millimeters). 49.03  $9.04$ ............. Ø4.50 56.06 Φ Φ 101.38 35.40 88.50 Q 56.00 .........  $9.06$  $-32.91 -25.60 58.15$ 40.50  $71.65$ 前视图 后视图  $36.91 30.06 -$ 0000000000000 上视图 2-SCREW<br>3M popponent ... 25.60 Ц  $-33.01 -$ 下视图DIN 导轨视图 侧面视图

ICP DAS CO., LTD. 2.2 版本, 2017 年 8月, 第 35 页

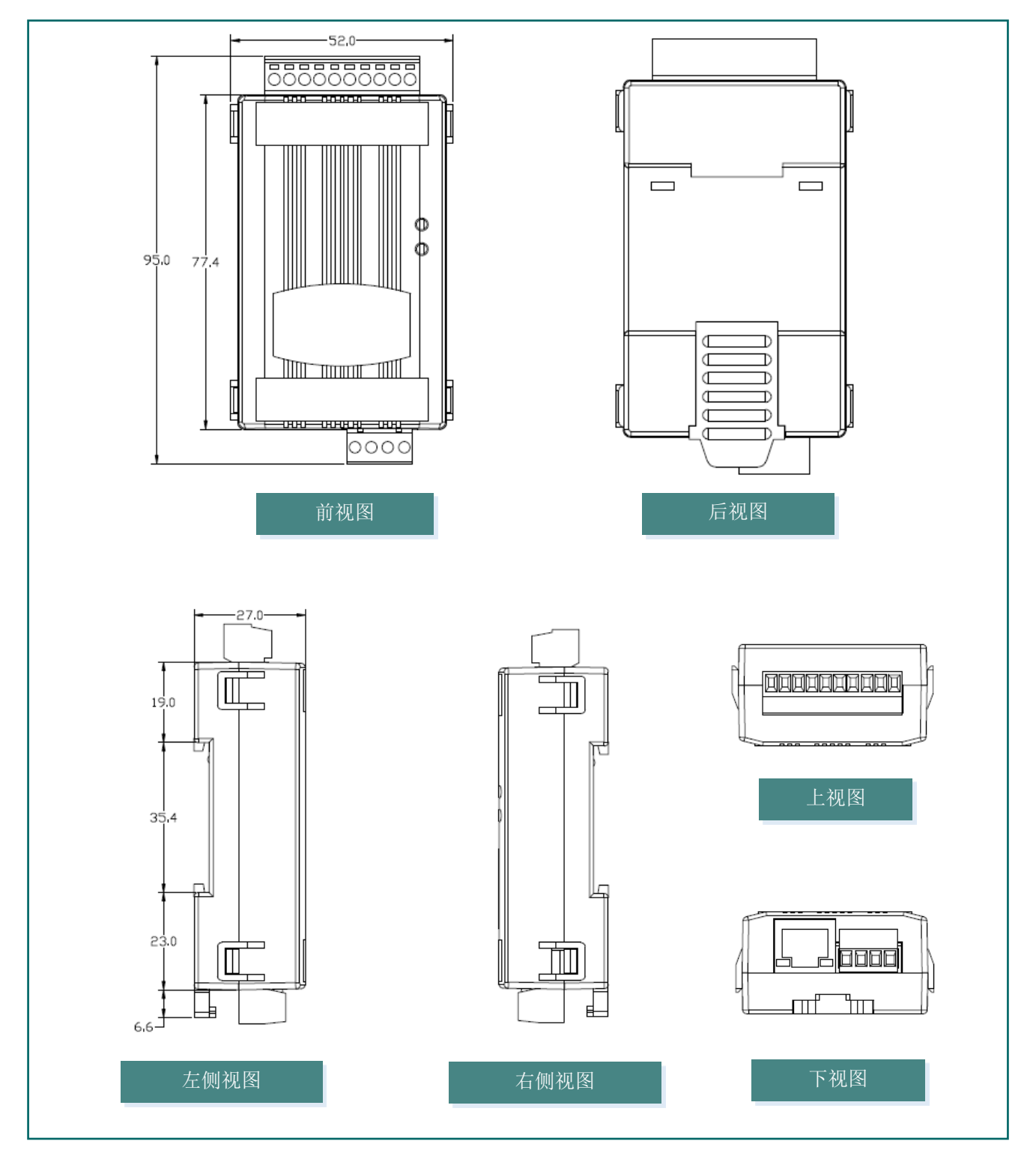

■ tET/tPET 系列模块机构图, 单位: mm (millimeters).
# <span id="page-36-0"></span>3. 入门

此章节将介绍 PETL/tET/tPET 系列模块如何安装、启动、配置操作。

## 3.1 安装 PETL/tET/tPET 模块

PETL/tET/tPET 系列模块包含一个简单导轨夹板,使模块能够在标准的 35 mm DIN 导轨上牢靠 的安装。

## DIN 导轨安装

PETL/tET/tPET 系列模块包含一个简单导轨夹板,使模块能够 在标准的 35 mm DIN 导轨上牢靠的安装。

安装至 DIN 导轨上 **Machina Dina 以 DIN** 导轨卸下

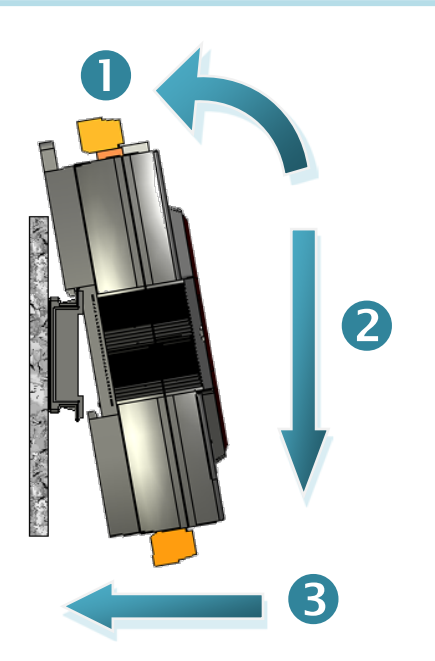

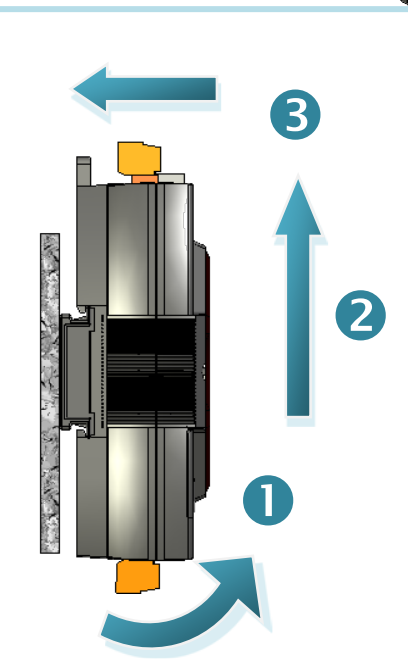

DIN 导轨安装模式

DIN 导轨版本有三种,泓格各种设备模块都可安装至这三种 DIN 导轨上。每种导轨都为不锈 钢所制成,都具有共点接地。

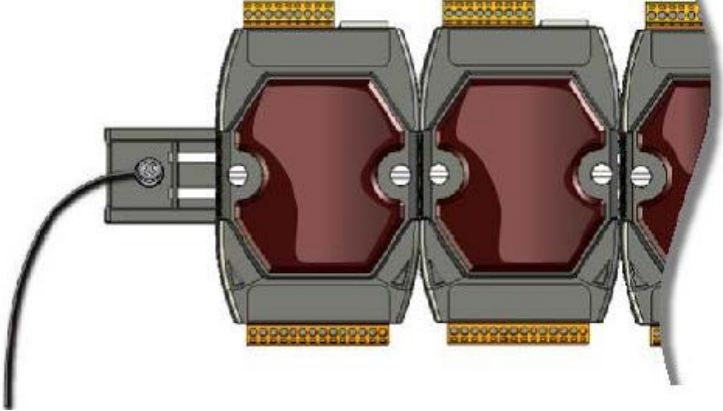

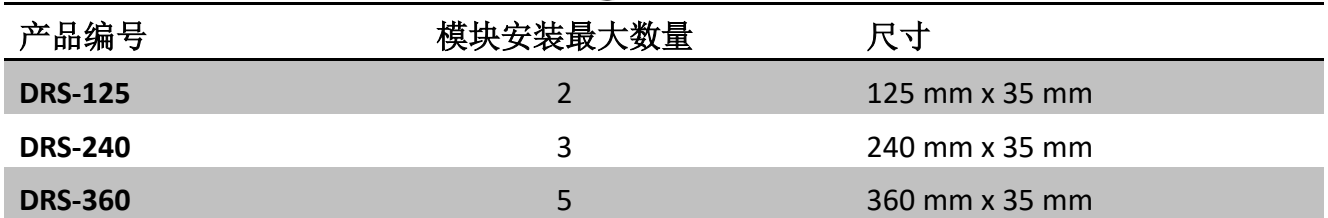

## 挂载至模块上 (为 PETL-7060 仅有)

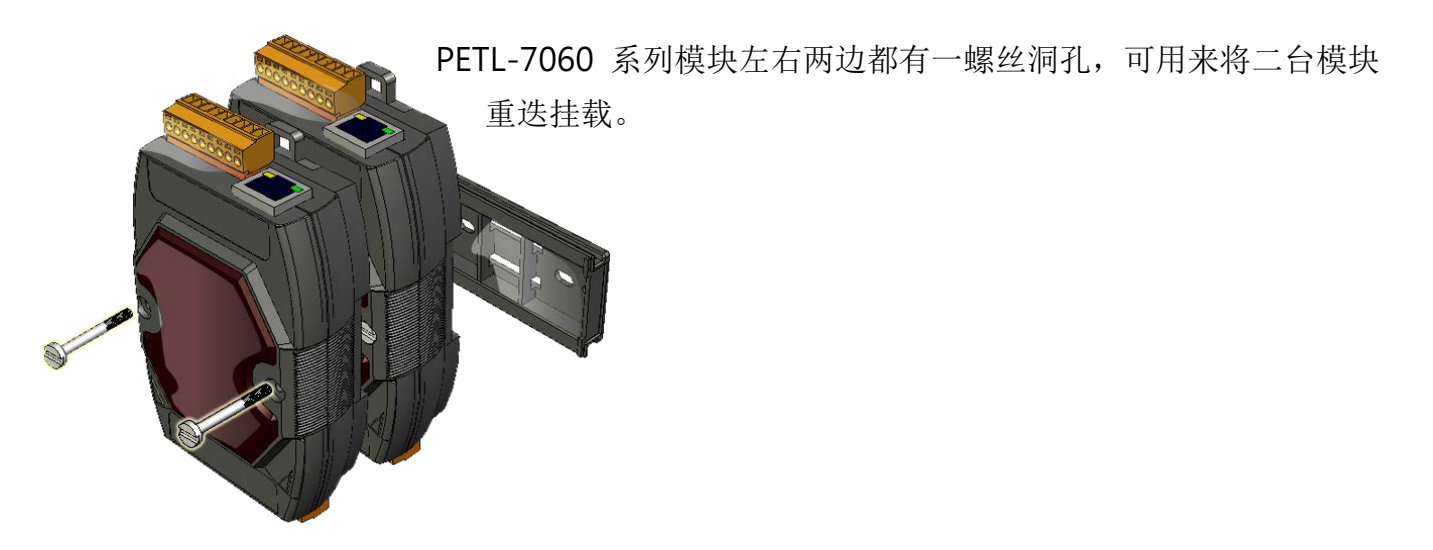

## 3.2 配置运作模式

PETL/tET/tPET 系列模块配置有运作模式开关, 提供有二种运作模式可以选择 (注意: 当切换 变更运作模式时,需重新启动 PETL/tET/tPET 系 列模块),如下:

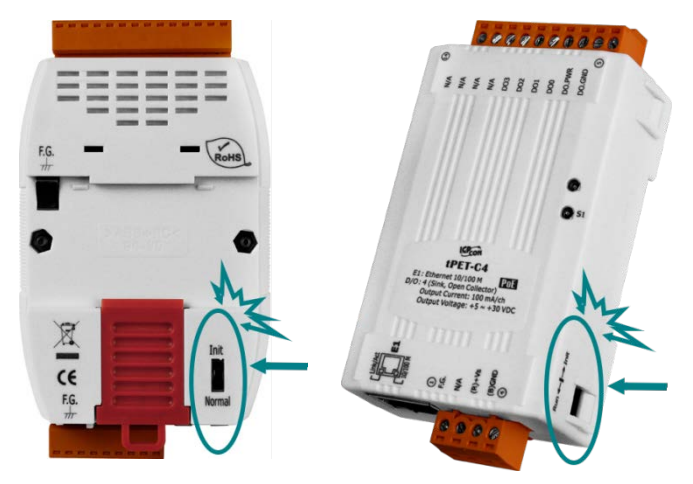

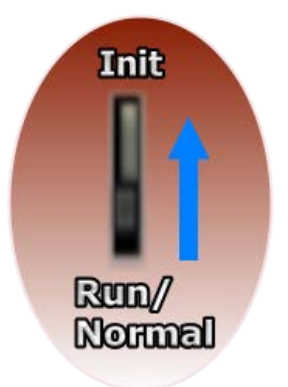

Init 模式

当需要更新 PETL/tET/tPET 系列模块 firmware 的时候,必须将运作模式开 关移动至 Init 模式, 在 Init 模式下开始更新 firmware, 当 firmware 更新完 成后,需再将开关返回到 Run 模式,才能完成更新。此模式将强制 PETL/tET/tPET 系列模块使用出厂设定。

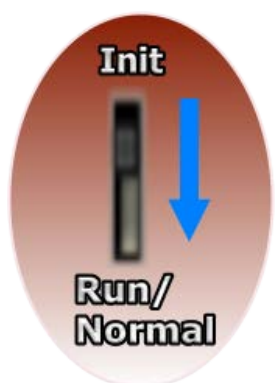

#### Run/Normal 模式

Run/Normal 模式为原厂默认模式,是 PETL/tET/tPET 系列模块大部份运作 时所使用的模式。

 注意: 确认 Firmware 更新完成后,务必将 Init/Run 运作模式开关调回 "Run/Normal" 模式状态。

## 3.3 连接电源与计算机主机

请先确认您 PC 的网络设定是可正常运作,且 Windows 防火墙及 Anti-Virus 防火墙都已关闭, 或已正确设定 (请与您的系统管理员确认)。然后将 PETL/tET/tPET 系列模块与 PC 连接至同一 个集线器或同一个子域,再供电开机启动 PETL/tET/tPET 系列模块。

# **Host PC Ethernet Cable NS-205** +12  $\sim$  +48  $V_{DC}$ Hub/Switch **Power Supply**

#### 使用没有 **PoE** 的 **Switch**

使用有 **PoE** 的 **Switch (**PETL/tPET 仅有**)**

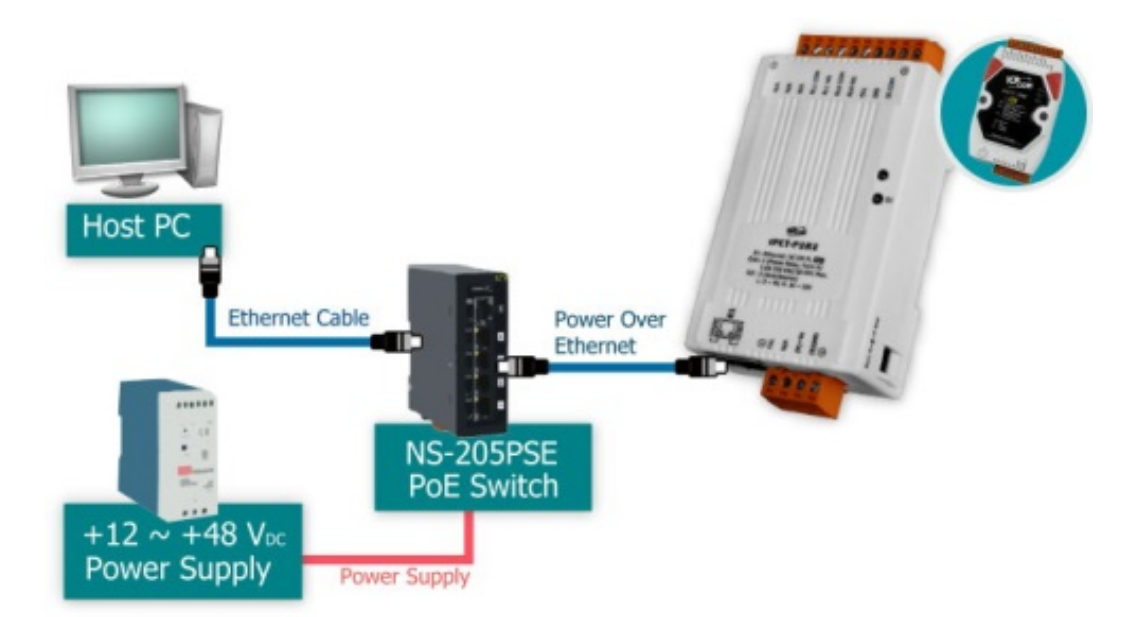

## <span id="page-40-0"></span>3.4 以太网络配置设定

eSearch Utility 提供了简易且方便的设定接口,让您可以快速地从 PC 来配置 PETL/tET/tPET 系 列模块的网络设定。

### 步骤 1: 下载 eSearch Utility , 然后执行 eSearch Utility

eSearch Utility 可在模块随机配件的光盘中下载: CD:\Napdos\Software\eSearch\

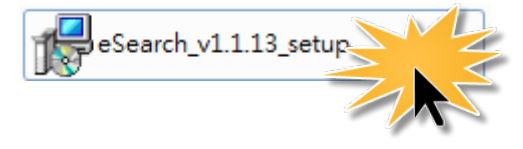

或是在泓格科技网站中下载: <http://ftp.icpdas.com/pub/cd/tinymodules/napdos/software/esearch/>

### 步骤 2: 单击 "Search Servers" 按钮来搜寻您的模块

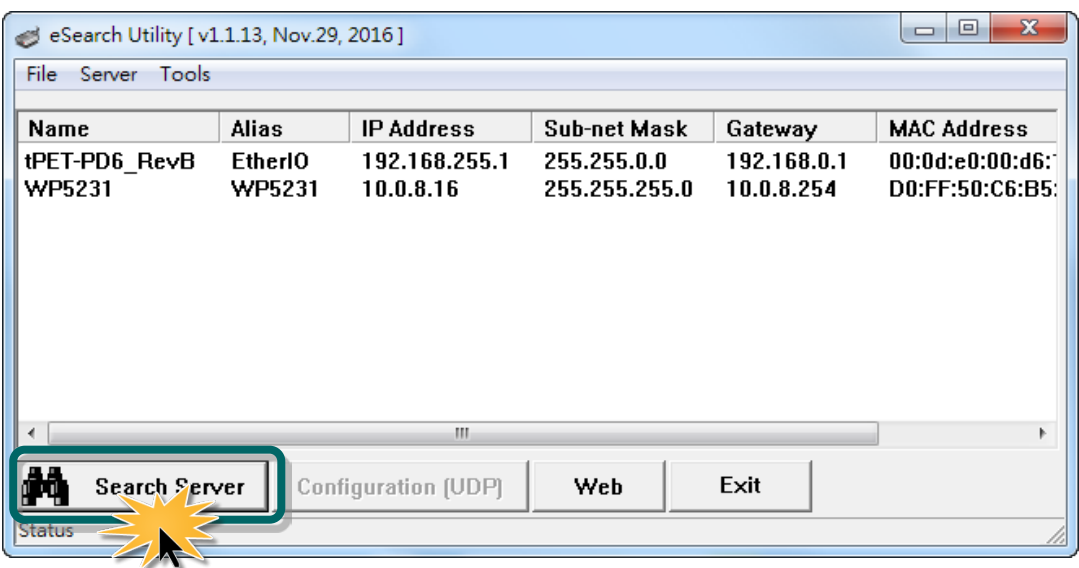

#### 步骤 3: 双击您的模块来进行网络设定

PETL/tET/tPET 系列列模块原厂默认的网络 IP 地址,可能不适合您的网络环境使用,因此您必 须先根据您的网络环境来设定一组新的 IP 地址到 PETL/tET/tPET 系列模块。

原厂默认网络 IP 地址如下:

IP Address: 192.168.255.1; Subnet Mask: 255.255.0.0; Gateway: 192.168.0.1.

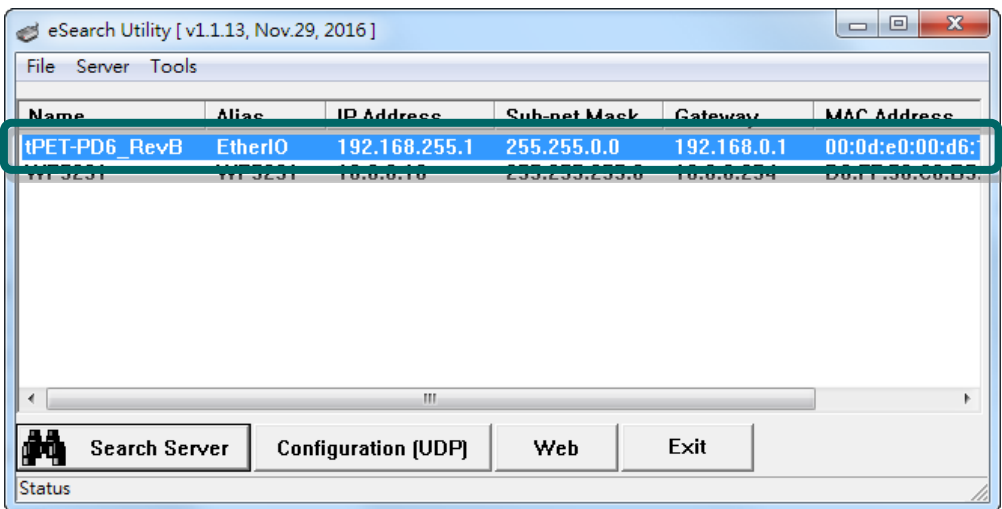

#### 步骤 4: 配置新的网络 IP 地址后, 单击 "OK" 按钮。

联系您的网络管理员取得正确的网络配置 (如: IP/ Mask/ Gateway)。修改网络设定, 然后单击 "**OK**" 按钮。PETL/tET/tPET 系列模块重新启动后将改用新的设定。

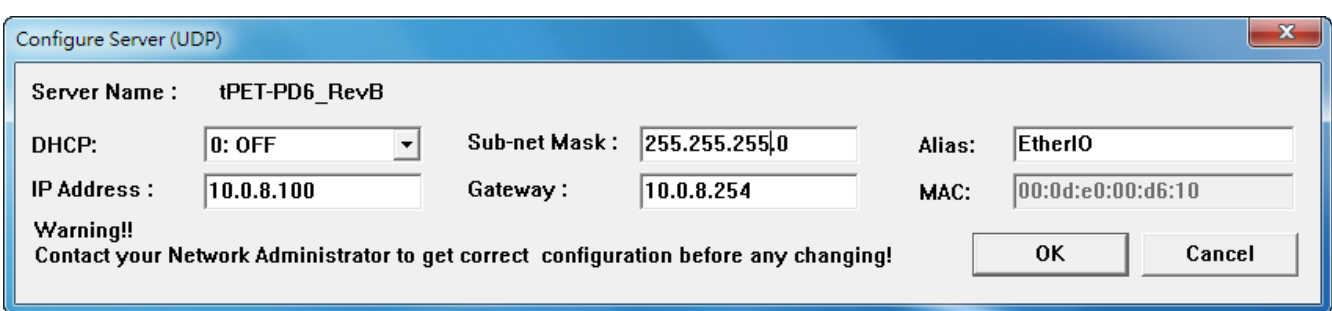

### 步骤 5: 二秒后单击 "Search Servers" 按钮。

再次搜寻 PETL/tET/tPET 模块确认上一步骤的网络配置已正确设定完成。

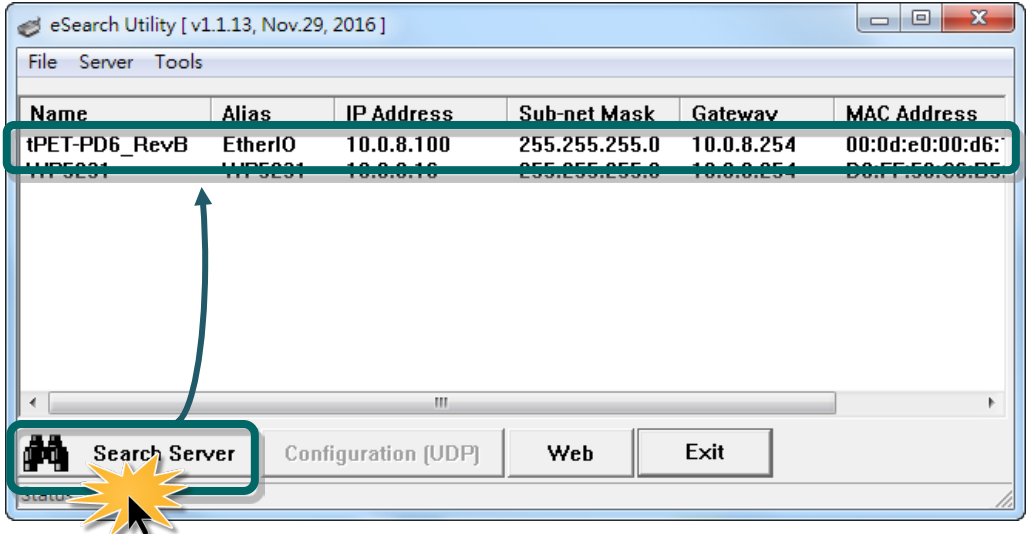

# 4. 配置网页

PETL/tET/tPET 系列模块内建了网页服务器 (Web Server) 来提供一个直觉式的 Web管理界面, 允许用户修改设定,包括 DHCP、Static IP、Gateway、Mask 等。

## 4.1 登入 PETL/tET/tPET 网页服务器

确认模块网络配置设定完成后,便可从任何一台具有网络链接功能的计算机来登入至 PETL/tET/tPET 网页服务器,步骤如下:

#### 步骤 1: 打开 Web 浏览器

您可以使用各种常见的浏览器来配置 PETL/tET/tPET 系列模块, 例如有 Mozilla Firefox、 Google Chrome 及 Internet Explorer...等。

△△注意: 如果使用的浏览器为 IE, 为了确保 PETL/tET/tPET 系列模块的网页服务器能正 常显示,请先关闭 IE cache。详细的设定步骤请参考至"问题: 使用 IE [浏览器进入网页](http://ftp.icpdas.com/pub/cd/tinymodules_faq/tds-700/pdf/faq_general_001_cs.pdf) 服务器时,如 IF 浏览器画面显示为空白, 怎么办"。

#### 步骤 2: 在网址列中输入模块的 IP 地址, 或单击 eSearch Utility 上的"Web" 按钮

确认您的 PETL/tET/tPET 系列模块已配置正确的网络设定, 如还未设定请参考至第 [3.4](#page-40-0) 节 [「以太网络配置设定」。](#page-40-0)

**Ethernet I/O Module** 

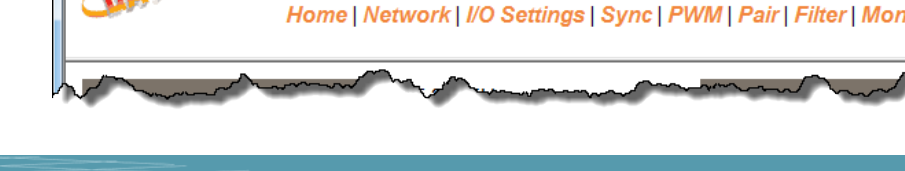

Ethernet I/O Module - Windows Internet Explorer 

Ethernet I/O Module

我的最愛 <mark>一 食 @</mark> 建議的網站 - <mark>@</mark> 網頁快訊圖庫 -

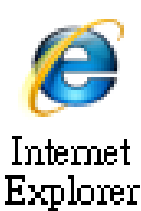

 $\overline{\cdot}\sqrt{2}$ 

€ 16

#### 步骤 3: 输入密码

链接至 IP 地址后,将显示登入画面。请在 "**Login password**" 字段输入密码 (第一次登入的用 户请输入原厂默认的密码"Admin"),然后单击"Submit"按钮来进入 PETL/tET/tPET 网页服务 器。如欲想变更密码请参考至第 4.10 节 「[Change Password](#page-67-0)」。

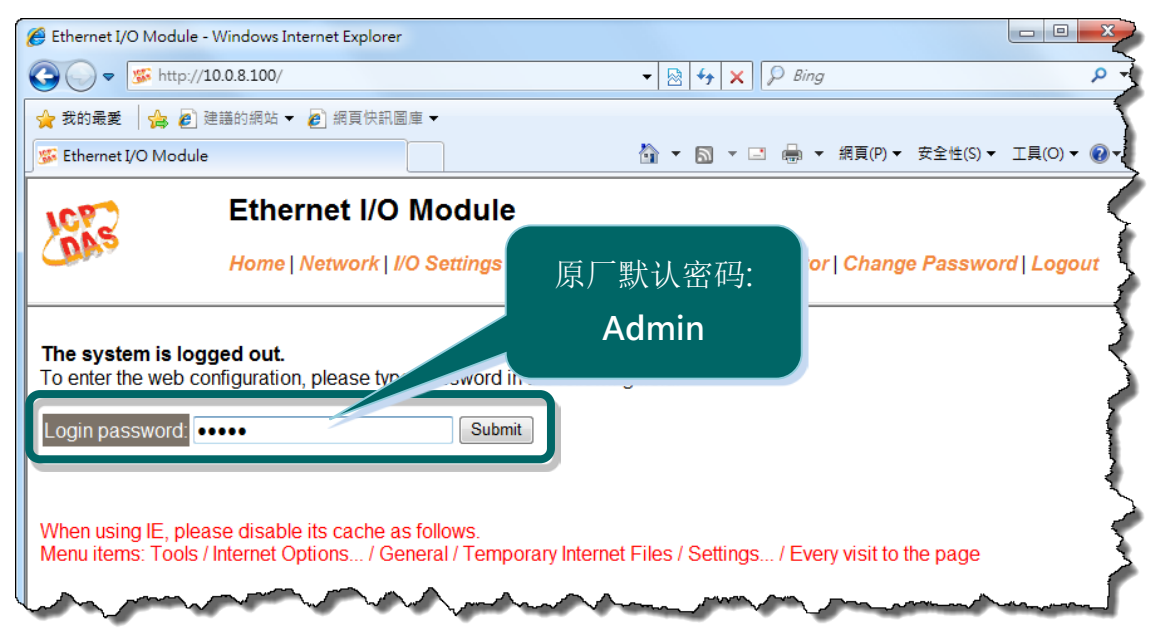

#### 步骤 4: 欢迎进入 PETL/tET/tPET 网页服务器

登入 PETL/tET/tPET 网页服务器后,主网页将显示各项信息,第4.2 节起将详细介绍。

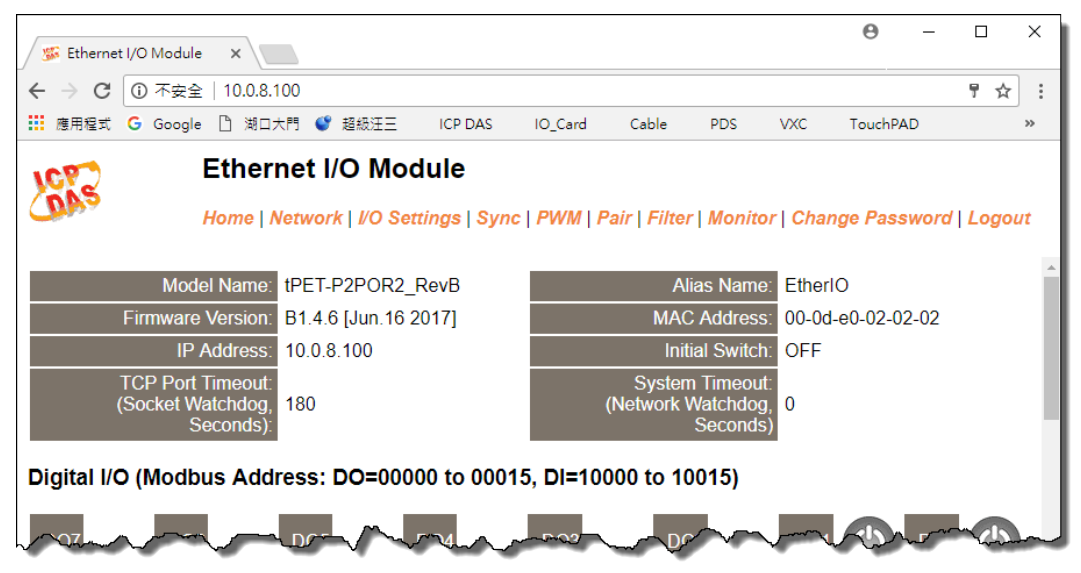

## 4.2 Home

此页面为主网页, 详细说明如下:

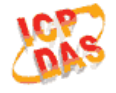

#### **Ethernet I/O Module**

Home | Detwork | I/O Settings | Sync | PWM | Pair | Filter | Monitor | Change Password | Logout

第一部份提供了模块基本的软件及硬件信息。可从此部份来检查模块名称及软/硬件信息,包 含下列项目: 模块名称、Firmware 版本、模块 IP 地址、Initial Switch 状态、模块别名、模块 MAC 地址、TCP Port Timeout 值 及 System Timeout 值。 4 注意: 更新完 Firmware 后,可从 此部份来检查版本信息。

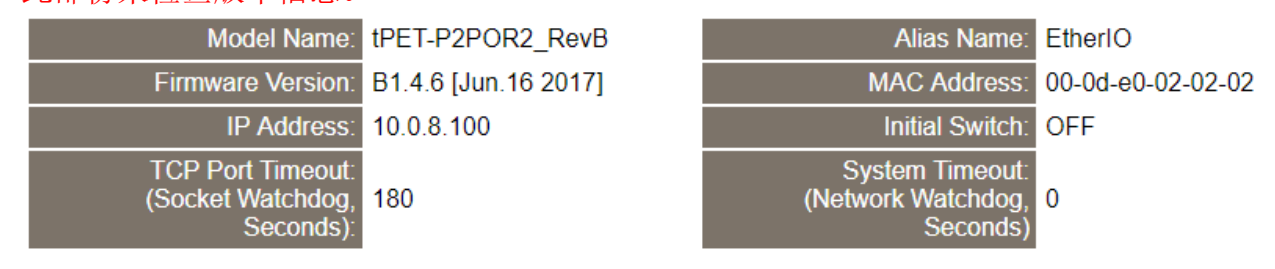

第二部份「Digital I/O」,显示 DO/DI 状态及控制 **(**注**:** 可点击 **DO** 图像以切换输出状态**)** 以及 「Current port settings」,显示 I/O pair-connections 设定的状态。

#### Digital I/O (Modbus Address: DO=00000 to 00015, DI=10000 to 10015)

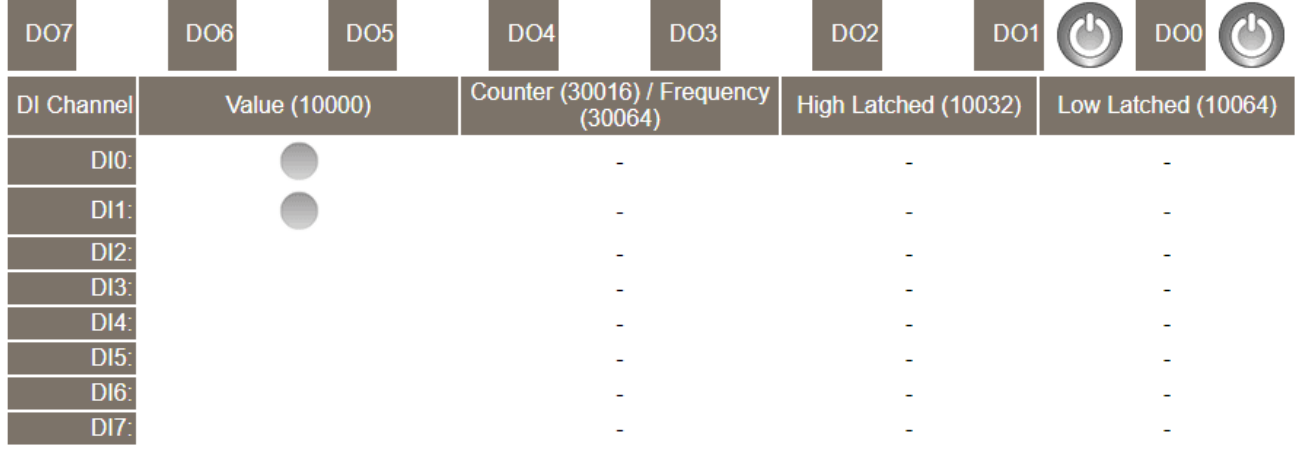

**Current port settings:** 

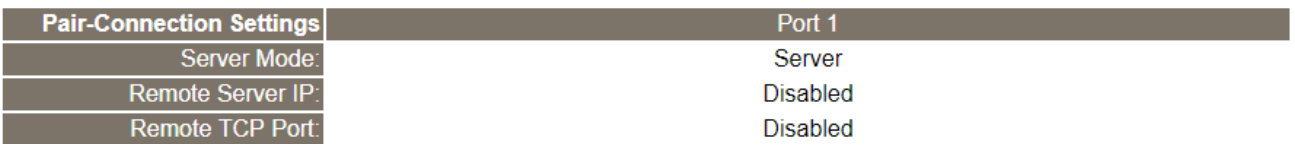

## 4.3 Network

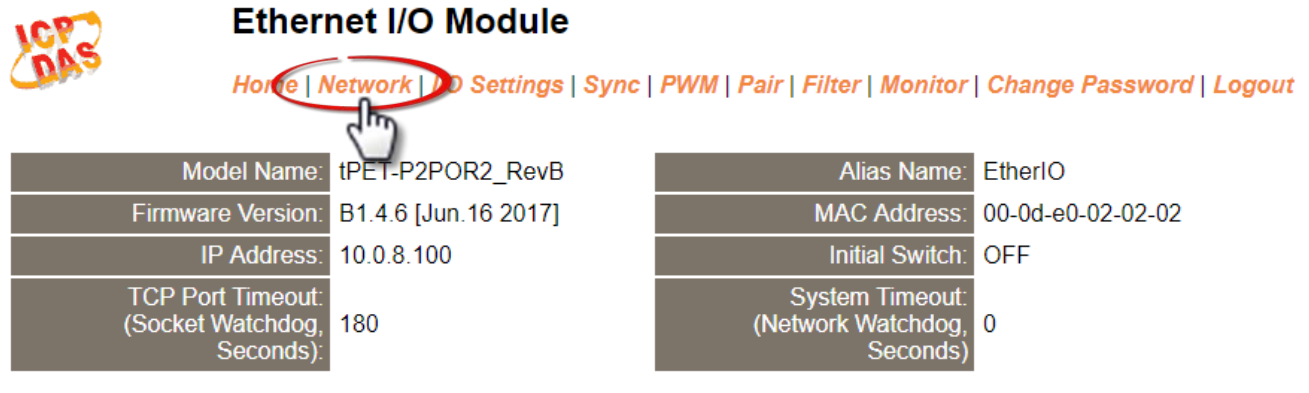

- 此 *Network* 设定页面,提供四个部份:
- 1. **IP Address Configuration:** 可配置 PETL/tET/tPET 模块所需的网络 IP 地址、Gateway 地址、 MAC 地址…等。
- 2. **General Settings:** 可配置PETL/tET/tPE模块的Ethernet Speed、System Timeout、TCP Timeout … 等相关网络设定。
- 3. **Restore Factory Defaults:** 可将 PETL/tET/tPET 模块功能设定恢复至出厂默认值的状态。
- 4. **Firmware Update:** 可远程更新 PETL/tET/tPET Firmware。

以上四个部份配置区域将会在下列章节中详细说明。

## IP Address Configuration

#### **IP Address Configuration**

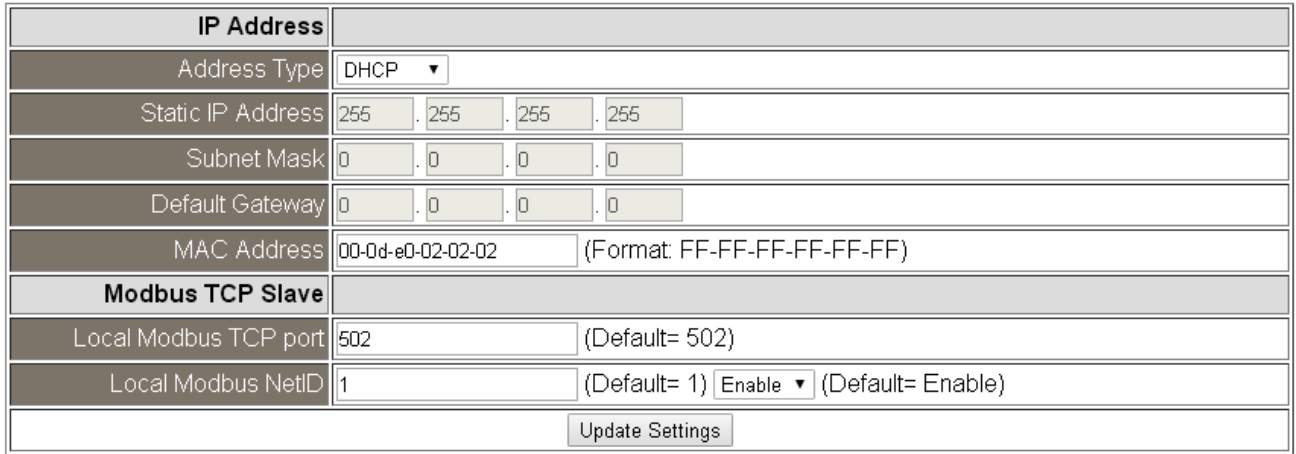

#### IP Address Configuration 参数说明:

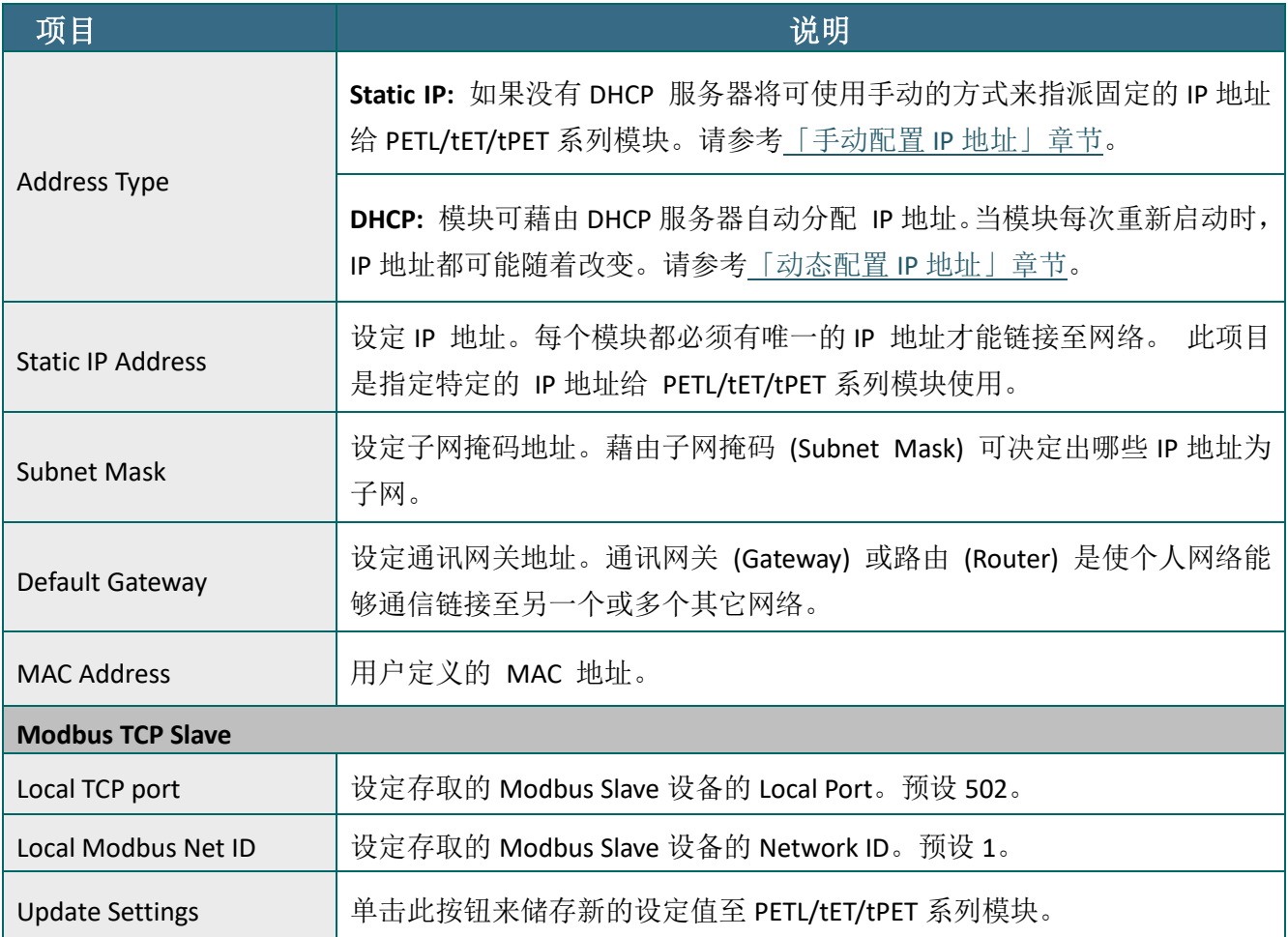

### <span id="page-48-1"></span>动态配置 IP 地址

当您有 DHCP 服务器, 那动态配置地址将非常容易执行, 如下:

步骤 **1**: 在 Address Type 字段选择 **"DHCP/ AutoIP"** 。

步骤 **2**: 单击 **"Update Settings"** 按钮来完成配置。

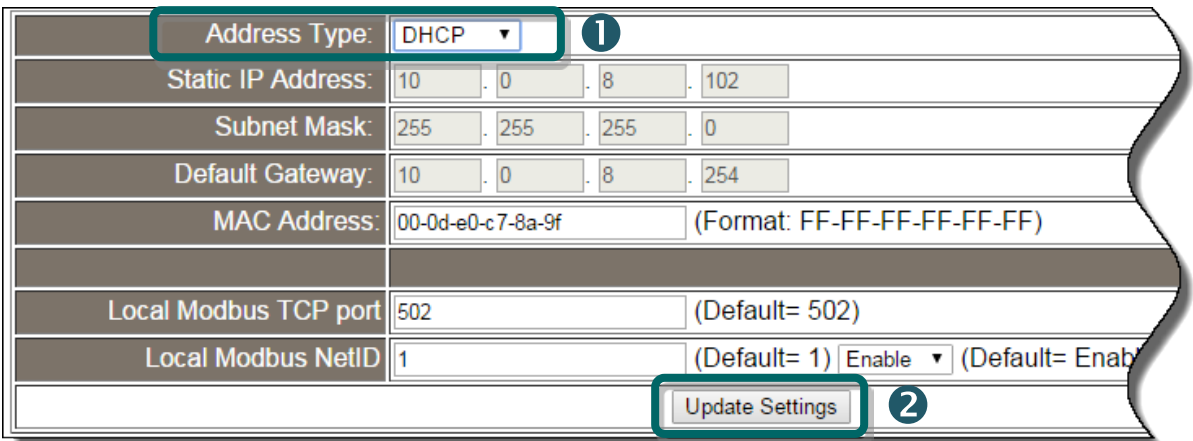

### <span id="page-48-0"></span>手动配置 IP 地址

当使用手动方式配置,您必须配置所有网络设定,如下:

步骤 **1**: 在 Address Type 字段选择 **"Static IP"** 。

步骤 **2**: 输入正确且适当的网络设定。

步骤 **3**: 单击 **"Update Settings"** 按钮来完成配置。

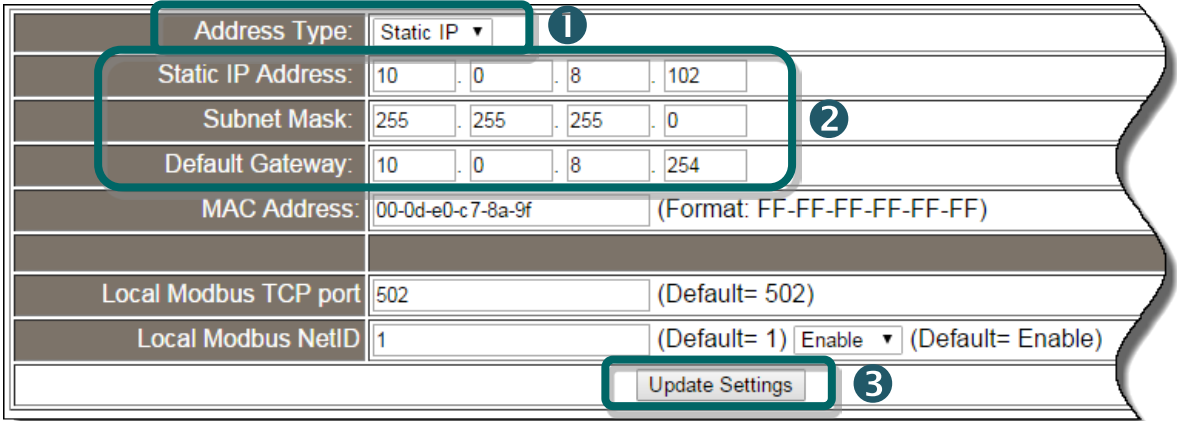

## General Settings

#### **General Settings**

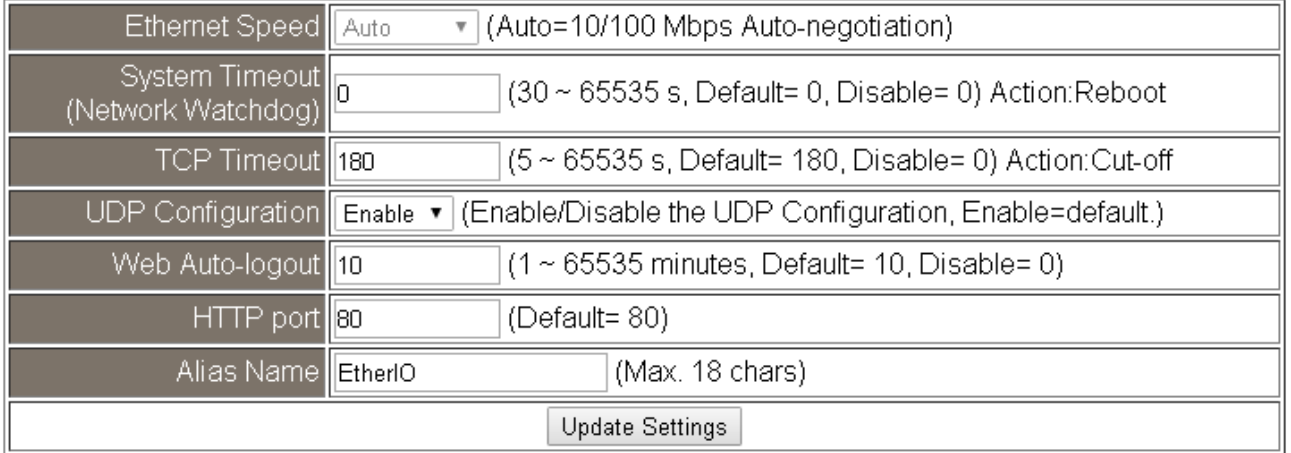

#### General Settings 参数说明:

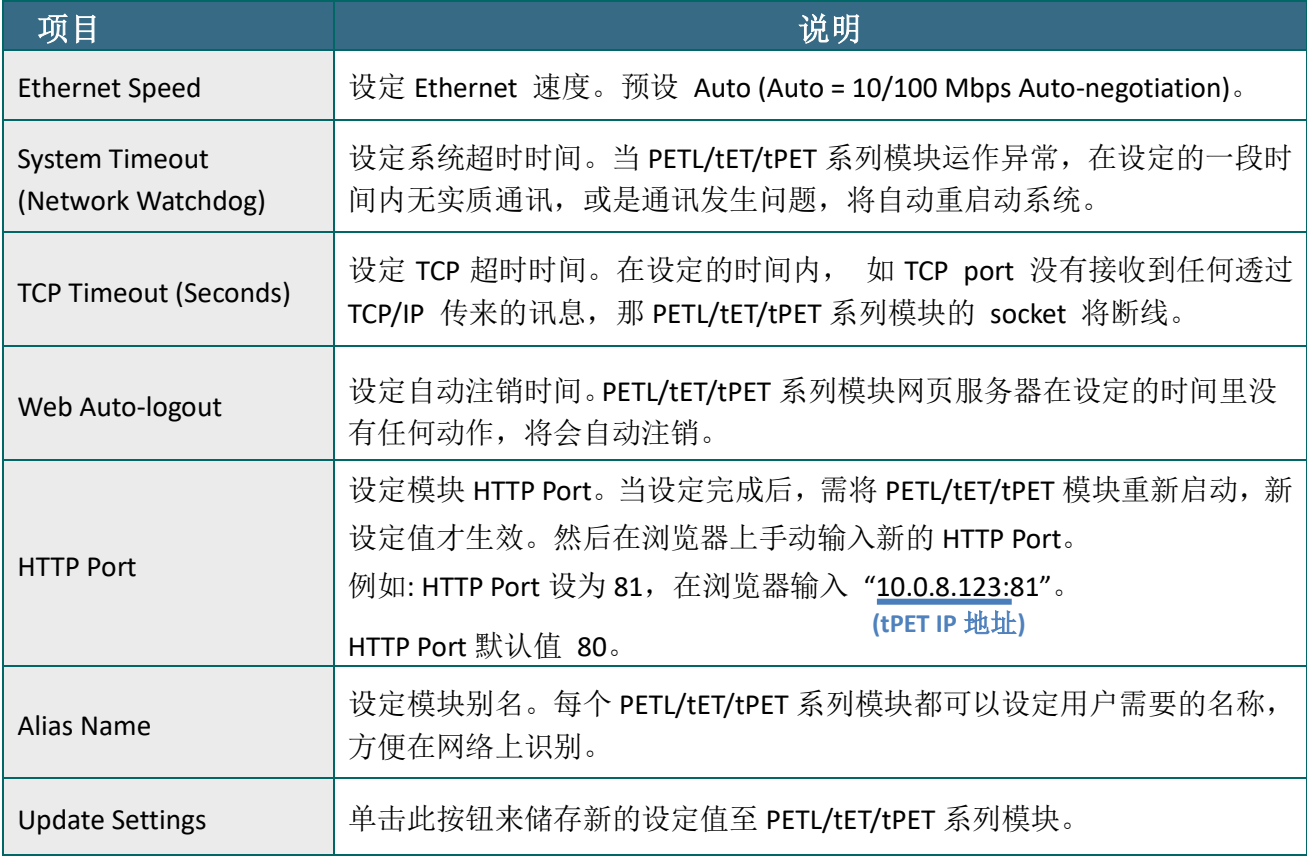

### Restore Factory Defaults

#### **Restore Factory Defaults**

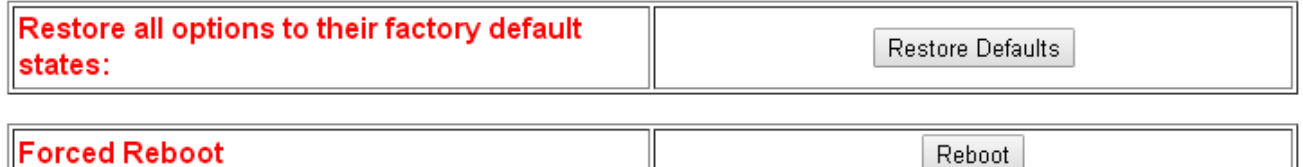

 $\triangleright$  Restore all options to their factory default states

此功能将 **PETL/tET/tPET** 系列模块所有功能设定值恢复至出厂默认值的状态,请依照下列步骤:

- 步骤 **1**: 单击 **"Restore Defaults"** 按钮,执行恢复功能。
- 步骤 **2**: 单击讯息对话框中的 **"OK"** 按钮,完成设定。
- 步骤 **3:** 使用 eSearch Utility 来检查 PETL/tET/tPET 系列模块是否有恢复至原出厂默认值。 eSearch Utility 的使用方式可参考至 第 3.4 [节「以太网络配置设定」。](#page-40-0)

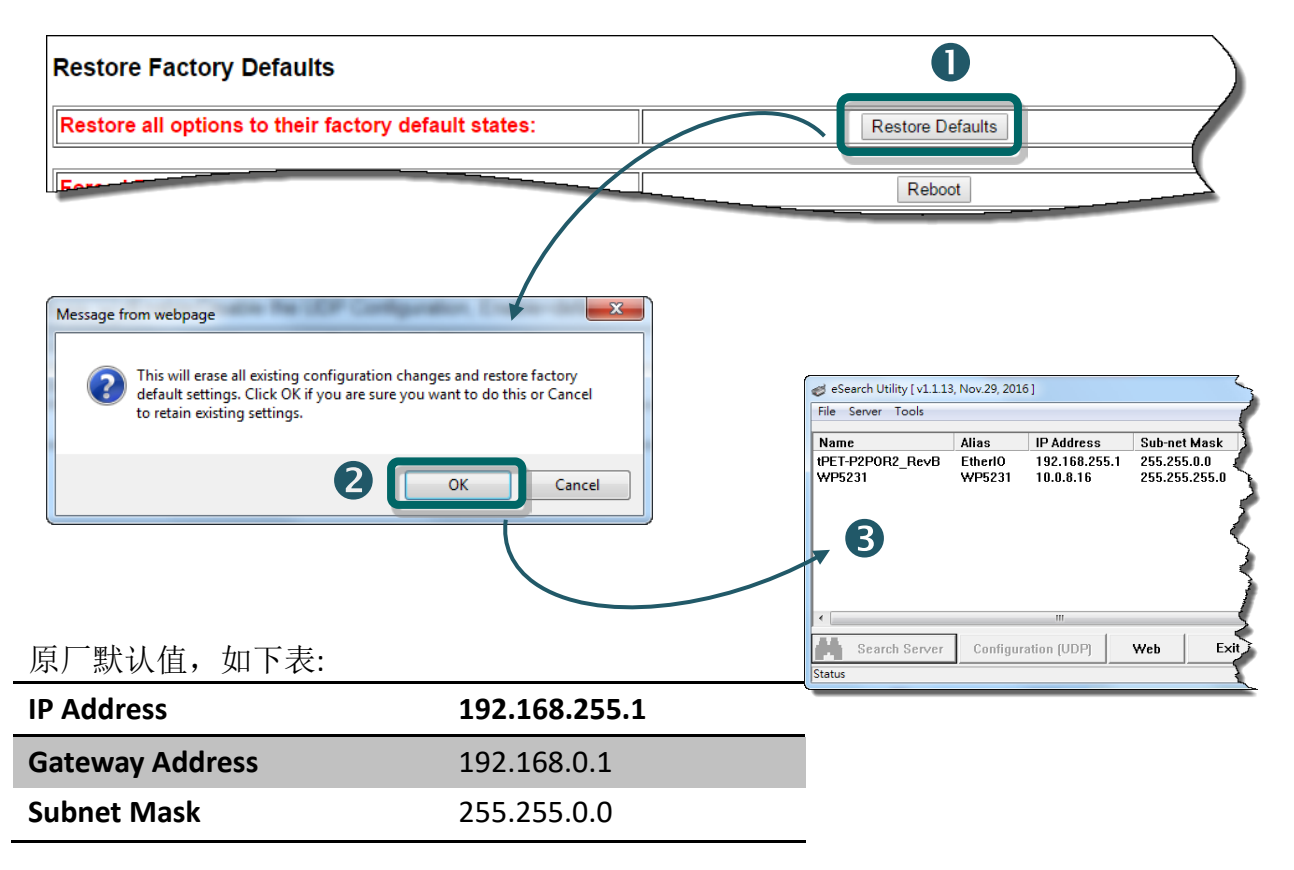

Reboot

#### **Forced Reboot**

可使用此功能来强迫 **PETL/tET/tPET** 系列模块 **(**远程**)** 重新启动。

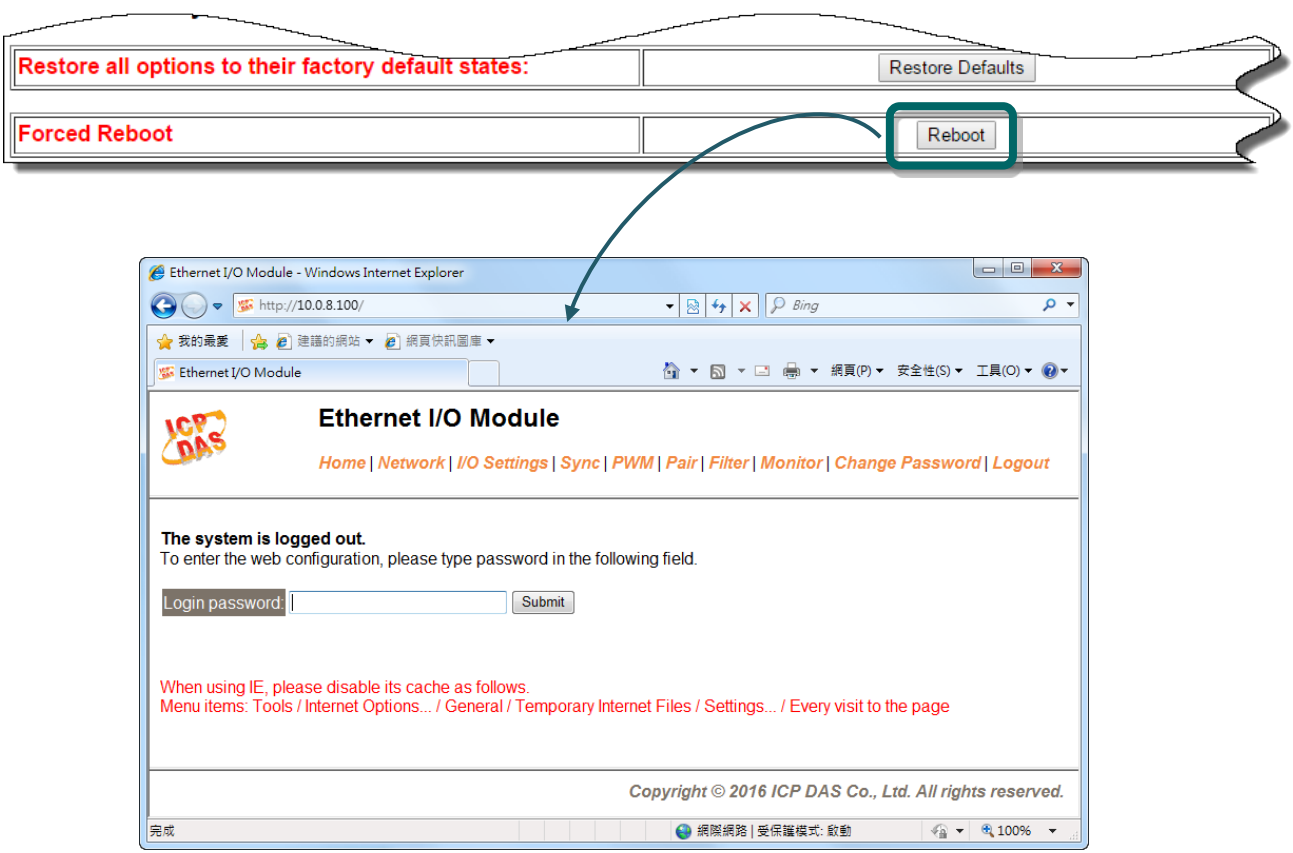

## Firmware Update

#### **Firmware Update**

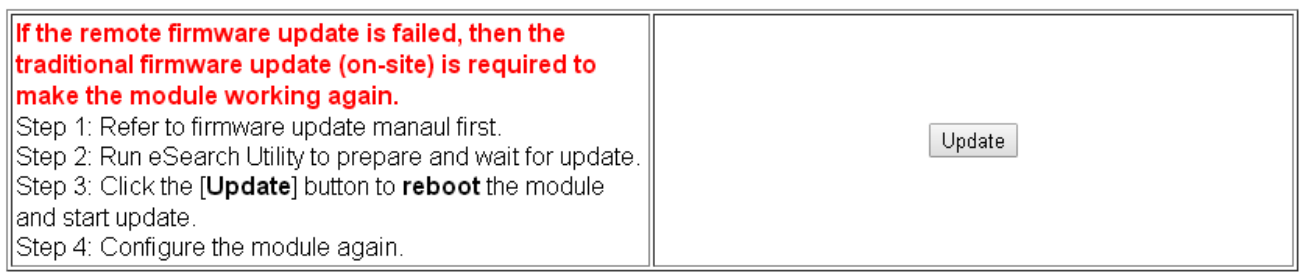

传统更新 **Firmware** 是需自行手动方式来切换 Init/Run 运作模式开关及重新启动模块。当模块 被安装至远程时,我们可以使用**远程更新 Firmware** 方式 (此 Firmware Update 功能), 只需透 过远程控制软件 (如: TeamViewer) 链结至远程 PC, 便能经由网页将模块初始化来更新 Firmware,完全不需手动调整模块,便可轻松快速的来更新 PETL/tET/tPET Firmware。

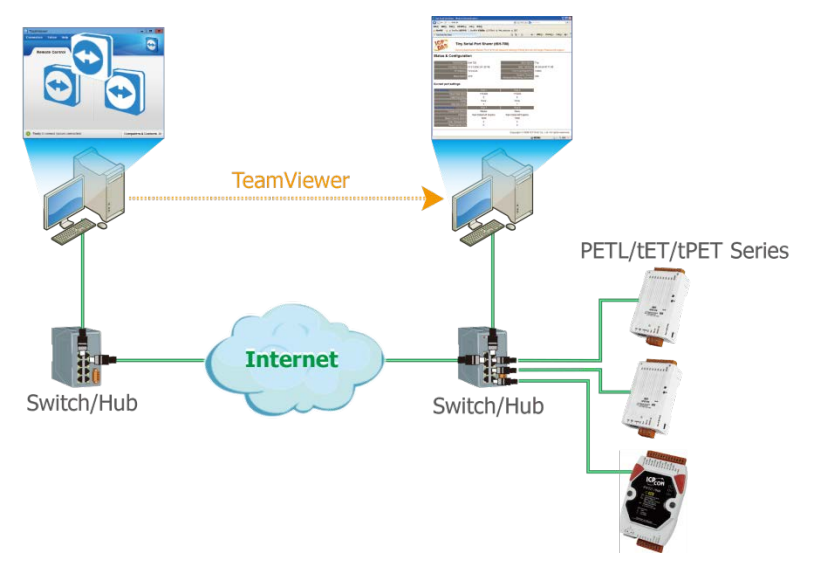

注意: 如果远程 Firmware 更新失败, 此时模块将不能正常运作, 那么请再执行一次传统 Firmware 更新后,模块便可恢复正常。详细的更新 PETL/tET/tPET 系列模块的 Firmware 步骤, 参考至 Firmware 更新说明文件,下载位置如下:

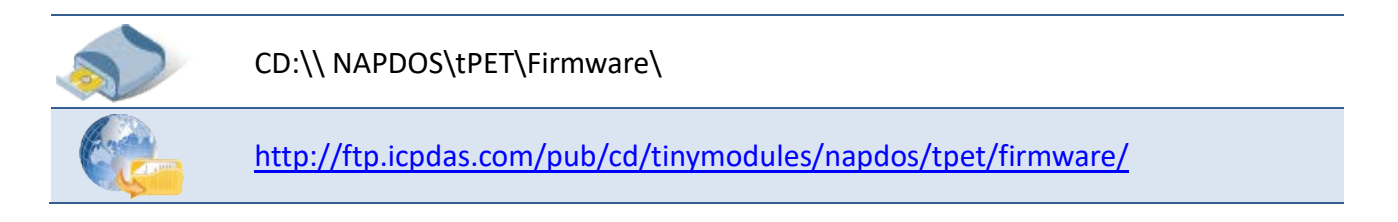

# 4.4 I/O Settings

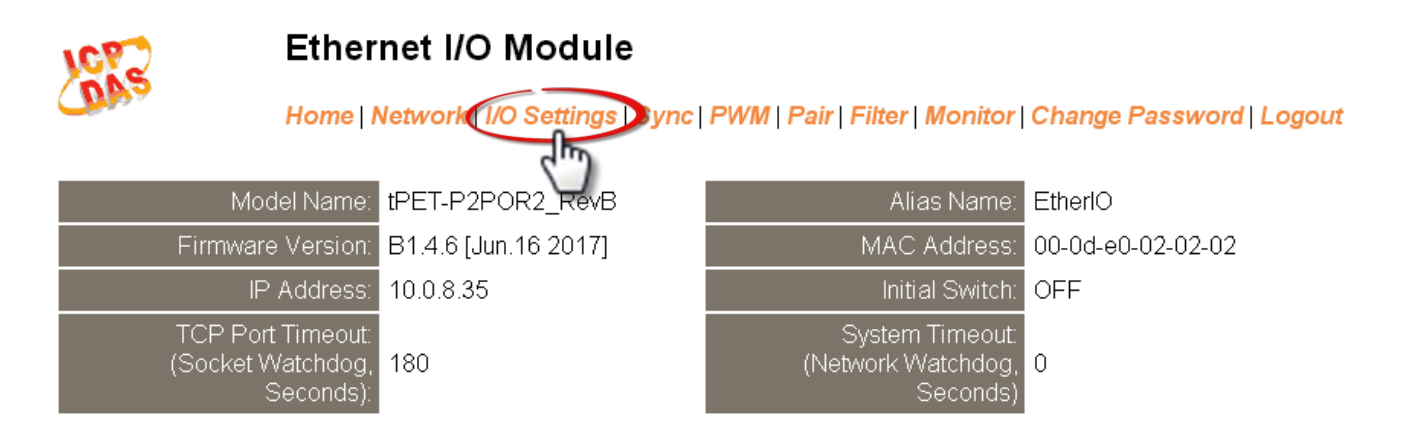

此 *I/O Settings* 设定页面,提供二个部份 *DO Control* 及 *DI/DO Configuration*,能够允许您控 制及配置 PETL/tET/tPET 系列模块上的数字输出及数字输入功能, 各项 DI/DO 功能设定详细说 明如下。

### DO Control

#### **DO Control**

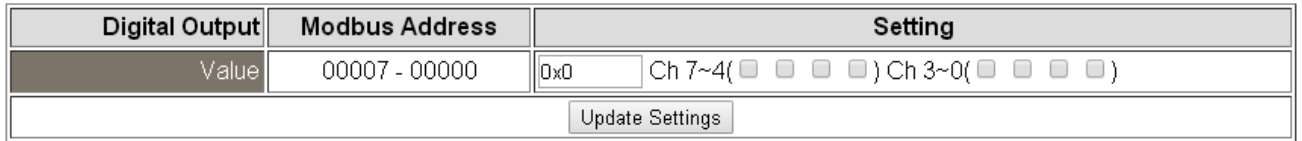

#### DO Control 参数说明:

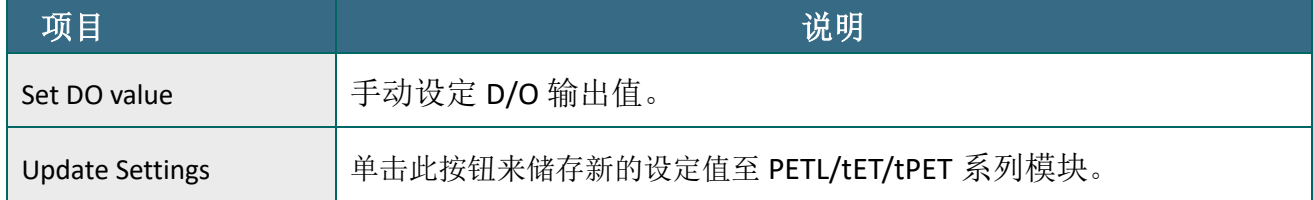

## DI/DO Configuration

#### **DI/DO Configuration:**

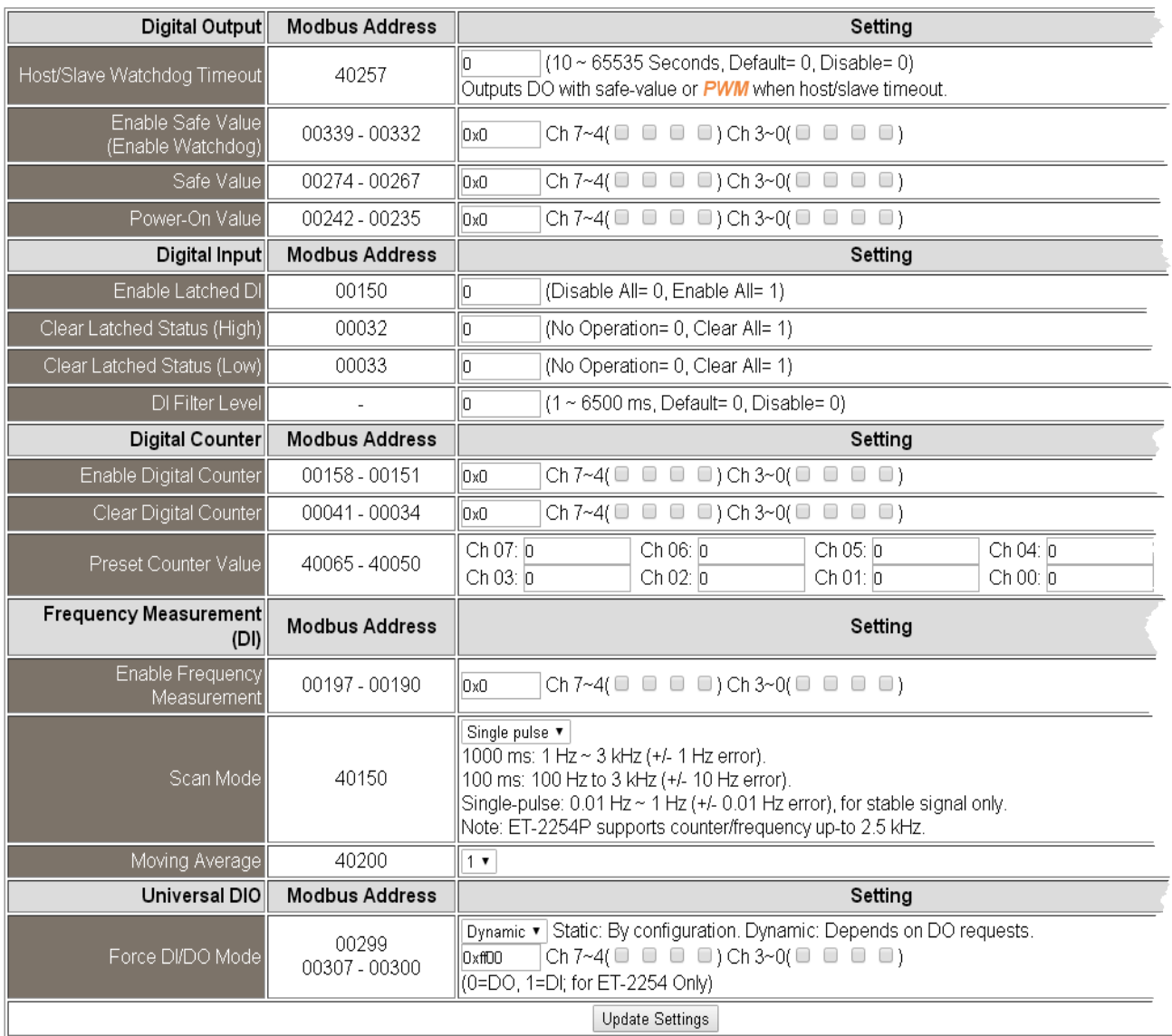

#### DI/DO Configuration 参数说明:

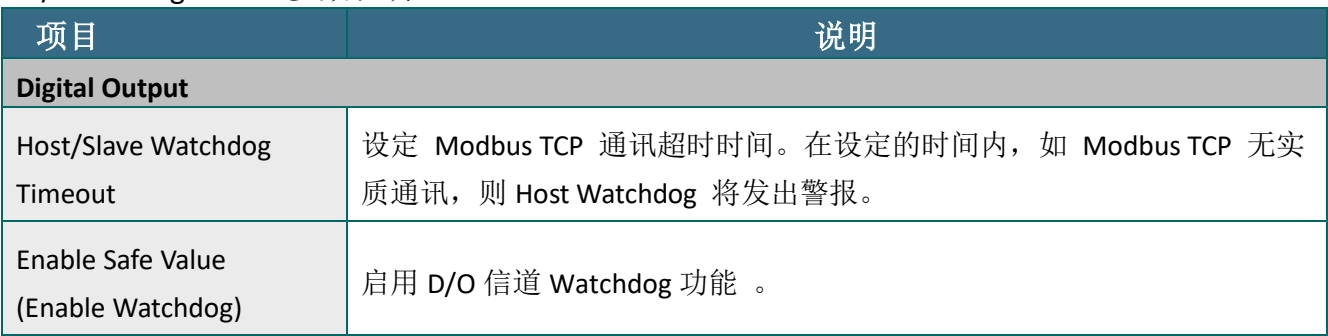

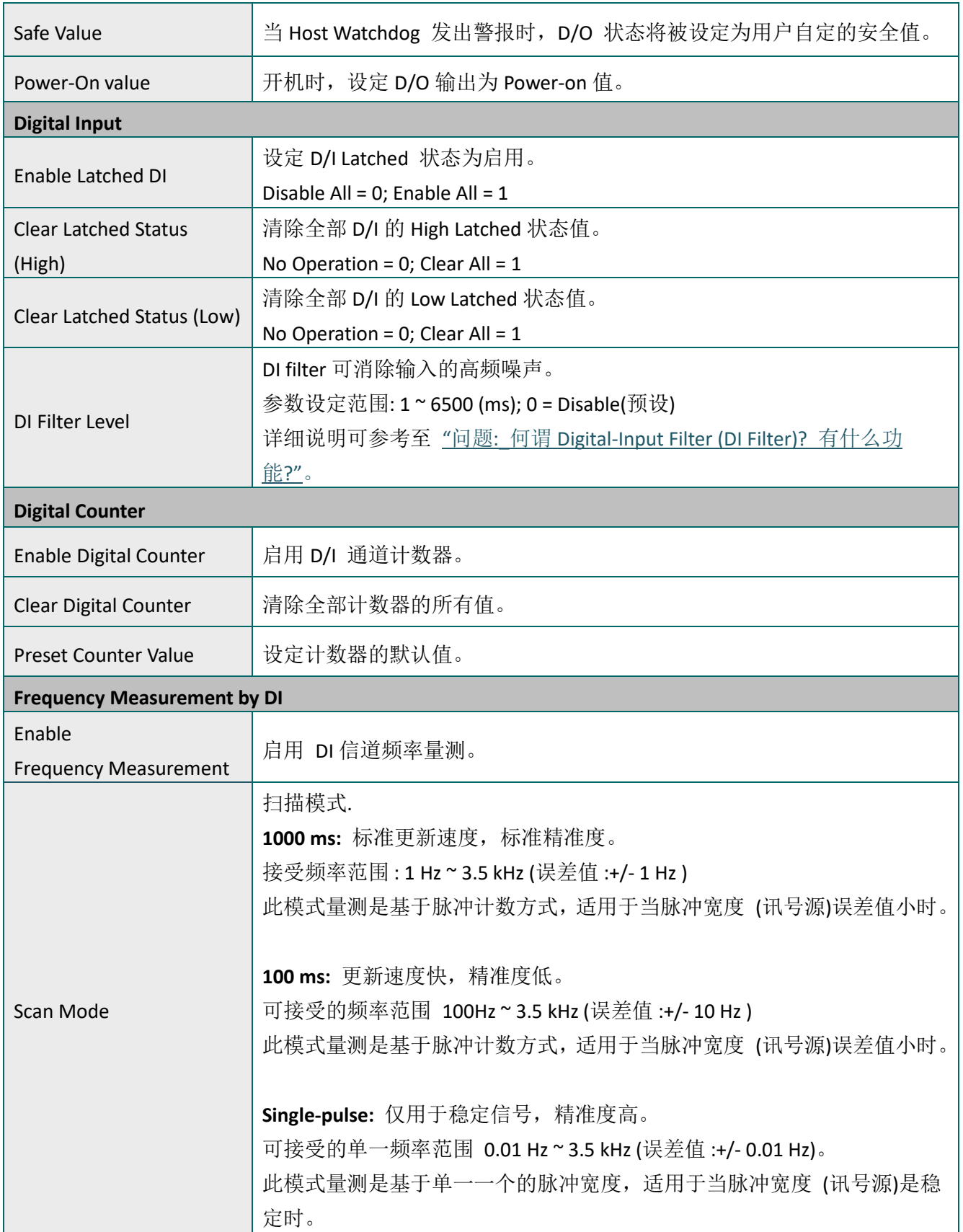

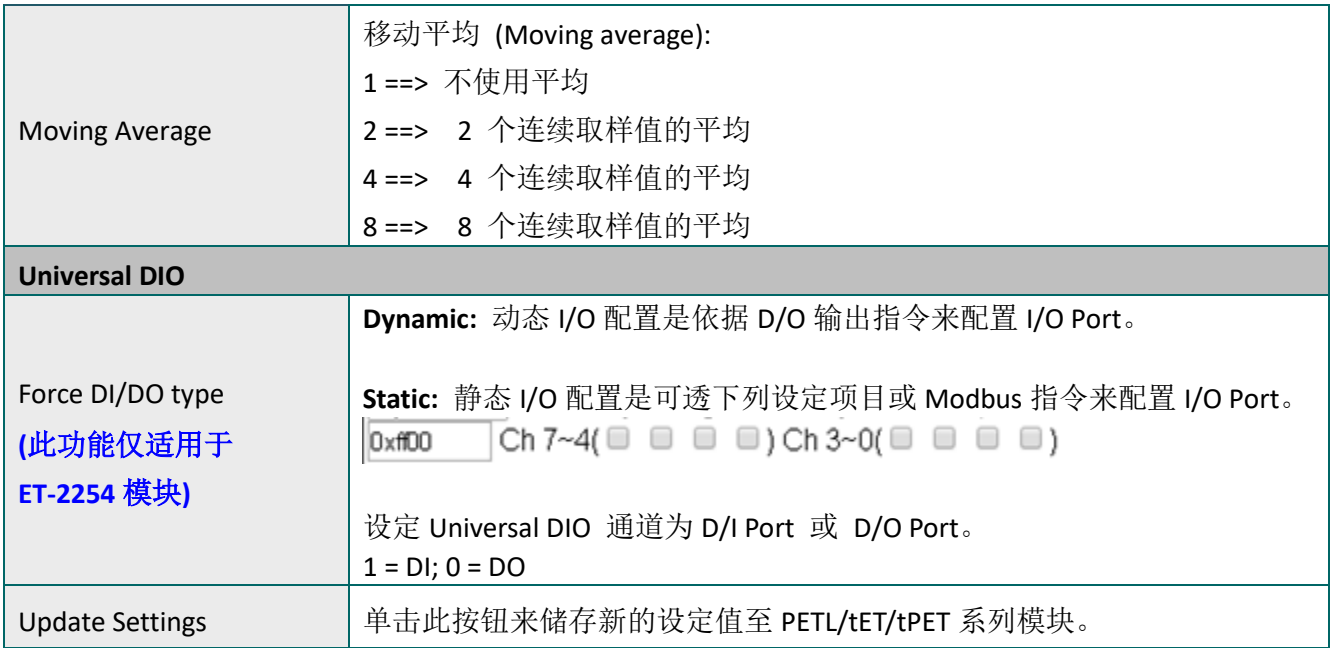

# 4.5 Sync

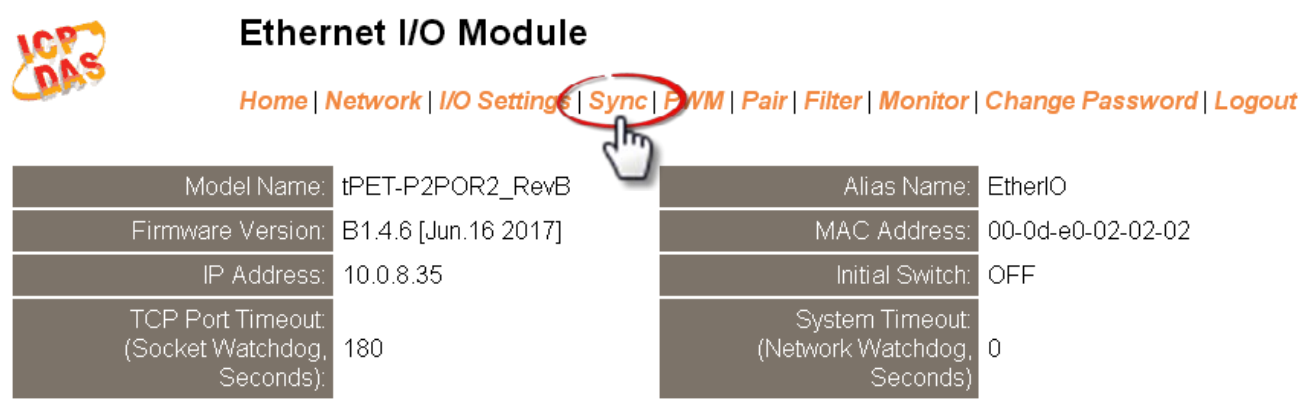

此 *Sync* 设定页面,提供 *DIO Synchronization* 配置区能够允许您配置 PETL/tET/tPET 系列模块上 的同步 DIO、D/O Min-switching 时间及 D/O 自动 OFF 时间,详细说明如下。

## DIO Synchronization

#### DIO Synchronization

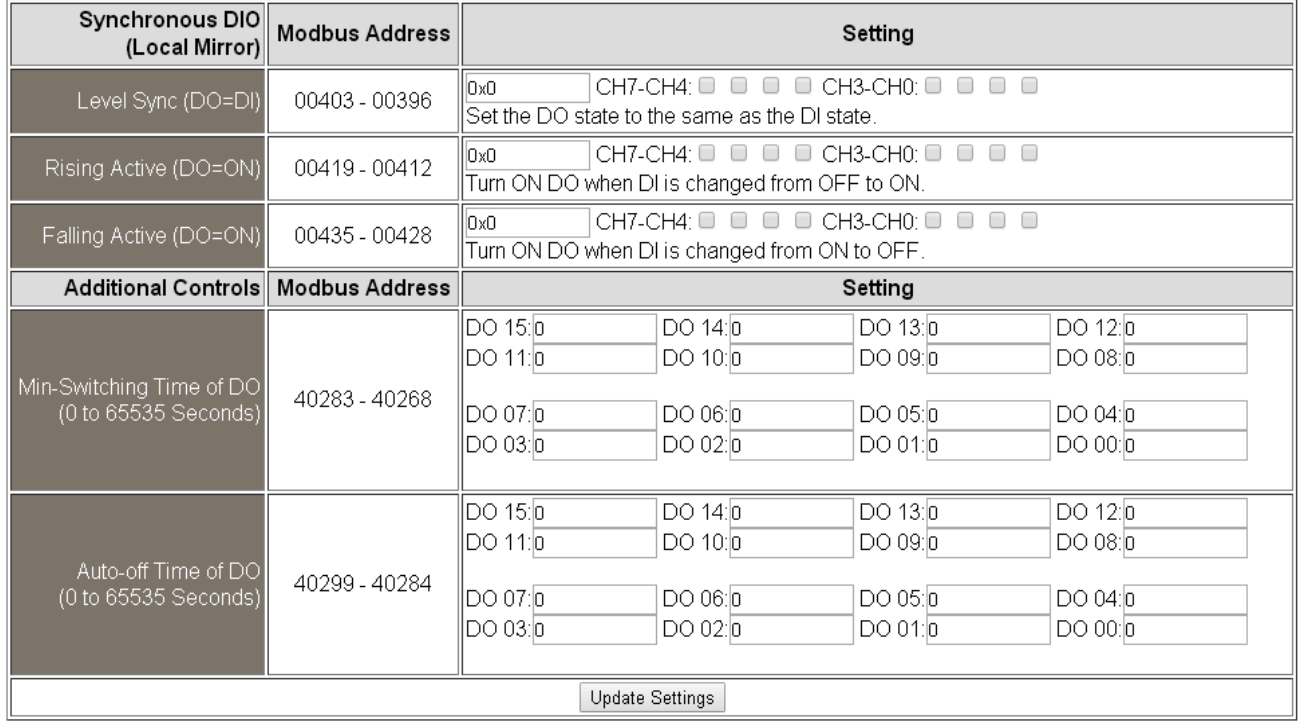

### DIO Synchronization 参数说明:

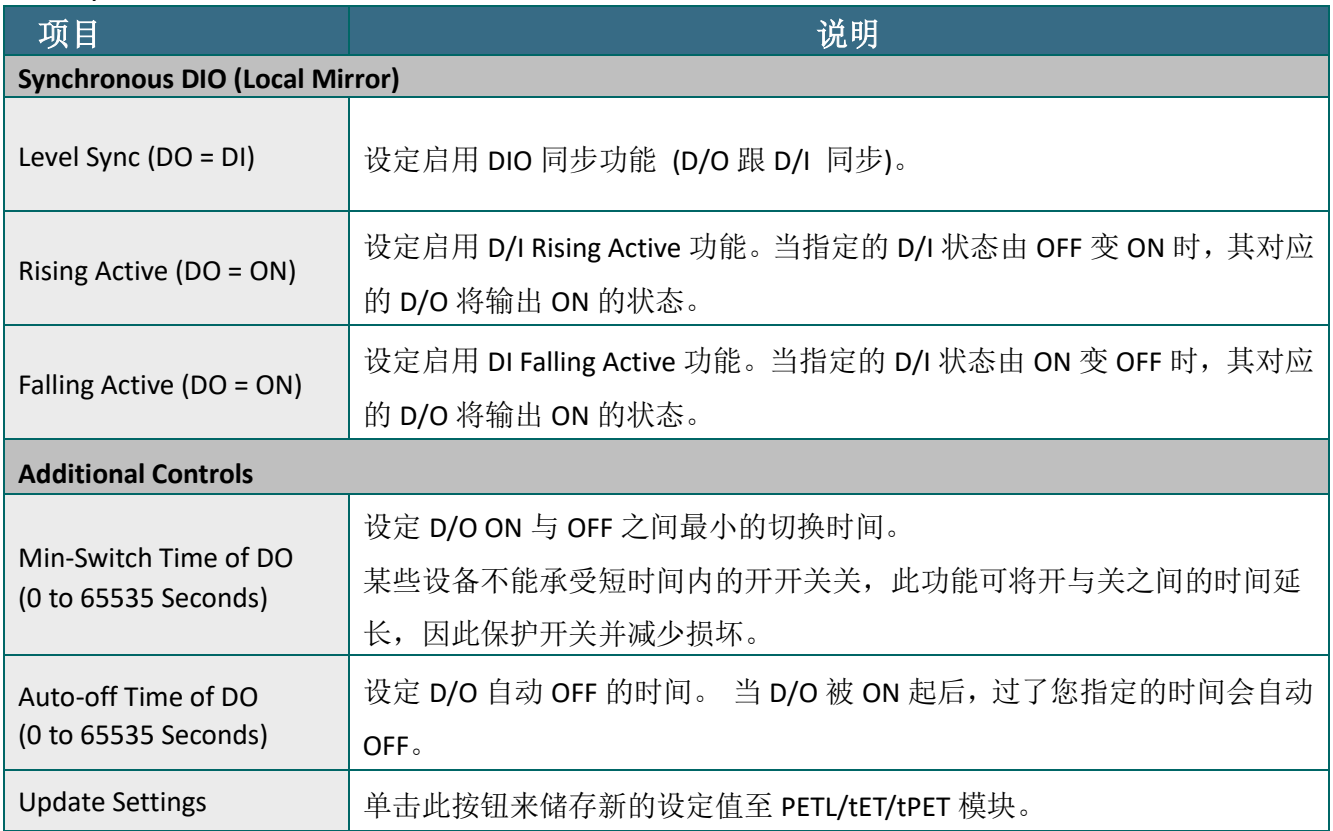

## 4.6 PWM

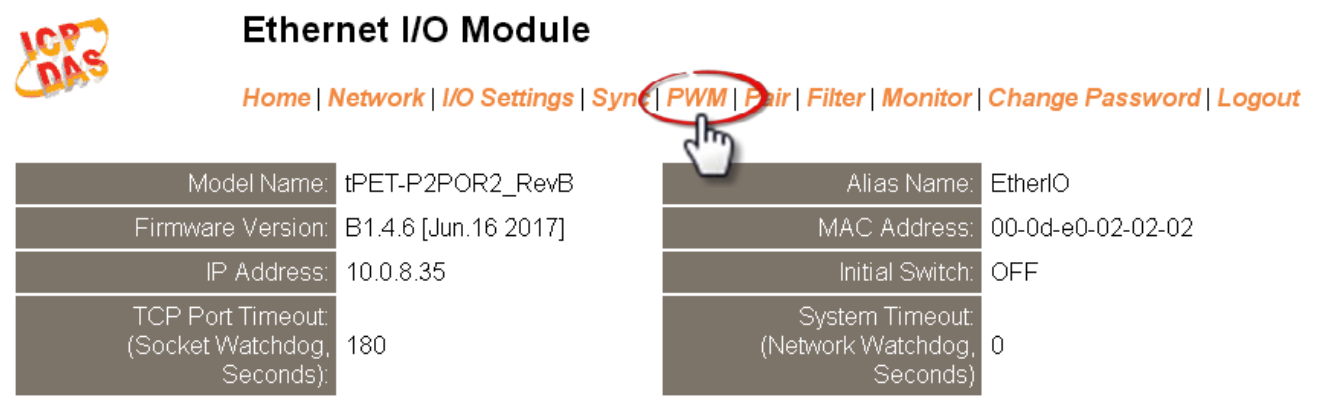

此 *PWM* 设定页面,提供 *PWM Configuration* 配置区域,能够允许您启用及配置 PETL/tET/tPET 系列模块的 D/O PWM 功能,功能设定详细说明如下。

## PWM Configuration

#### **PWM Configuration:**

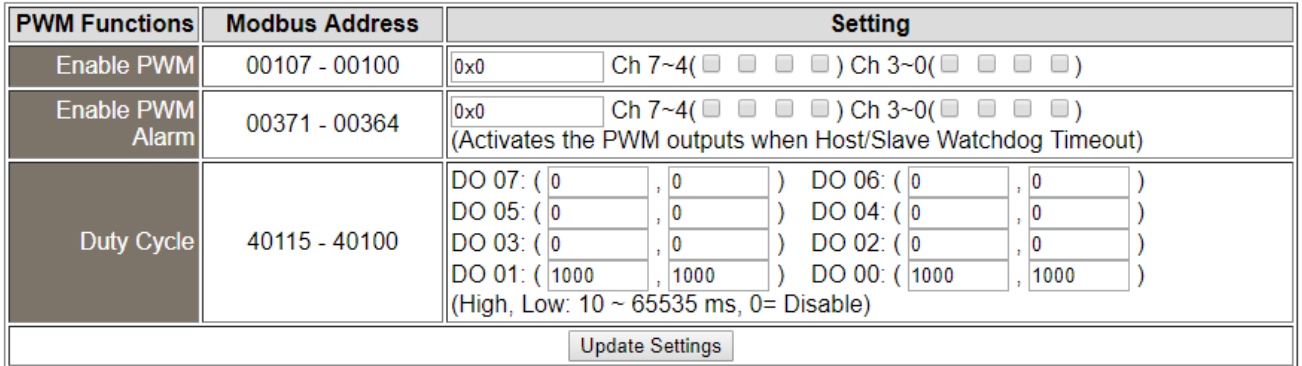

#### PWM Configuration 参数说明:

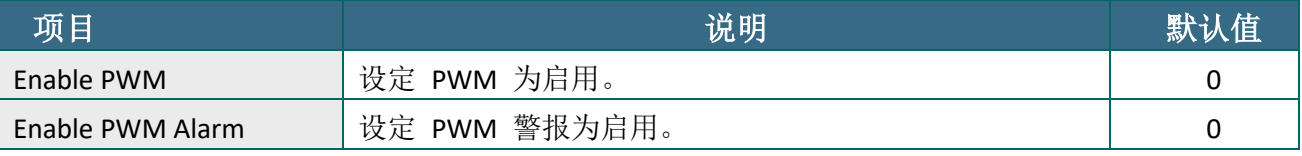

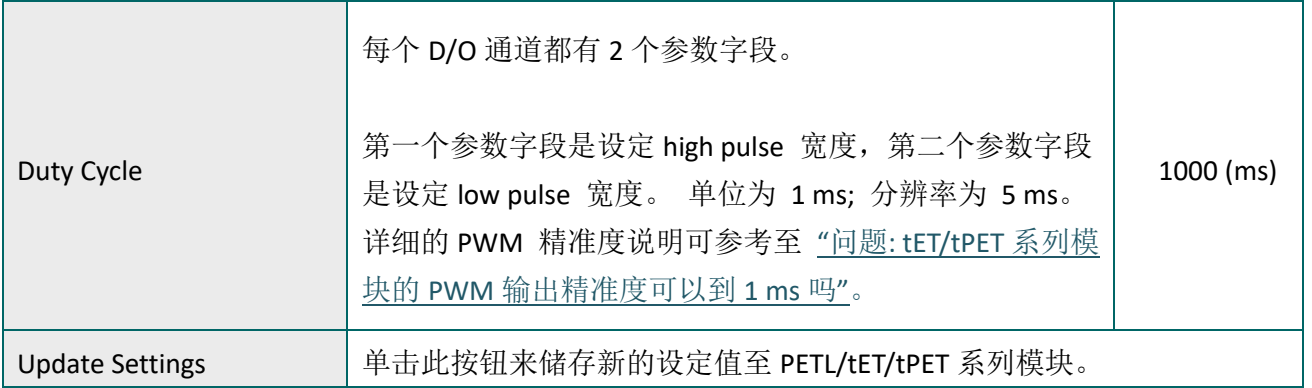

### 注意:

由于 Relay 本身的特性, t(P)ET-P(D)2POR2/ t(P)ET-P2R2/ t(P)ET-PD2R1/PETL-7060 系列 (具有 Relay 功能的模块) 是不适合长时间使用 PWM 功能。

## 4.7 Pair

#### **Ethernet I/O Module**

Home | Network | I/O Settings | Sync | PW | | Pair | Fiter | Monitor | Change Password | Logout

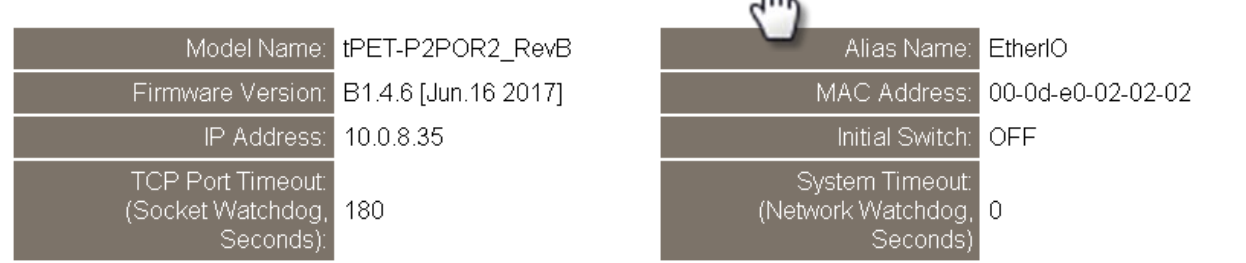

此 *Pair Connection* 设定页面,提供 *Settings* 配置区域,能够允许您启用及配置 PETL/tET/tPET 系列模块的 I/O Pair-Connection 功能,透过 Modbus TCP (Ethernet) 来产生 D/I 和 D/O 的远距 逻辑关连,详细功能设定说明如下。

### Pair-Connection Settings

#### **Pair-Connection Settings:**

POLL Mode: (Remote DI -> Local DO)

PUSH Mode: (Local DI -> Remote DO)

Function in "BLUE" text available in "PUSH" Mode Only

#### $|1-5|6-10|11-12|$

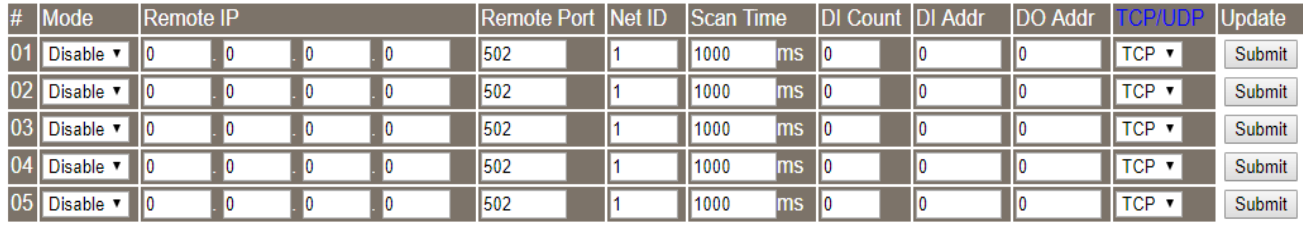

PWM Configuration 参数说明:

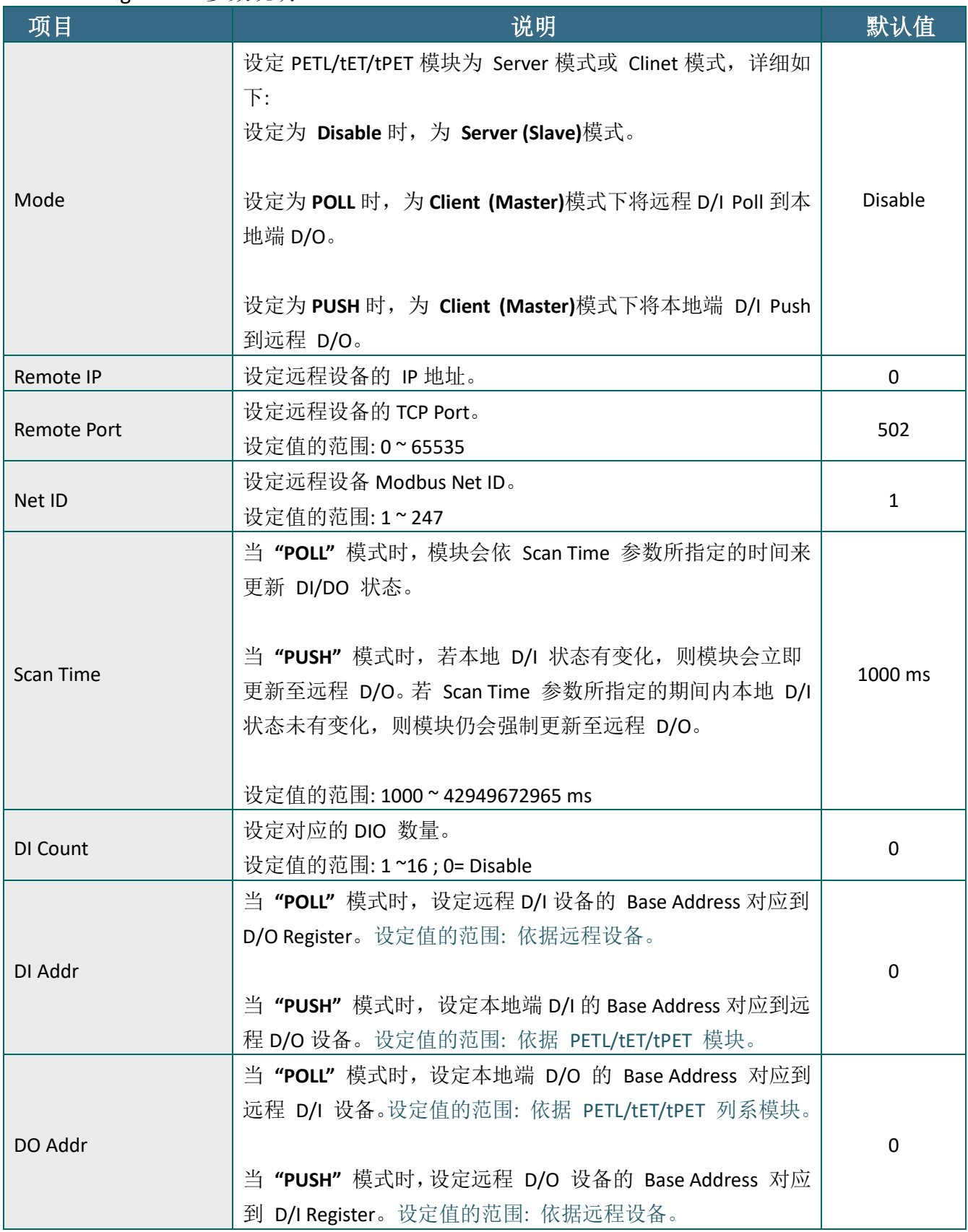

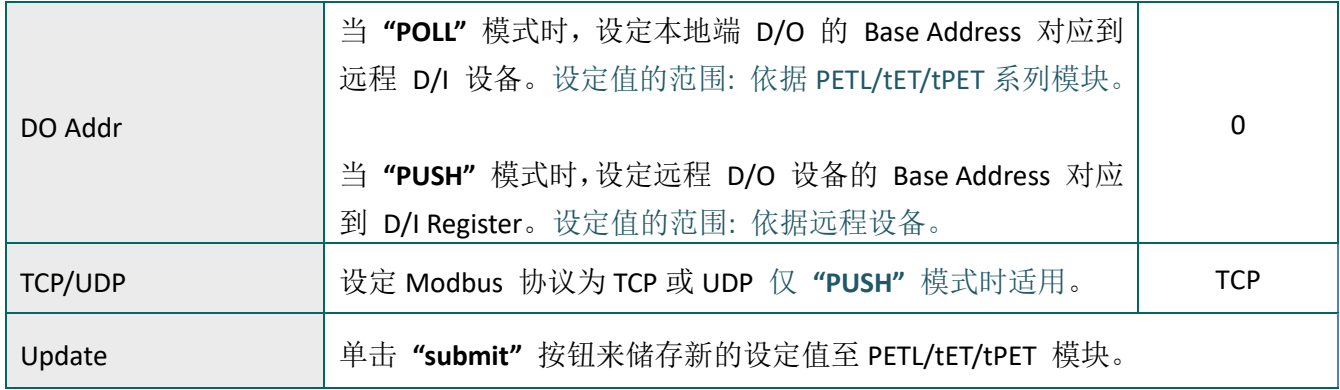

## 4.8 Filter

#### **Ethernet I/O Module**

Home | Network | I/O Settings | Sync | PWM | Par | Filter | Donitor | Change Password | Logout

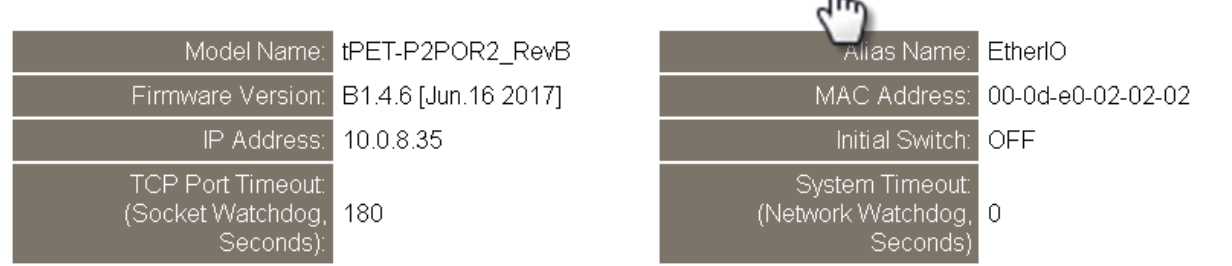

此 *Filter* 设定页面,提供 *Filter Settings* 配置区域,能够允许您启用及配置 PETL/tET/tPET 系 列模块的 IP 过滤功能,详细功能设定说明如下。

### Filter Settings

PETL/tET/tPET 系列模块支持 IP 过滤功能, 此 Filter Settings 页面可查询或编辑 IP 过滤列表。此 列表限制可访问的 IP header。如一个或多个 IP 地址被保存在 IP 过滤表中, 当用户指定模块的 IP 地址是 IP 过滤表中其中之一, 就能够搜寻访问到 PETL/tET/tPET 系列模块。

#### **Filter Settings:**

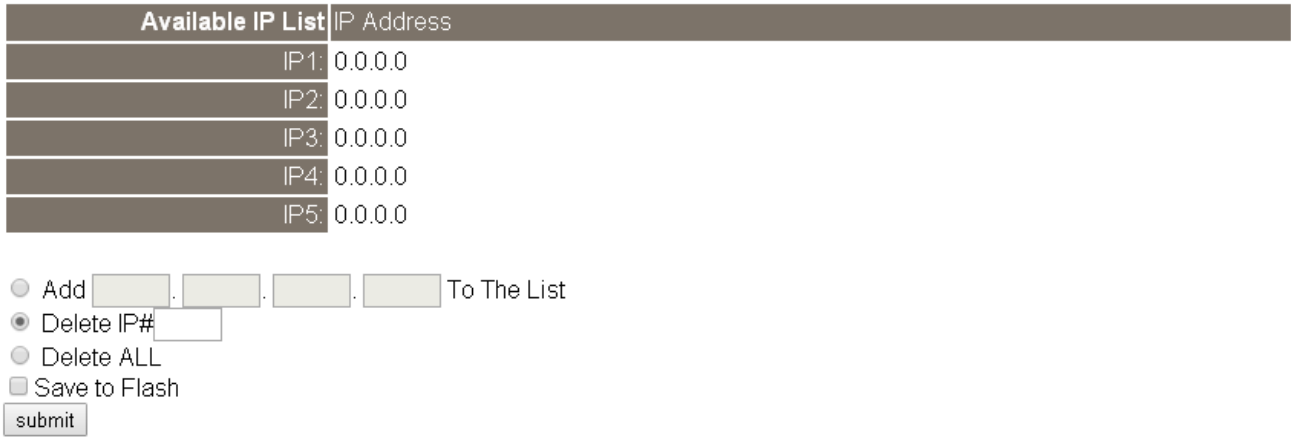

### Filter Settings 参数说明:

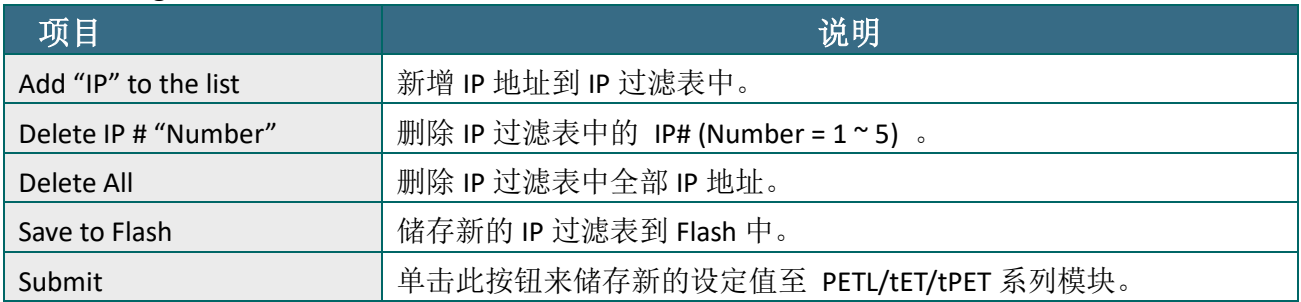

## 4.9 Monitor

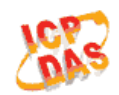

#### **Ethernet I/O Module**

Home | Network | I/O Settings | Sync | PWM | Pair | Filte | Monitor | Change Password | Logout

 $\overline{5}$ 

单击 *Monitor* 项目后,可在 *Current Connection Status* 区域来确认查看 PETL/tET/tPET 系列模 块串行端口的详细设定联机状态。

### **Current Connection Status:**

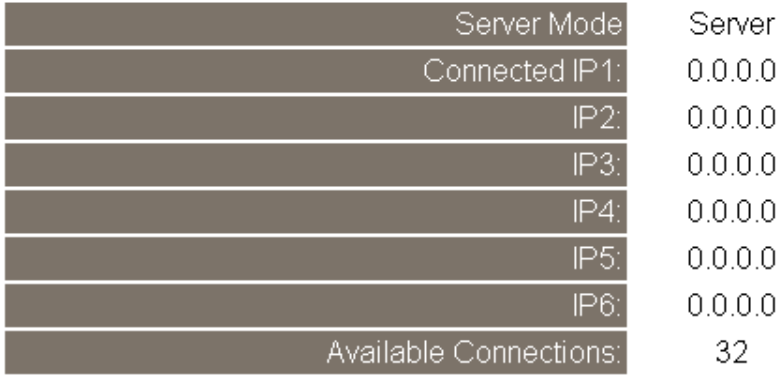

## <span id="page-67-0"></span>4.10 Change Password

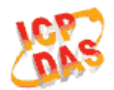

#### **Ethernet I/O Module**

Home | Network | I/O Settings | Sync | PWM | Pair | Filter | Monitor | Change Password | ogout

此 *Change Password* 设定页面,允许您变更 PETL/tET/tPET 系列模块的网页服务器登入密码, 详细变更密码步骤如下。

- 步骤 **1**: 在 **Current password** 字段输入旧密码。第一次变更密码的用户,请在此字段输入原厂 默认密码为 **Admin**。
- 步骤 **2**: 接着在 **New password** 字段输入新密码 (请输入 1 ~ 12 位数的数字或英文字)。
- 步骤 **3**: 然后在 **Confirm new password** 字段再次确认输入新密码。
- 步骤 **4**: 单击 **"Submit"** 按钮来储存新的设定后,便完成密码变更。

#### **Change Password**

The length of the password is 12 characters maximum.

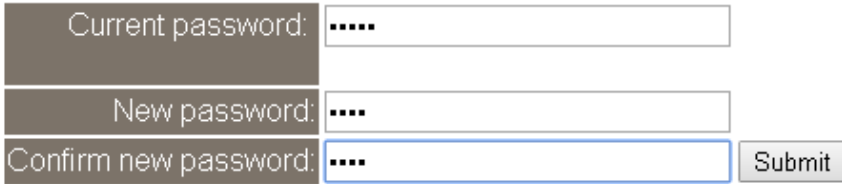

# 4.11 Logout

单击 *Logout* 卷标后,将注销 PETL/tET/tPET 系列模块的网页服务器,直接连结至登入画面。

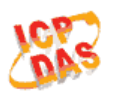

#### **Ethernet I/O Module**

Home | Network | I/O Settings | Sync | PWM | Pair | Filter | Monitor | Change Passwor

#### The system is logged out.

To enter the web configuration, please type password in the following field.

Login password: Submit

When using IE, please disable its cache as follows. Menu items: Tools / Internet Options... / General / Temporary Internet Files / Settings... / Every visit to the page

# 5. I/O Pair-Connection 应用

PETL/tET/tPET 系列模块透过 Ethernet 来产生 D/I 和 D/O 的远距逻辑关连,一旦完成设定, 模块便可在背景下使用 Modbus/TCP 通讯协议,持续的读取现场的 D/I 状态,并且写到远程的 D/O 设备。特别适用于连接一些不具有 Ethernet 功能的数字 I/O 设备。参考至下面章节来配 置 Pair-Connection 功能。

## 5.1 单一模块 Polling 远程 DI/DO (1-to-1, Polling)

#### 步骤 1: 连接至网络、电源和计算机主机

确认 PETL/tET/tPET 系列模块功能正常。详细启动 PETL/tET/tPET 系列模块, 请参[考第](#page-36-0) 3 章 入 [门。](#page-36-0)(此范例使 tPET-P2POR2 及 tPET-PD2POR2 模块)

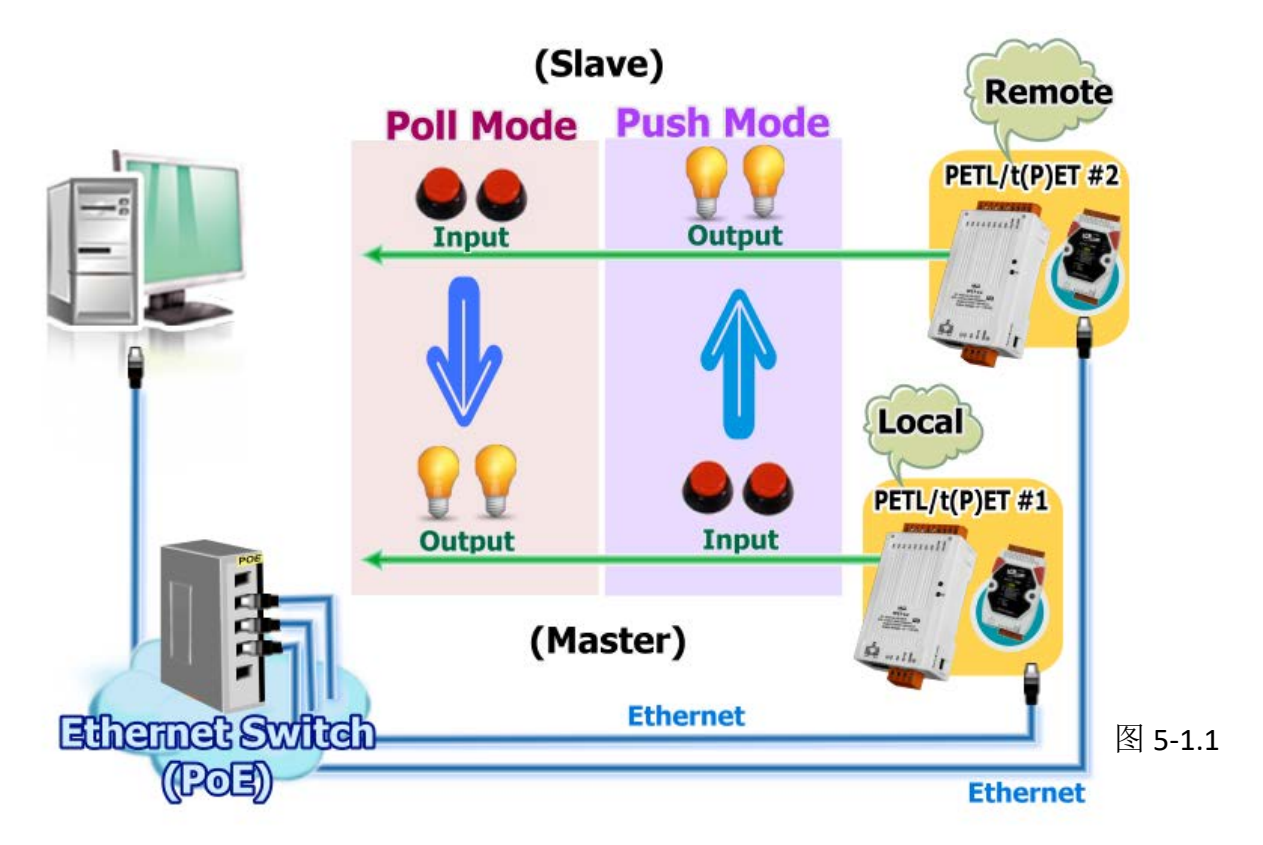

#### 步骤 2: 以太网络配置设定

联系您的网络管理员取得正确的网络配置 **(**如: **IP/Mask/Gateway)** 来设定您的 PETL/tET/tPET 系列模块。详细设定步骤请参考至 第 3.4 节 [以太网络配置设定。](#page-40-0)

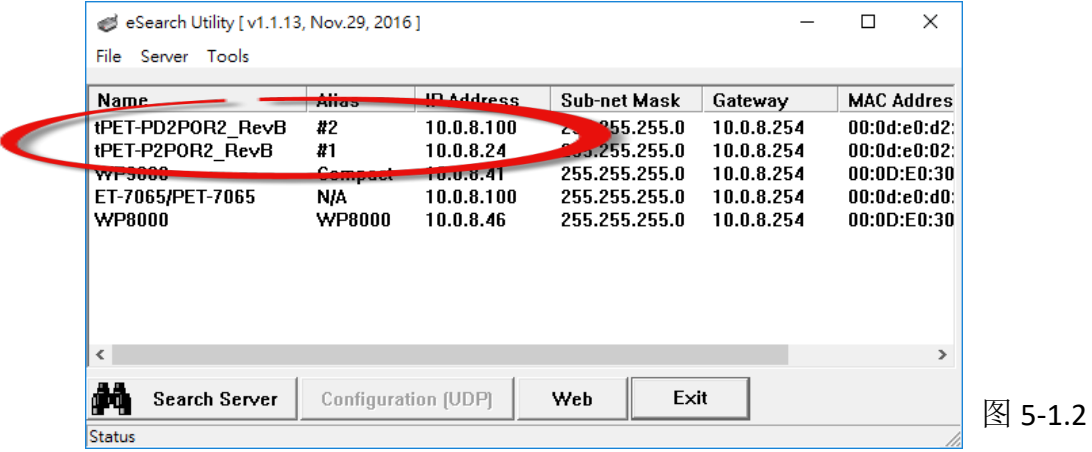

#### 步骤 3: 进入 PETL/tET/tPET #1 模块网页服务器来配置 I/O Pair-Connection

- 1. 单击 eSearch Utility 上 PETL/tET/tPET #1, 然后单击"Web"按钮来链接至网页服务器。
- 2. 在 Login password 字段输入密码 (原厂默认密码: Admin), 然后单击 "Submit" 按钮来进入 PETL/tET/tPET #1 网页服务器。

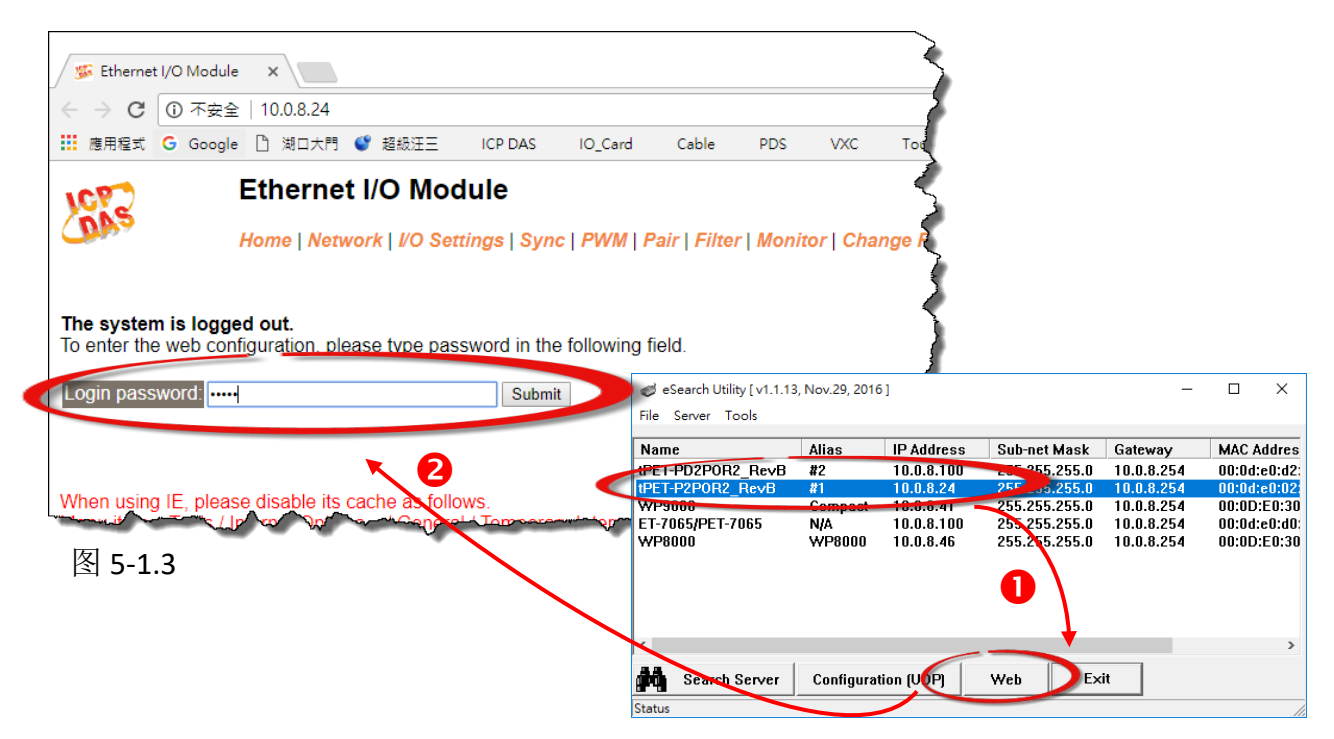

#### 3. 单击 **"Pair**" 标签链接进入设定页面。

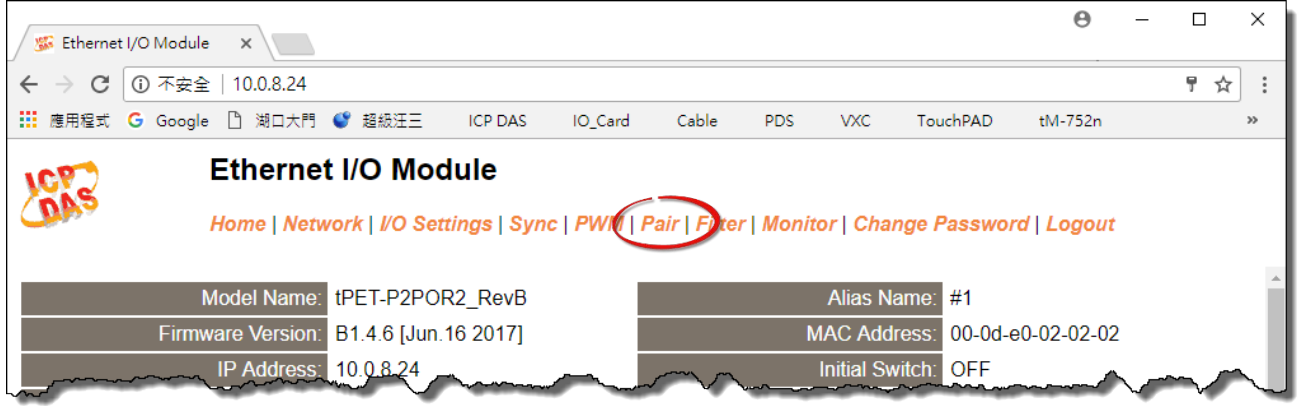

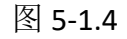

## Polling Mode

- 4. 在 "I/O Pair-connecton Settings" 设定区域下,"**Mode**" 字段下拉式选单中选择 **"POLL"**。
- 5. 在 "**Remote IP**" 字段输入 **tPET-PD2POR2 #2** 模块的 **IP** 地址。
- 6. 在 "**Remote Port**" 字段输入 **tPET-PD2POR2 #2** 模块的 **TCP Port**。
- 7. 在 "**DI Count**" 字段输入 **tPET-PD2POR2 #2** 模块所使用到的 **DI Count** 数。(远程 DI 对应到本 端 DO)

```
如图 5-1.5, Polling 模式 设定, 范例如下:
在 "DI Count" 字段输入 2,意思是 tPET-PD2POR2 #2 模块的 2 个 DI 对应到 tPET-P2POR2 #1 
模块的 2 个 DO。
```
8. 单击 "**Submit**" 按钮来完成设定。

POLL Mode: (Remote DI -> Local DO)

PUSH Mode: (Local DI -> Remote DO)

Function in "BLUE" text available in "PUSH" Mode Only

 $|1-5|6-10|11-12|$ 

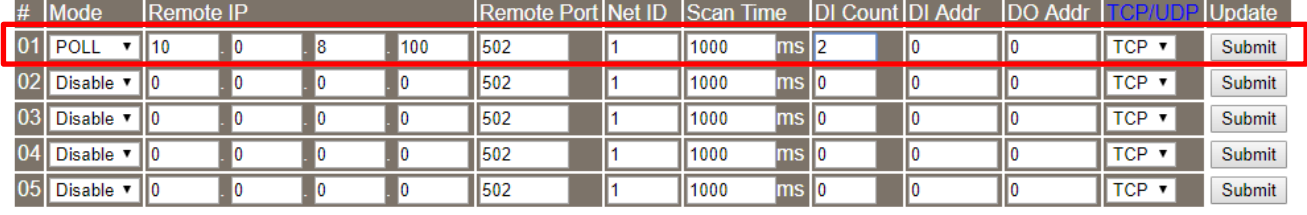
### Push Mode

4. 在"I/O Pair-connecton Settings" 设定区域下,"**Mode**" 字段下拉式选单中选择 **"PUSH"**。

5. 在"**Remote IP**" 字段输入 **tPET-PD2POR2 #2** 模块的 **IP** 地址。

6. 在"**Remote Port**" 字段输入 **tPET-PD2POR2 #2** 模块的 **TCP Port**。

7. 在"**DI Count**" 字段输入 **tPET-P2POR2 #1** 模块所使用到的 **DI Count** 数。(本端 DI 对应到远程 DO)

如图 5-1.6,**Push** 模式 设定,范例如下: 在 **"DI Count"** 字段输入 2,意思是 tPET-P2POR2 #1 模块的 2 个 DI 对应到 tPET-PD2POR2 #2 模 块的 2 个 DO。

#### 8. "**TCP/UDP**" 字段下拉式选单中选择 **Modbus** 协议 **(**如,**TCP)** 。

9. 单击 "**Submit**" 按钮来完成设定。

POLL Mode: (Remote DI -> Local DO) PUSH Mode: (Local DI -> Remote DO) Function in "BLUE" text available in "PUSH" Mode Only  $|1-5|6-10|1-12|$ 

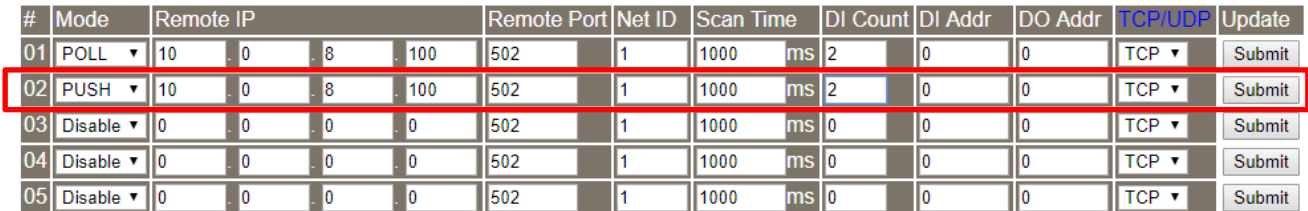

图 5-1.6

# 5.2 两模块Push本端 DI至对方DO (1-to-1, Push)

### 步骤 1: 连接至网络、电源和计算机主机。

确认 PETL/tET/tPET 系列模块功能正常。详细的启动 PETL/tET/tPET 系列模块, 请参考[至第](#page-36-0) 3 章 [入门。](#page-36-0)范例如下图: (此范例使 tPET-P2POR2 及 tPET-PD2POR2 模块)

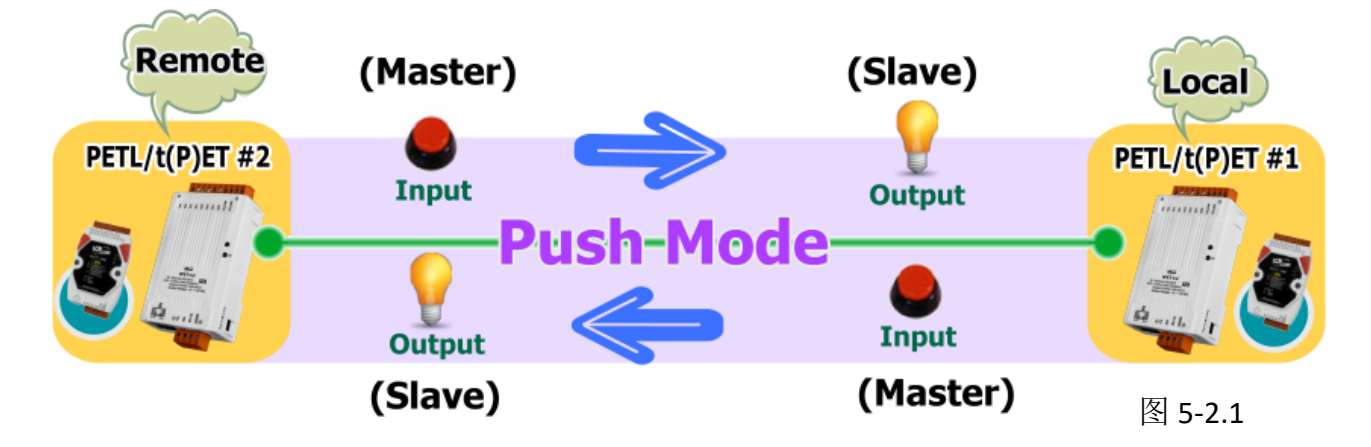

### 步骤 2: 以太网络配置设定。

联系您的网络管理员取得正确的网络配置**(**如**: IP/Mask/Gateway)**来设定您的 PETL/tET/tPET 系 列模块。详细设定步骤请参考至 第 3.4 节 [以太网络配置设定。](#page-40-0)

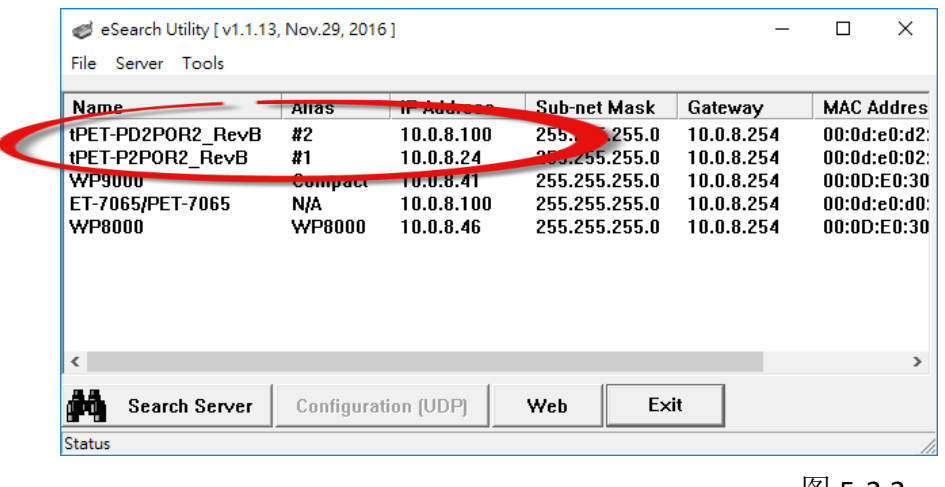

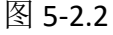

### 步骤 3: 进入 tPET-P2POR2 #1 网页服务器来配置 I/O Pair-Connection。

- 1. 单击 eSearch Utility 上 tPET-P2POR2 #1, 然后单击"Web"按钮来链接至网页服务器。
- 2. 在 Login password 字段输入密码 (原厂默认密码**: Admin**),然后单击 **"Submit"** 按钮来进入 **tPET-P2POR2 #1** 网页服务器。
- 3. 单击 **"Pair**" 标签链接进入设定页面。 ※执行上述 **1 ~ 3**,可参考图 **5-1.3 ~** 图 **5-1.4**。
- 4. 在"I/O Pair-connecton Settings" 设定区域下,"**Mode**" 字段下拉式选单中选择 **"PUSH"**。
- 5. 在"**Remote IP**" 字段输入 **tPET-PD2POR2 #2** 模块的 **IP** 地址。

6. 在"**Remote Port**" 字段输入 **tPET-PD2POR2 #2** 模块的 **TCP Port**。

7. 在"**DI Count**" 字段输入 **tPET-P2POR2 #1** 模块所使用到的 **DI Count** 数。(本端 DI 对应到远程 DO)

如图 5-2.3,在 **"DI Count"** 字段输入 1,意思是 tPET-P2POR2 #1 模块的 1 个 DI 对应到 tPET-PD2POR2 #2 模块的 1 个 DO。

#### 8."**TCP/UDP**" 字段下拉式选单中选择 **Modbus** 协议 **(**如,**TCP)** 。

9. 单击 "**Submit**" 按钮来完成设定。

POLL Mode: (Remote DI -> Local DO)

PUSH Mode: (Local DI -> Remote DO)

Function in "BLUE" text available in "PUSH" Mode Only

 $|1-5|6-10|11-12|$ 

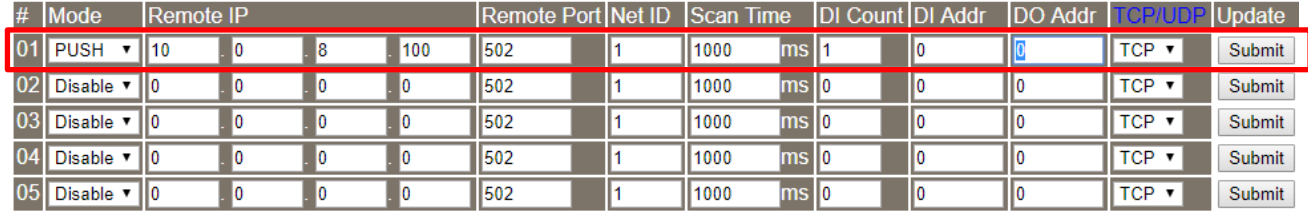

图 5-2.3

### 步骤 4: 进入 tPET-PD2POR2 #2 网页服务器来配置 I/O Pair-Connection。

- 1. 单击 eSearch Utility 上 tPET-PD2POR2 #2, 然后单击"Web"按钮来链接至网页服务器。
- 2. 在 Login password 字段输入密码 (原厂默认密码**: Admin**),然后单击 **"Submit"** 按钮来进入 **tPET-PD2POR2 #2** 网页服务器。
- 3. 单击 **"Pair**" 标签链接进入设定页面。 ※执行上述 **1 ~ 3**,可参考图 **5-1.3 ~** 图 **5-1.4**。
- 4. 在"I/O Pair-connecton Settings" 设定区域下,"**Mode**" 字段下拉式选单中选择 **"PUSH"**。
- 5. 在"**Remote IP**" 字段输入 **tPET-P2POR2 #1** 模块的 **IP** 地址。
- 6. 在"**Remote Port**" 字段输入 **tPET-P2POR2 #1** 模块的 **TCP Port**。

7. 在"**DI Count**" 字段输入 **tPET-PD2POR2 #2** 模块所使用到的 **DI Count** 数。(本端 DI 对应到远 程 DO)

如图 5-2.4,在 "DI Count" 字段输入 1,意思是 tPET-PD2POR2 #2 模块的 1 个 DI 对应到 tPET-P2POR2 #1 模块的 1 个 DO。

#### 8. "**TCP/UDP**" 字段下拉式选单中选择 **Modbus** 协议 **(**如**: TCP)** 。

9. 单击 "**Submit**" 按钮来完成设定。

POLL Mode: ( Remote DI -> Local DO )

PUSH Mode: (Local DI -> Remote DO)

Function in "BLUE" text available in "PUSH" Mode Only

 $|1-5|6-10|11-12|$ 

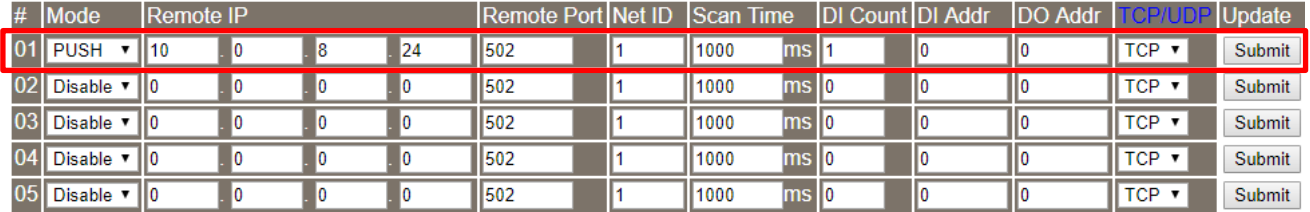

图 5-2.4

# 5.3 多模块 Polling 远程 DI (M-to-1, Polling)

### 步骤 **1:** 连接至网络、电源和计算机主机。

确认 PETL/tET/tPET 系列模块功能正常。详细的启动 PETL/tET/tPET 系列模块, 请参考[至第](#page-36-0) 3 章 [入门。](#page-36-0)范例如下图: (此范例使 tPET-P2POR2、tPET-PD2POR2 及 ET-2260 模块)

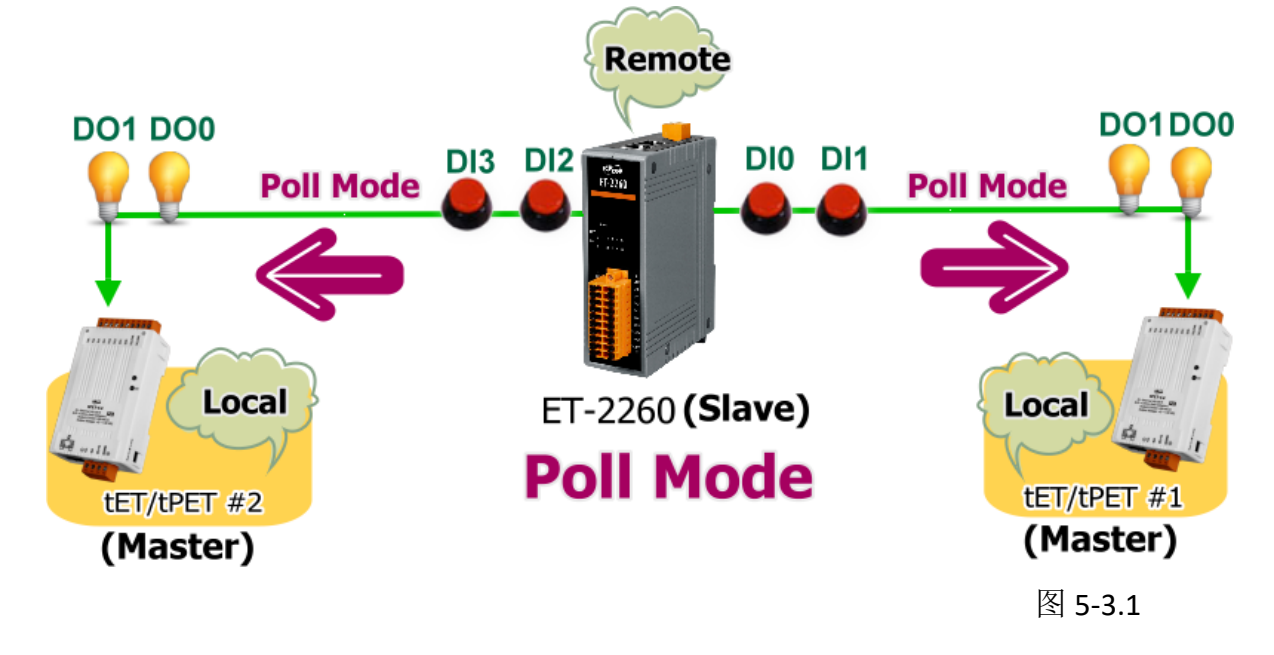

### 步骤 **2:** 以太网络配置设定。

联系您的网络管理员取得正确的网络配置**(**如**: IP/Mask/Gateway)**来设定您的 PETL/tET/tPET 系 列模块及 Slave 设备(如, tPET-P2POR2、tPET-PD2POR2 及 ET-2260 模块)。详细设定步骤请参考 至第 3.4 节 [以太网络配置设定。](#page-40-0)

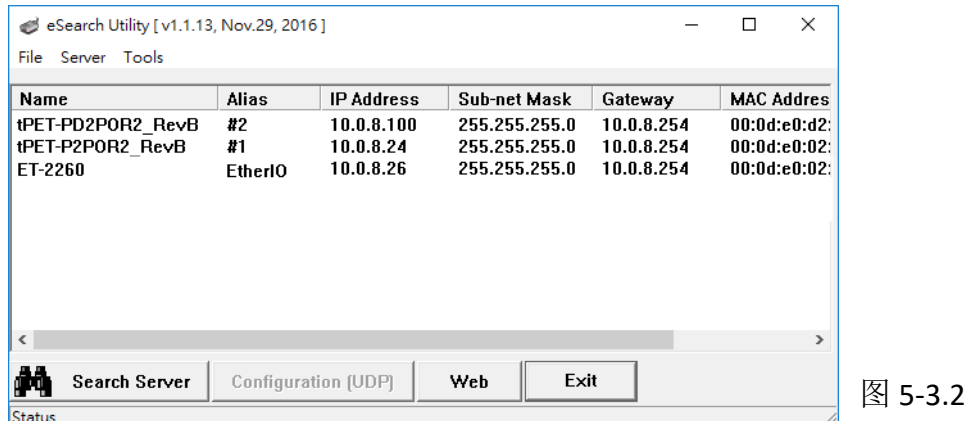

#### 步骤 3: 进入 tPET-P2POR2 #1 网页服务器来配置 I/O Pair-Connection。

- 1. 单击 eSearch Utility 上 tPET-P2POR2 #1, 然后单击"Web"按钮来链接至网页服务器。
- 2. 在 Login password 字段输入密码 (原厂默认密码: Admin), 然后单击 "Submit" 按钮来进入 **tPET-P2POR2 #1** 网页服务器。
- 3. 单击 **"Pair**" 标签链接进入设定页面。 ※执行上述 **1 ~ 3**,可参考图 **5-1.3 ~** 图 **5-1.4**。
- 4. 在"I/O Pair-connecton Settings" 设定区域下,"**Mode**" 字段下拉式选单中选择 **"POLL"**。
- 5. 在"**Remote IP**" 字段输入远程 **Slave** 设备的 **IP** 地址 **(**如**: ET-2260)**。
- 6. 在"**Remote Port**" 字段输入远程 **Slave** 设备的 **TCP Port (**如**: ET-2260)** 。

7. 在"**DI Count**" 字段输入远程 **Slave** 设备 **(**如**: ET-2260)** 所使用到的 **DI Count** 数。(远程 DI 对 应到本端 DO)

如图 5-3.3,在 **"DI Count"** 字段输入 2,意思是 ET-2260 模块的 2 个 DI 对应到 tPET-P2POR2 #1 模块的 2 个 DO。

8. 在 "**DI Addr**" 字段输入远程 **Slave** 设备 **(**如**: ET-2260)** 所使用到的 **DI Count** 地址。(远程 DI 对应到本端 DO)

如图 5-3.3,在 **"DI Addr"** 字段输入 0,意思是 ET-2260 模块的 DI 地址从 DI0 开始算起到 DI1 对应到 tPET-P2POR2 #1 模块的 2 个 DO。

9. 单击 "**Submit**" 按钮来完成设定。

POLL Mode: (Remote DI -> Local DO)

PUSH Mode: (Local DI -> Remote DO)

Function in "BLUE" text available in "PUSH" Mode Only

#### $|1-5|6-10|11-12|$

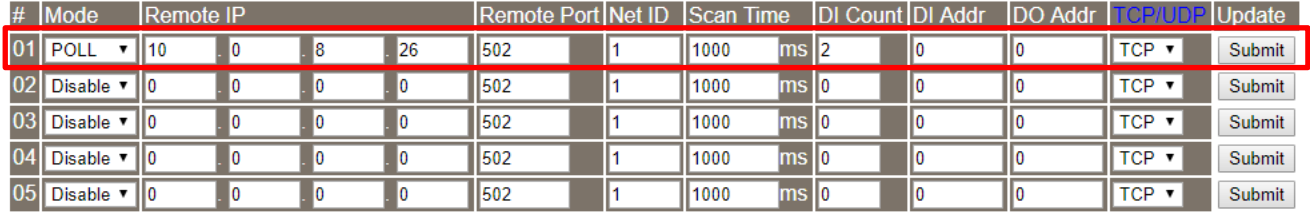

图 5-3.3

### 步骤 4: 进入 tPET-PD2POR2 #2 网页服务器来配置 I/O Pair-Connection。

- 1. 单击 eSearch Utility 上 tPET-PD2POR2 #2, 然后单击 "Web"按钮来链接至网页服务器。
- 2. 在 Login password 字段输入密码 (原厂默认密码: Admin), 然后单击 "Submit" 按钮来讲入 **tPET-PD2POR2 #2** 网页服务器。
- 3. 单击 **"Pair**" 标签链接进入设定页面。

※执行上述 **1 ~ 3**,可参考图 **5-1.3 ~** 图 **5-1.4**。

4. 在"I/O Pair-connecton Settings" 设定区域下,"**Mode**" 字段下拉式选单中选择 **"POLL"**。

5. 在"**Remote IP**" 字段输入远程 **Slave** 设备的 **IP** 地址 **(**如**: ET-2260)**。

6. 在"**Remote Port**" 字段输入远程 **Slave** 设备的 **TCP Port (**如**: ET-2260)** 。

7. 在"**DI Count**" 字段输入远程 **Slave** 设备 **(**如**: ET-2260)** 所使用到的 **DI Count** 数。(远程 DI 对 应到本端 DO)

如图 5-3.4,在 **"DI Count"** 字段输入 2,意思是 ET-2260 模块的 2 个 DI 对应到 tPET-PD2POR2 #2 模块的 2 个 DO。

8. 在 "**DI Addr**" 字段输入远程 **Slave** 设备 **(**如**: ET-2260)** 所使用到的 **DI Count** 地址。 (远程 DI 对应到本端 DO)

如图 5-3.4,在 **"DI Addr"** 字段输入 2,意思是 ET-2260 模块的 DI 地址从 DI2 开始算起到 DI3 对应到 tPET-PD2POR2 #2 模块的 2 个 DO。

9. 单击 "**Submit**" 按钮来完成设定。

POLL Mode: (Remote DI -> Local DO)

PUSH Mode: (Local DI -> Remote DO)

Function in "BLUE" text available in "PUSH" Mode Only

 $|1 - 5|6 - 10|11 - 12|$ 

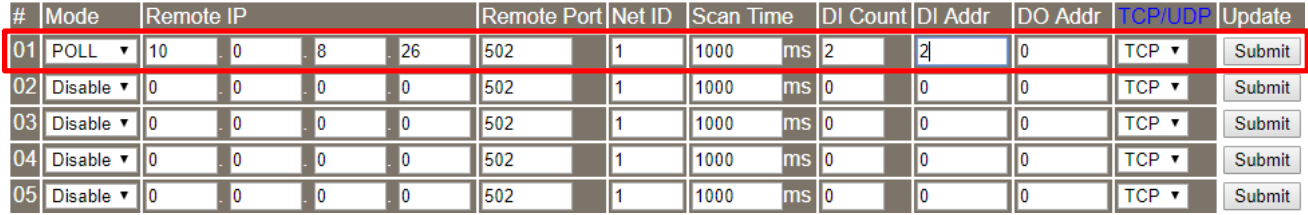

图 5-3.4

# 5.4 多模块 Push 本端 DI (M-to-1, Push)

### 步骤 1: 连接至网络、电源和计算机主机。

确认 PETL/tET/tPET 系列模块功能正常。详细的启动 PETL/tET/tPET 系列模块, 请参考[至第](#page-36-0) 3 章 [入门。](#page-36-0)范例如下图: (此范例使 tPET-P2POR2、tPET-PD2POR2 及 ET-2260 模块)

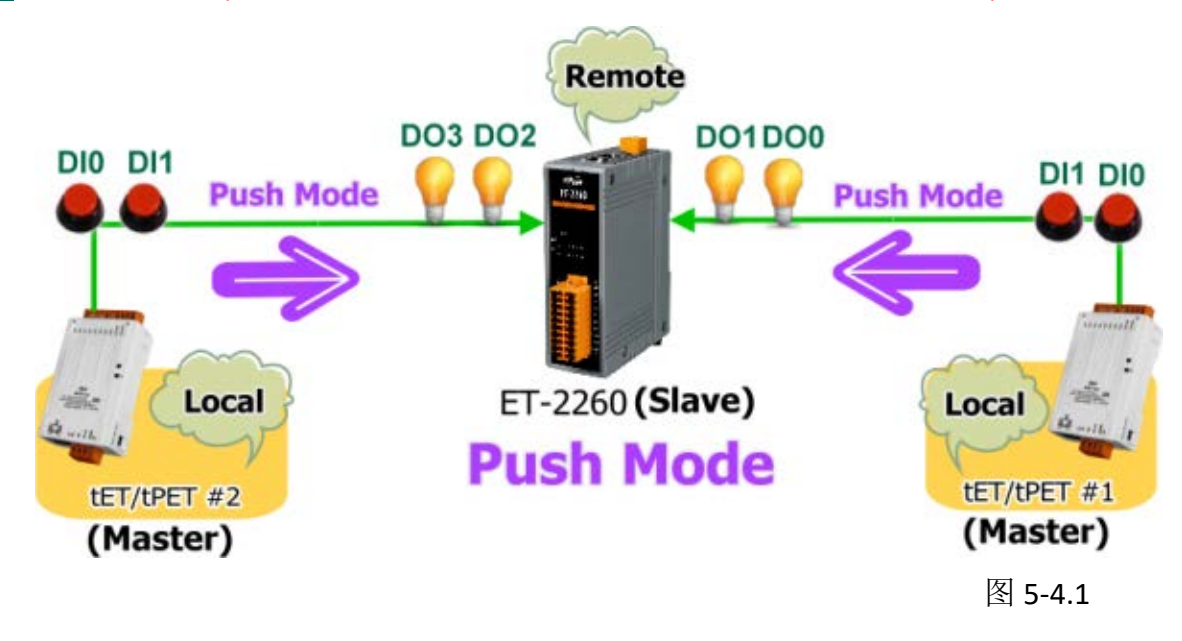

### 步骤 2: 以太网络配置设定。

联系您的网络管理员取得正确的网络配置 (如: IP/Mask/Gateway) 来设定您的 PETL/tET/tPET 系 列模块及 Slave 设备(如, tPET-P2POR2、tPET-PD2POR2 及 ET-2260 模块)。详细设定步骤请参考 至第 3.4 节 [以太网络配置设定。](#page-40-0)

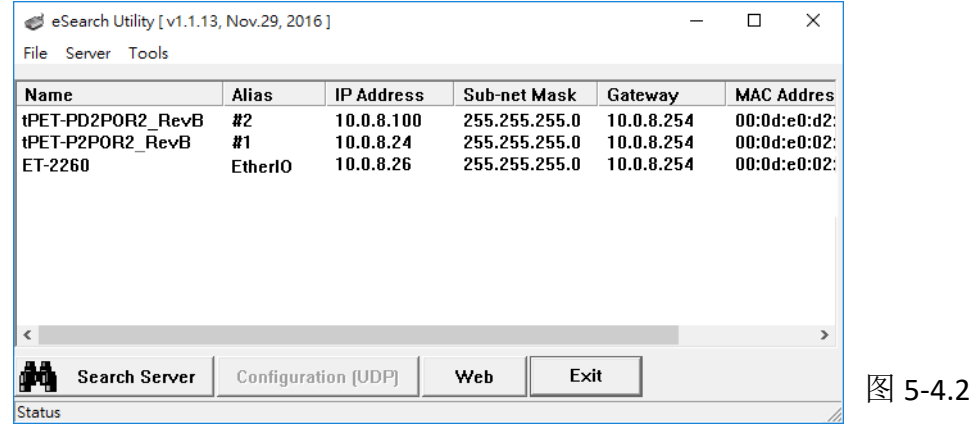

### 步骤 3: 进入 tPET-P2POR2 #1 网页服务器来配置 I/O Pair-Connection。

- 1. 单击 eSearch Utility 上 tPET-P2POR2 #1, 然后单击"Web"按钮来链接至网页服务器。
- 2. 在 Login password 字段输入密码 (原厂默认密码: Admin), 然后单击 "Submit" 按钮来讲入 **tPET-P2POR2 #1** 网页服务器。
- 3. 单击 **"Pair**" 标签链接进入设定页面。

※执行上述 **1 ~ 3**,可参考图 **5-1.3 ~** 图 **5-1.4**。

- 4. 在"I/O Pair-connecton Settings" 设定区域下,"**Mode**" 字段下拉式选单中选择 **"PSUH"**。
- 5. 在"**Remote IP**" 字段输入远程 **Slave** 设备的 **IP** 地址 **(**如**: ET-2260)**。
- 6. 在"**Remote Port**" 字段输入远程 **Slave** 设备的 **TCP Port (**如**: ET-2260)** 。
- 7. 在"**DI Count**" 字段输入 **tPET-P2POR2 #1** 所使用到的 **DI Count** 数。(本端 DI 对应到远程 DO)

如图 5-4.3,在 **"DI Count"** 字段输入 2,意思是 tPET-P2POR2 #1 模块的 2 个 DI 对应到 ET-2260 模块的 2 个 DO。

8. 在 "**DO Addr**" 字段输入远程 **Slave** 设备 **(**如**: ET-2260)** 所使用到的 **DO Count** 地址。 (本端 DI 对应到远程 DO)。

如图 5-4.3,在 **"DO Addr"** 字段输入 0,意思是 ET-2260 模块的 DO 地址从 DO0 开始算起 到 DO1 对应到 tPET-P2POR2 #1 模块的 2 个 DI。

### 9. "**TCP/UDP**" 字段下拉式选单中选择 **Modbus** 协议 **(**如**: TCP)** 。

10. 单击 "**Submit**" 按钮来完成设定。

POLL Mode: (Remote DI -> Local DO)

PUSH Mode: (Local DI -> Remote DO)

Function in "BLUE" text available in "PUSH" Mode Only

 $|1 - 5|6 - 10|11 - 12|$ 

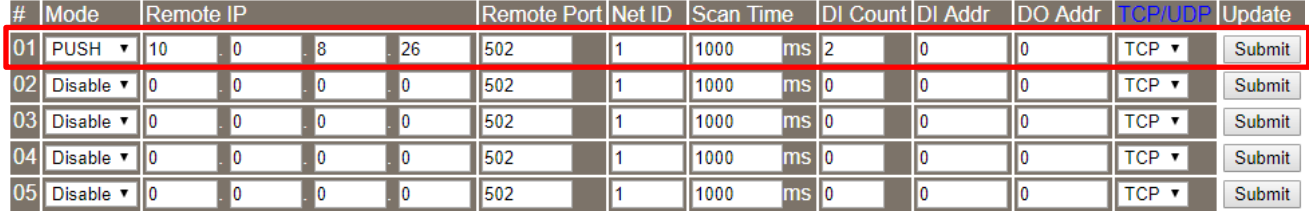

图 5-4.3

#### 步骤 4: 进入 tPET-PD2POR2 #2 网页服务器来配置 I/O Pair-Connection。

- 1. 单击 eSearch Utility 上 tPET-PD2POR2 #2, 然后单击"Web"按钮来链接至网页服务器。
- 2. 在 Login password 字段输入密码 (原厂默认密码: Admin), 然后单击 "Submit" 按钮来进入 **tPET-PD2POR2 #2** 网页服务器。
- 3. 单击 **"Pair**" 标签链接进入设定页面。 ※执行上述 **1 ~ 3**,可参考图 **5-1.3 ~** 图 **5-1.4**。
- 4. 在 "I/O Pair-connecton Settings" 设定区域下,"**Mode**" 字段下拉式选单中选择 **"PSUH"**。
- 5. 在 "**Remote IP**" 字段输入远程 **Slave** 设备的 **IP** 地址 **(**如**: ET-2260)**。
- 6. 在 "**Remote Port**" 字段输入远程 **Slave** 设备的 **TCP Port (**如**: ET-2260)** 。
- 7. 在 "**DI Count**" 字段输入 **tPET-PD2POR2 #2** 所使用到的 **DI Count** 数。(本端 DI 对应到远程 DO)

如图 5-4.4,在 **"DI Count"** 字段输入 2,意思是 tPET-PD2POR2 #2 模块的 2 个 DI 对应到 ET-2260 模块的 2 个 DO。

8. 在 "**DO Addr**" 字段输入远程 **Slave** 设备 **(**如**: ET-2260)** 所使用到的 **DO Count** 地址。 (本端 DI 对应到远程 DO)。

如图 5-4.4,在 **"DO Addr"** 字段输入 2,意思是 ET-2260 模块的 DO 地址从 DO2 开始算起 到 DO3 对应到 tPET-PD2POR2 #2 模块的 2 个 DI。

#### 9. "**TCP/UDP**" 字段下拉式选单中选择 **Modbus** 协议 **(**如**: TCP)** 。

10. 单击 "**Submit**" 按钮来完成设定。

POLL Mode: (Remote DI -> Local DO)

PUSH Mode: (Local DI -> Remote DO)

Function in "BLUE" text available in "PUSH" Mode Only

 $|1-5|6-10|1-12|$ 

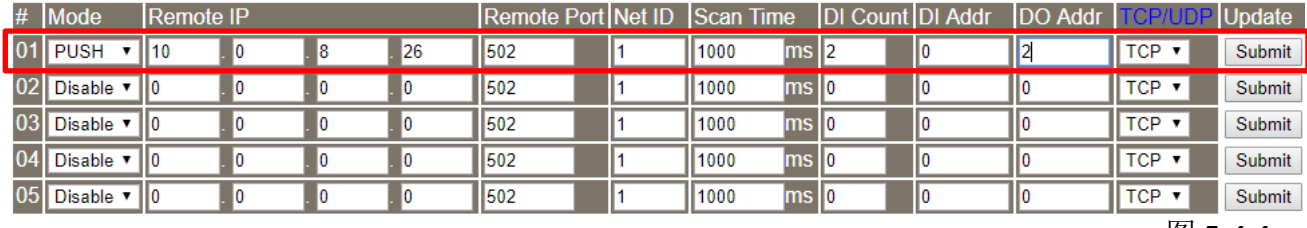

图 5-4.4

# 6. Modbus 信息

PETL/tET/tPET 系列模块具有以太网 络和多种数字 I/O 监控功能,可透 过以太网络使用 Modbus TCP 协议来 做 DI/DO 远程控制。且采用主从式 (Master-Slave) 通讯技术,当 Master 设备 发出询问或查询讯息,而其它 Slave 设备则接收讯息且响应消息给 Master 设备或直接执行 Master 要 求的动作。

绝大部份的数据撷取与监控系统 (SCADA) 和图示触控式人机接口 (HMI) 软件都可轻松与序列设备整 合一起使用且都支持 Modbus 通讯 协议, 如 Citect、 ICONICS、 iFIX、 InduSoft、Intouch、Entivity Studio、

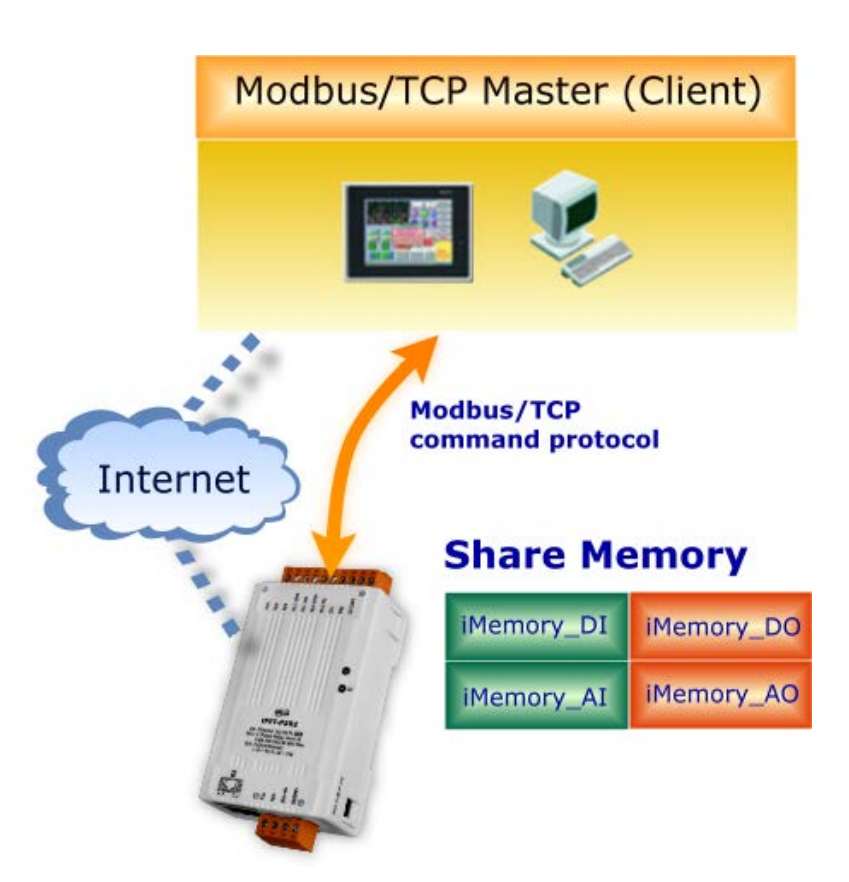

Entivity Live、 Entivity VLC、 Trace Mode、 Wizcon、 Wonderware ...等。

您也可自行使用任何程序语言来开发 Modbus/TCP master 应用程序, 如 VB、C#等。我们有对 于使用 PC 来开发 Modbus 应用而提供 Modbus SDK。

相关的范例程序与 SDK 可在下列位置取得:

VB Demo: [http://ftp.icpdas.com/pub/cd/6000cd/napdos/et7000/demo/pc\\_client/](http://ftp.icpdas.com/pub/cd/6000cd/napdos/et7000/demo/pc_client/) .Net demo  $\cancel{\mathcal{R}}$  SDK: <http://ftp.icpdas.com/pub/cd/8000cd/napdos/modbus/nmodbus/>

# 6.1 何谓 Modbus TCP/IP?

Modbus 是由 MODICON 公司在 1979 发展出来的一套通讯协议。它具有标准化、采开放式架 构的特性,而且广泛的被工业自动化产品所使用的通讯协议。透过 Modbus,SCADA 和 HMI 软 件可以很容易地将许多串行设备整合在一起。更多更详细的 Modbus 信息,可参考至 [http://www.modbus.org](http://www.modbus.org/) 。

现今 Modbus 协议版本有 Modbus RTU (如: RS-485/RS-232 序列通讯界面)、Modbus ASCII 以及 Modbus TCP。Modbus TCP 是一种 Internet 协议,该协议是嵌入一个 Modbus 结构到 TCP 架构中, 以非常可靠的连接导向方法来取得数据。当 Master 设备 询问其它 Slave 设备, 然后其它 Slave 设备响应且答复。此协议具完全开放性及高延展性。

# 6.2 Modbus 讯息结构

Master 设备询问讯息包括其它 Slave 设备的地址或广播地址、功能代码、任何所需数据以及检 查错误字段。Slave 设备响应消息包括确认功能代码、响应数据及检查错误字段。

### > Modbus/TCP 讯息结构

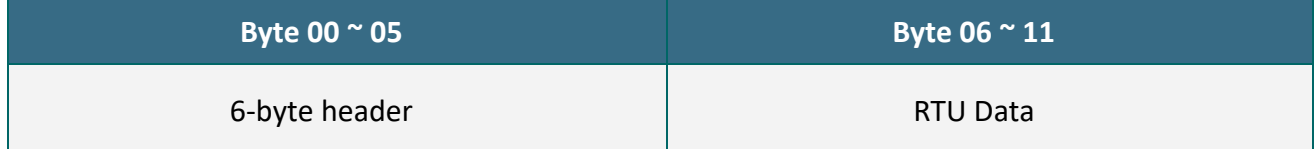

### > Modbus/TCP 协定的前 6 个 Byte:

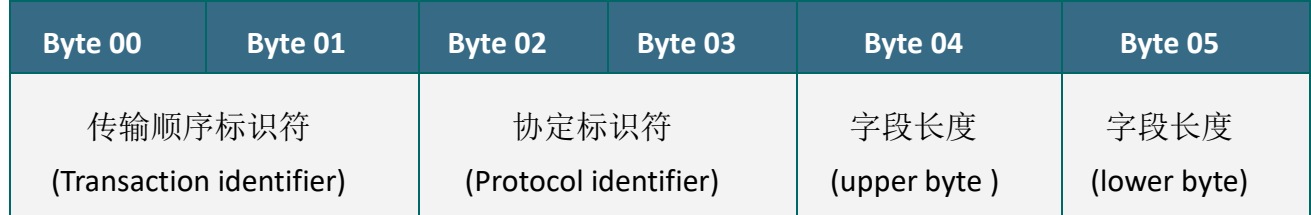

- 传输顺序标识符 **(Transaction identifier)** = 由 Modbus/TCP Master (Client) 指定
- 协定标识符 **(Protocol identifier)** = 0
- 字段长度 **(upper byte)** = 0 (所有讯息长度小于 256)
- 字段长度 **(lower byte)** = 如下面 RTU Data bytes 数

### ▶ RTU Data 结构:

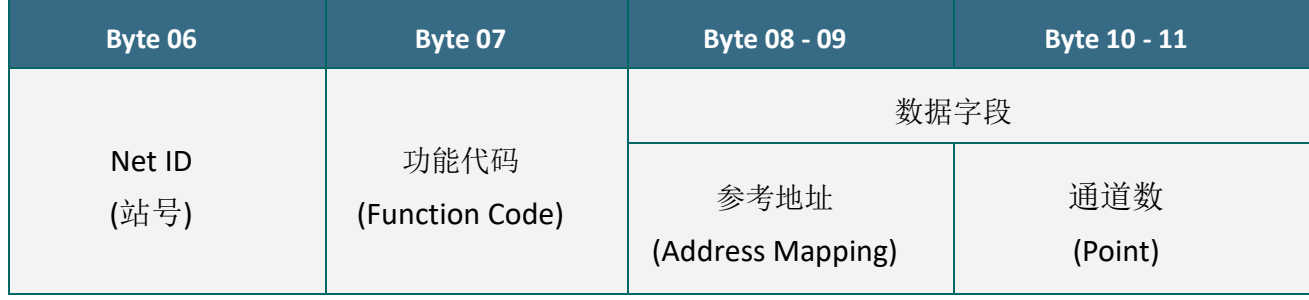

- **[Net ID:](#page-85-0)** 指定接收地址 (Modbus/TCP slave)。
- 功能代码 **[\(Function Code\)](#page-85-1)**: 指定讯息类型。
- [数据字段](#page-86-0)**:** 数据区块 (参考地址 + 信道数)。

### <span id="page-85-0"></span>> Net ID (站号)

在 Modbus RTU 结构中第一个 byte 是接收地址。有效的地址范围是 0 到 247。当地址为 0 的时候,是为广播功能,当地址为 1 到 247 的时候,分别是 Modubs 设备的 Net ID。

### <span id="page-85-1"></span>> 功能代码 (Function Code)

Modbus RTU 结构中第二个 byte 是 Function Code (功能代码)。Function Code 是要求 Slave 设 备需执行的类型。有效的 Function Code 范围是 1 到 255 之间。 而 Slave 设备的响应消息可 设定相同的 Function Code, 当发生错误时, 系统将 Function Code 最高位设定为 1, 此时 Master 设备会知道该讯息是否已正确发送。

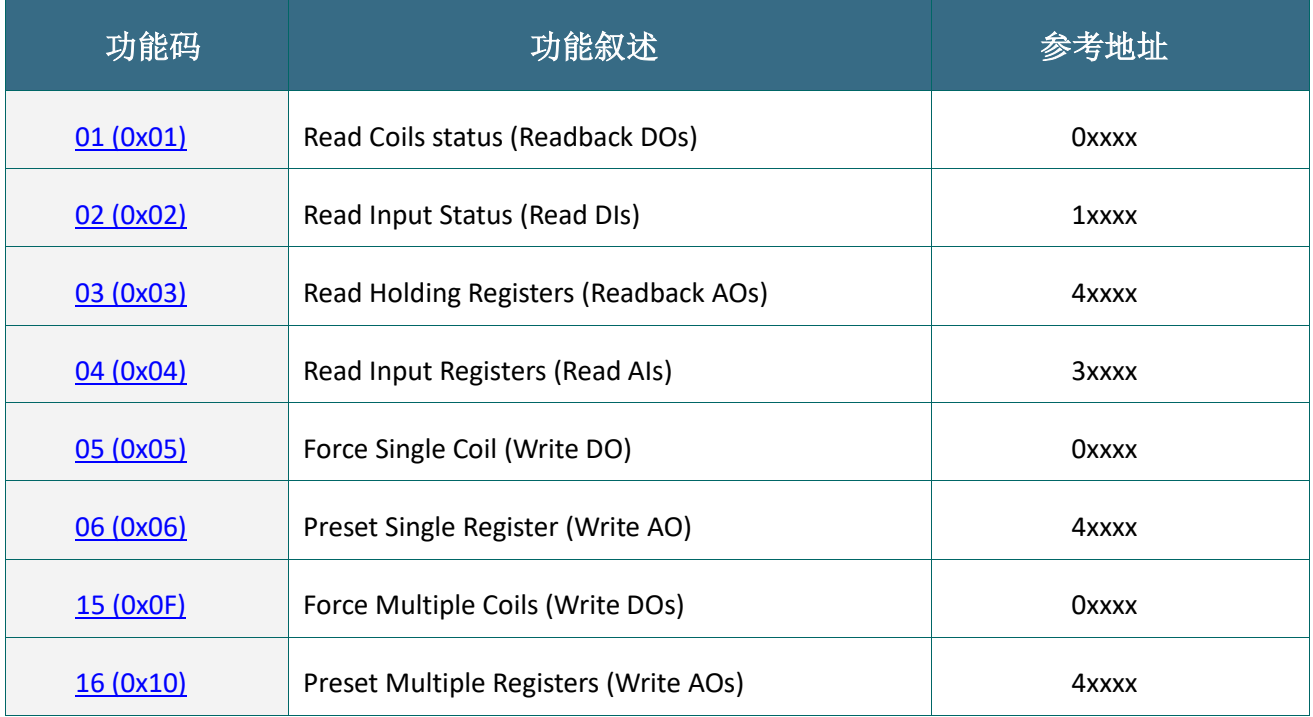

### <span id="page-86-0"></span>数据字段

传输数据格式分别有 8 位、16 位及 32 位。当数据为 16 位缓存器传输是以 high-byte 优先 (例 如: 0x0A0B ==> 0x0A, 0x0B)。当数据为 32 位缓存器传输是二个 16 位缓存器,且是以 Low-word 优先(如: 0x0A0B0C0D ==> 0x0C, 0x0D, 0x0A, 0x0B)。

此数据字段所传送的讯息是 Master 设备及 Slave 设备之间的信息, 此信息包含了 Master 设备 采取的动作讯息或 Slave 设备任何请求信息。如 Master 设备不需要这些信息,此数据字段可 以为空白。

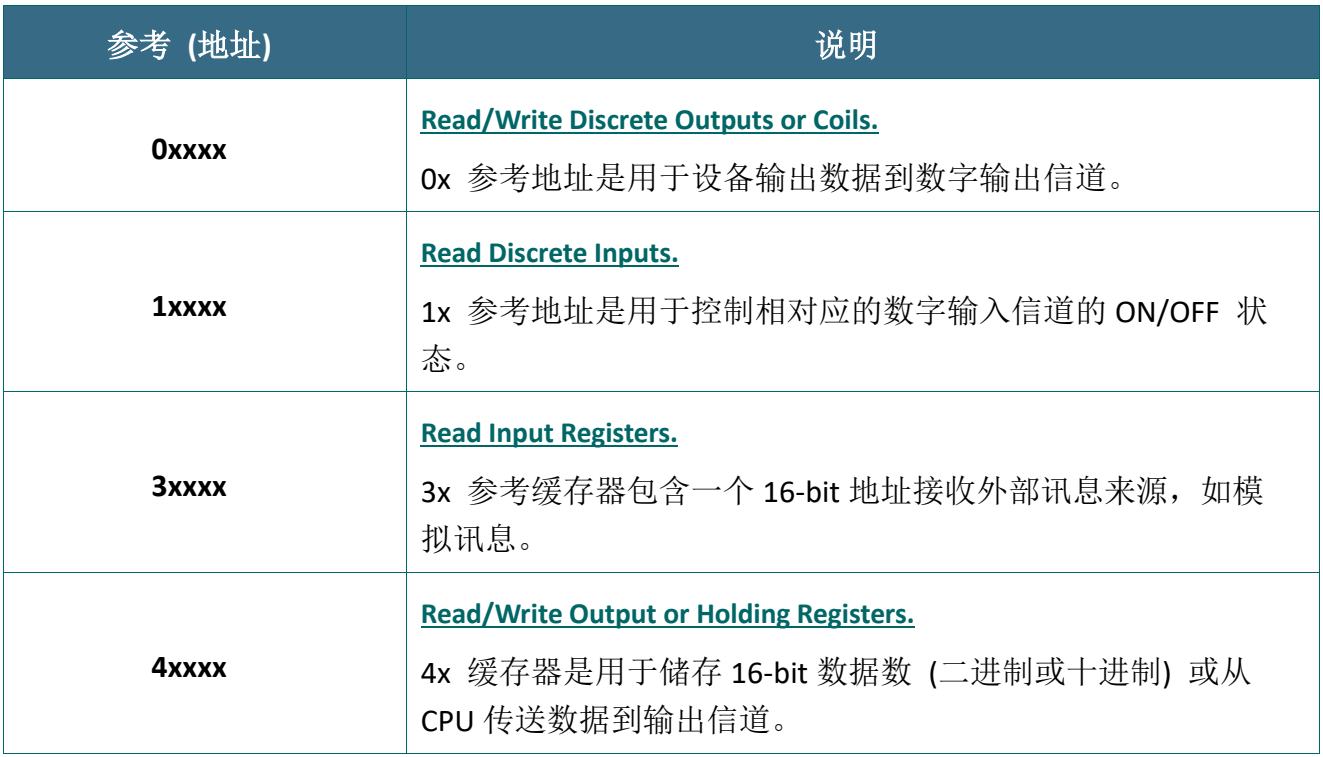

### 注意:

更多更详细的参考地址 (Address Mapping),参考至第 6.3 节 [Modbus Register](#page-103-0) 对应表。

## <span id="page-87-0"></span>01(0x01) Read coils Status (Readback DOs)

这个功能代码是用来读取目前的 coil 状态或 D/O Readback 值。

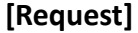

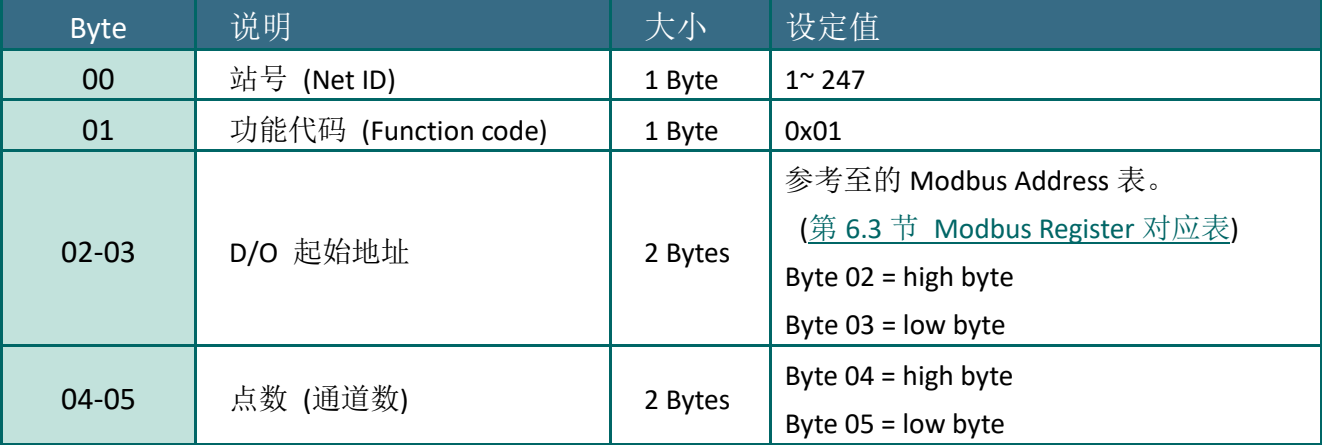

#### **[Response]**

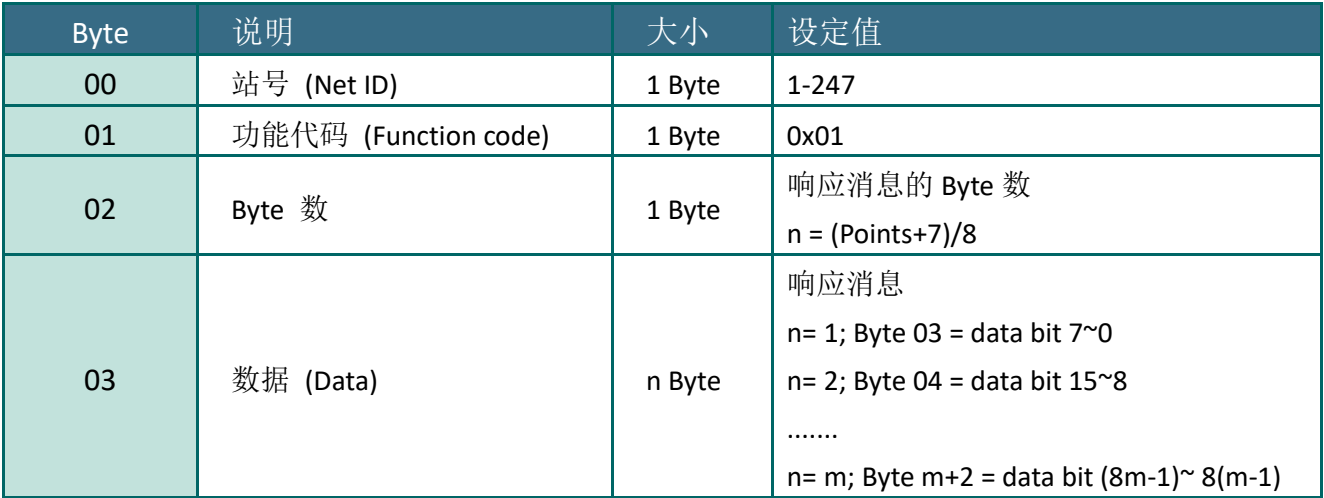

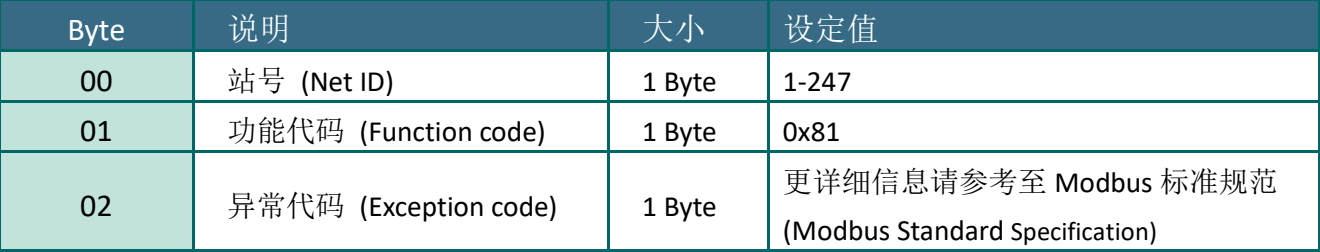

# 范例说明: Function 01 (0x01), Readback Dos

### 读取数字输出值**:**

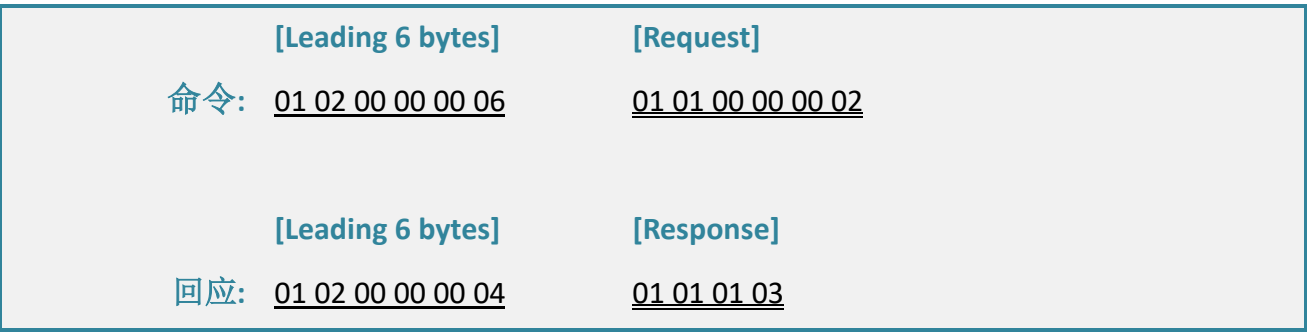

### **Modbus** 命令及响应消息,详细说明如下**:**

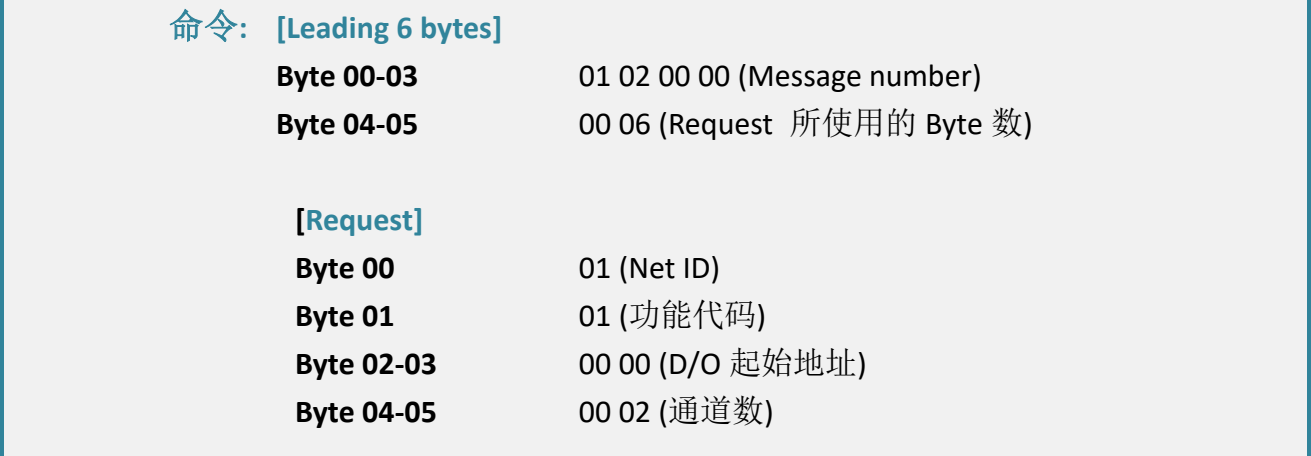

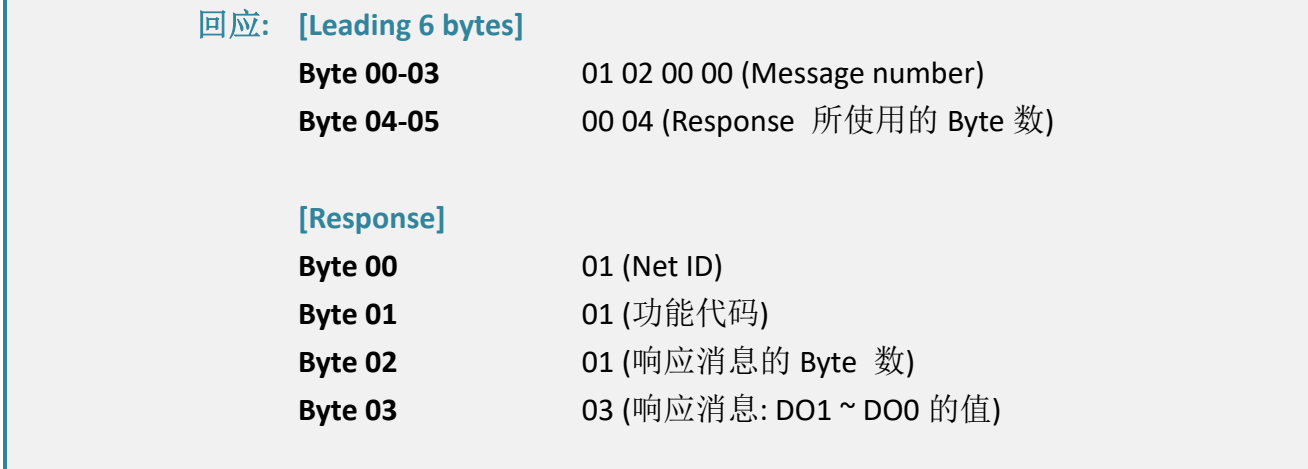

# <span id="page-89-0"></span>02(0x02) Read Input Status (Read DIs)

这个功能代码是用来读取目前的 D/I 值。

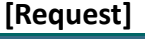

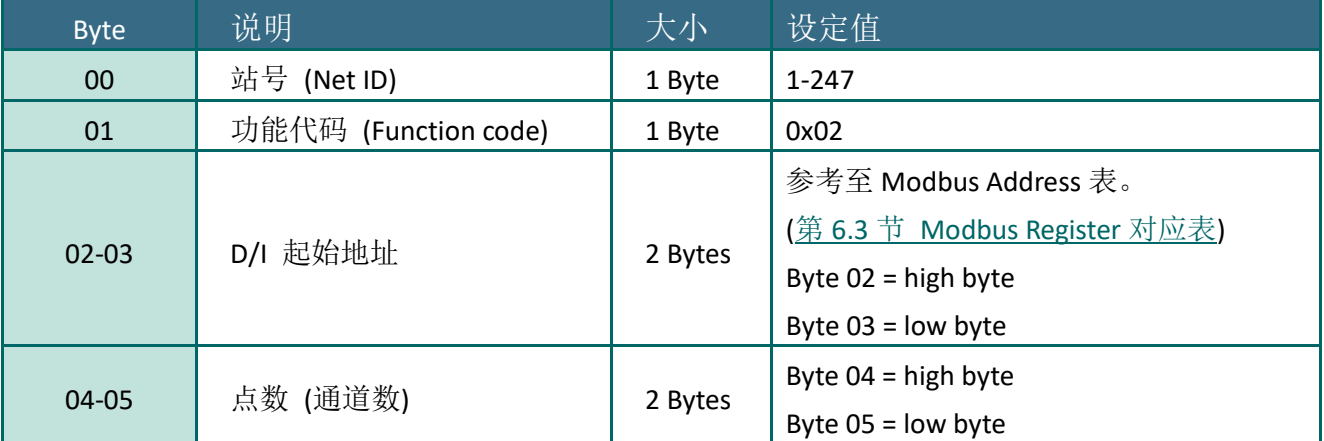

### **[Response]**

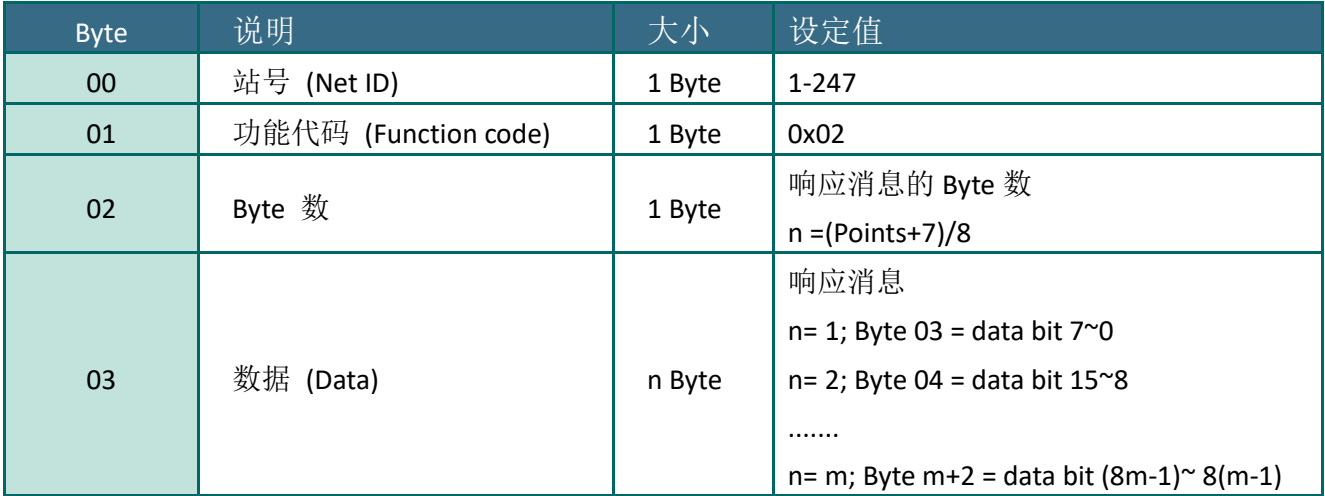

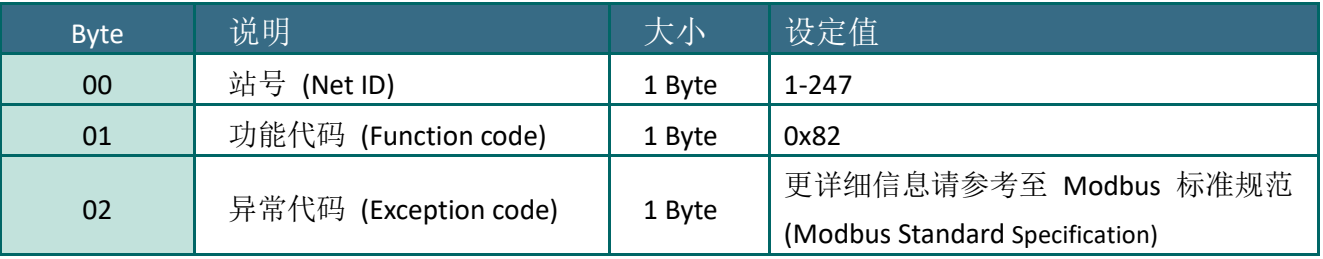

## 范例说明: Function 02 (0x02), Read DIs

### 读取数字输入值**:**

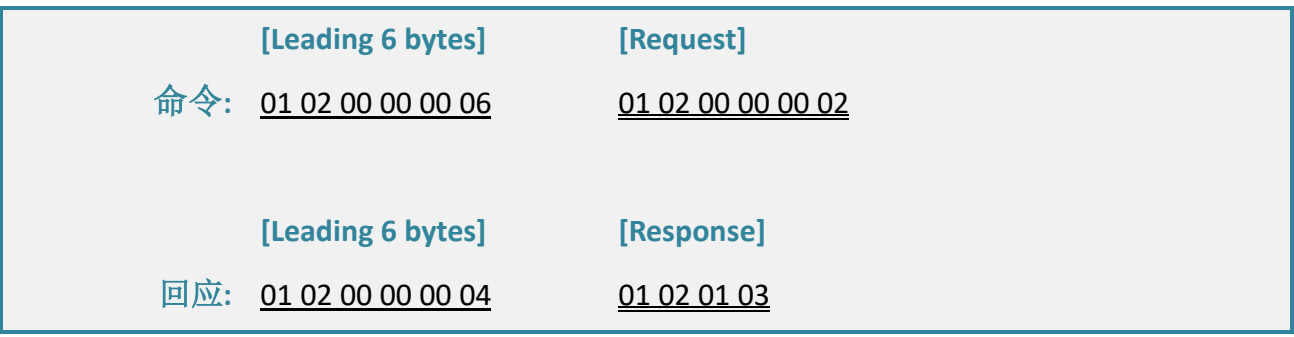

### **Modbus** 命令及响应消息,说明如下**:**

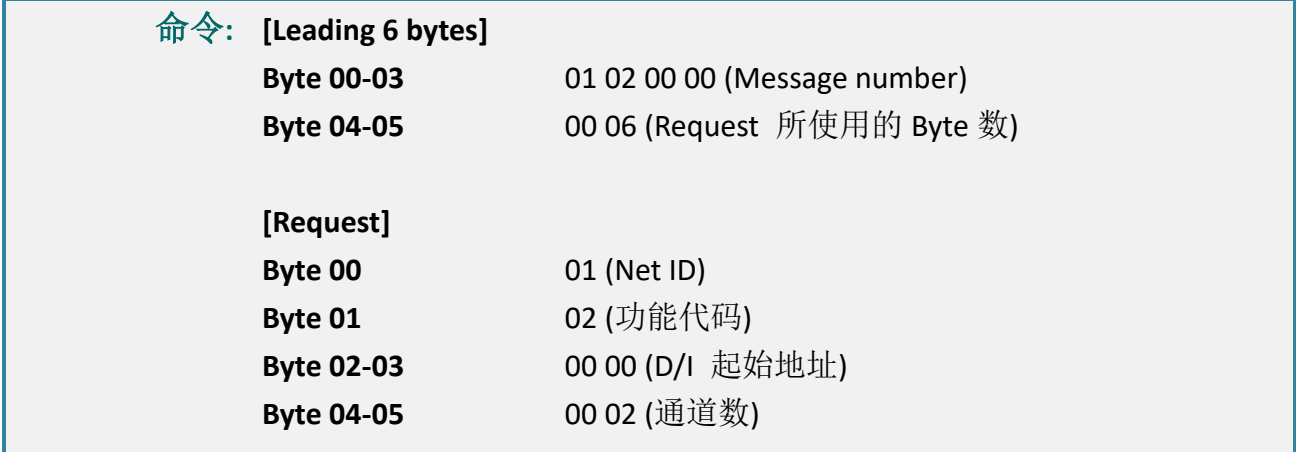

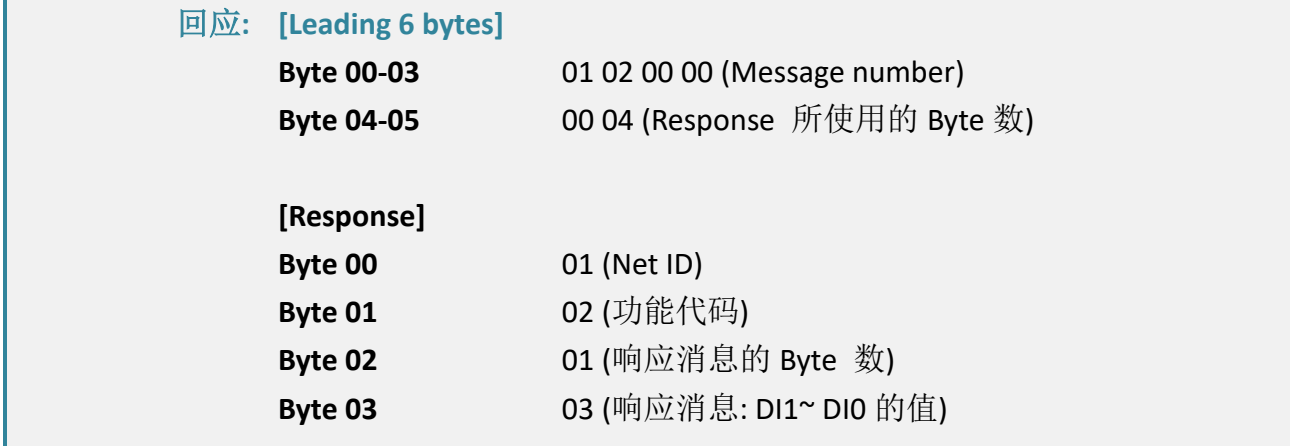

# <span id="page-91-0"></span>03(0x03) Read Holding Registers (Readback AOs)

这个功能代码是用来 Readback 保存缓存器值或模拟输出值。 这缓存器也可用来储存默认字 数值、主机看门狗定时、模块名称及 TCP 超时功能...等。

#### **[Request]**

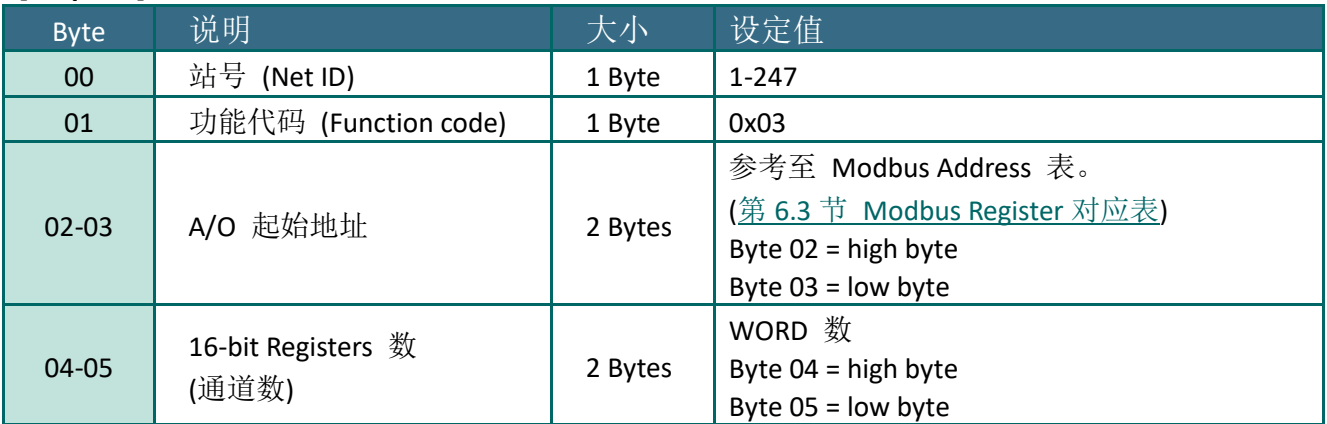

#### **[Response]**

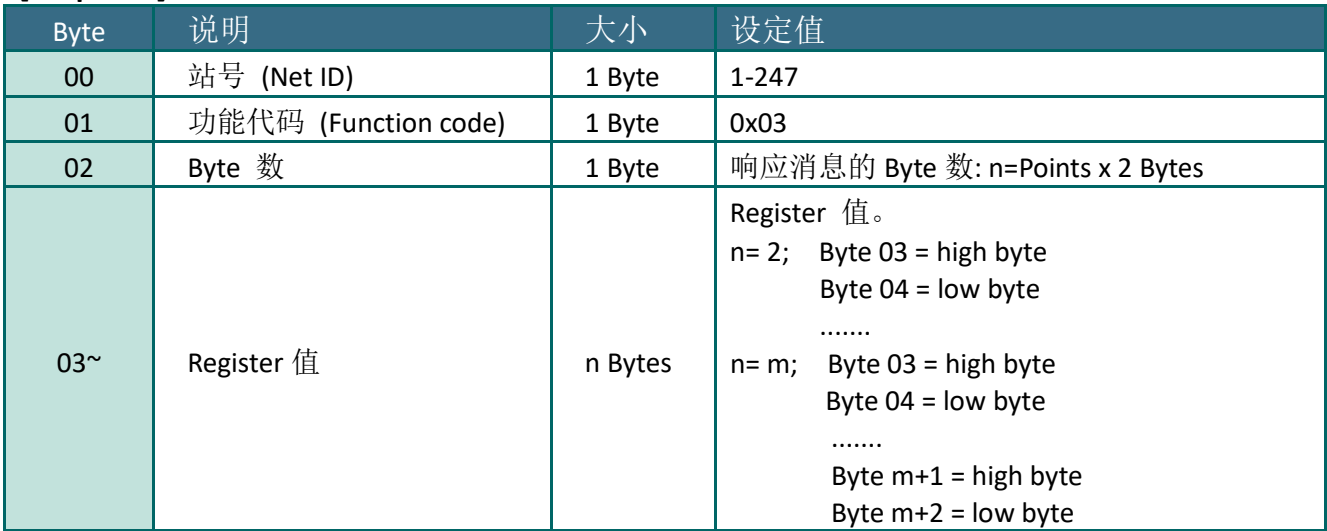

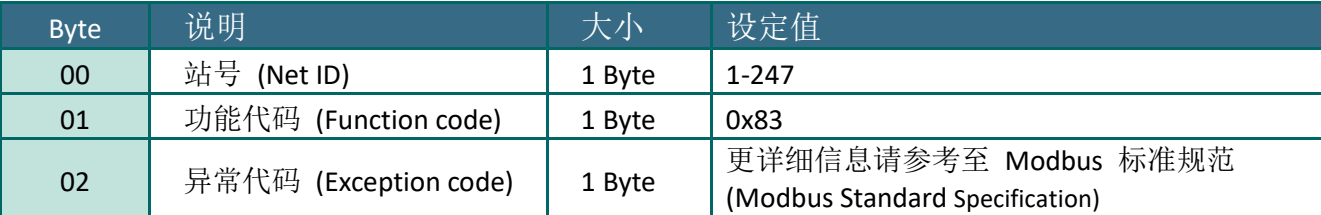

# 范例说明: Function 03 (0x03), Read AOs

### 读取 **tPET-P2A2** 模块的名称**:**

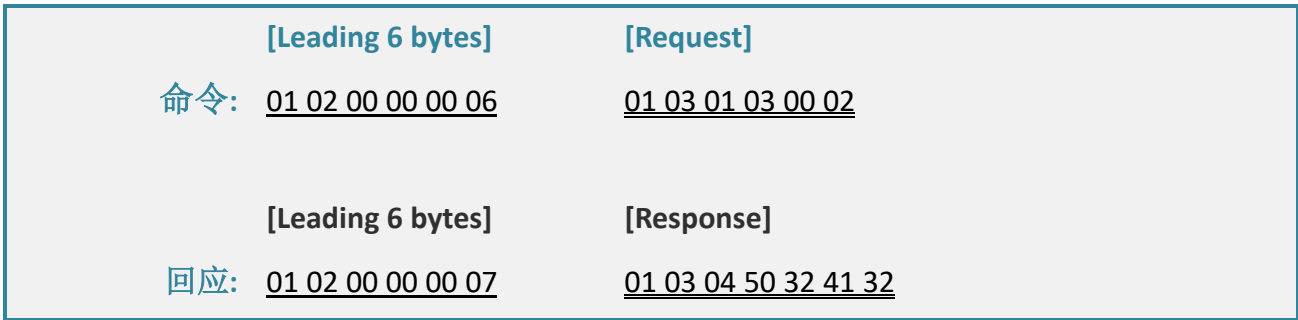

### **Modbus** 命令及响应消息,说明如下**:**

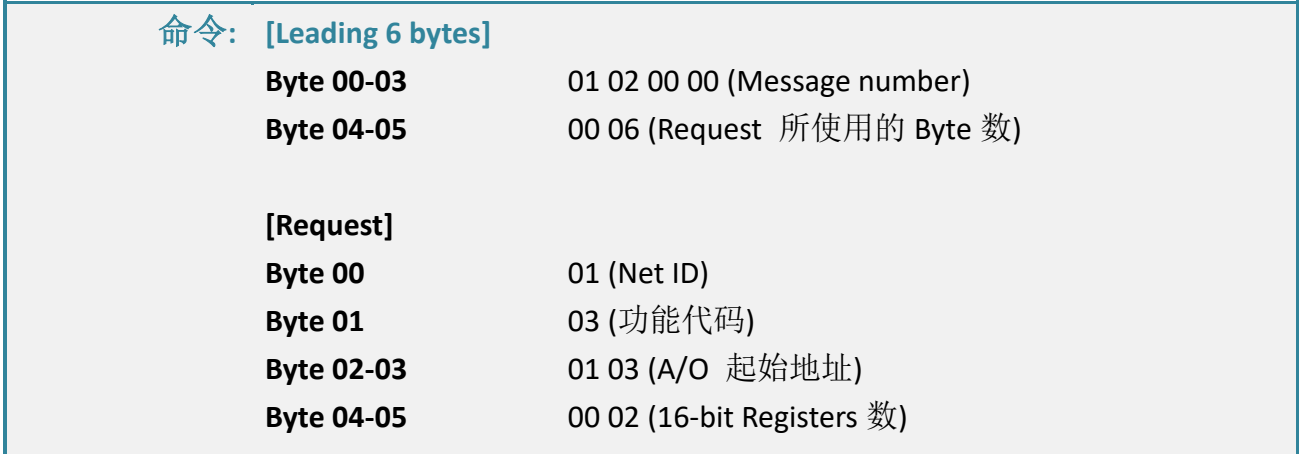

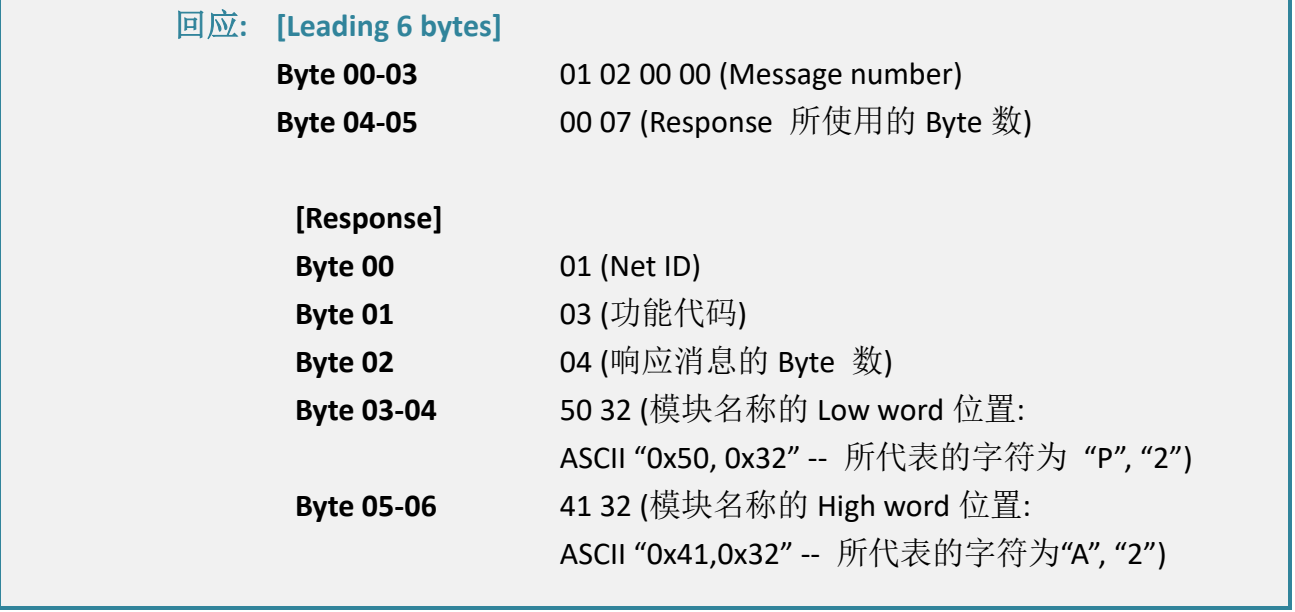

# <span id="page-93-0"></span>04(0x04) Read Input Registers (Read AIs)

这个功能代码是用来读取输入缓存器或电流模拟输入值。这缓存器也用于存储数字计数的电流 值、D/I 信道数以及 D/O 信道数...等。

#### **[Request]** Byte 说明 - 我的 - 我小 设定值 00 | 站号 (Net ID) | 1 Byte | 1-247 01 | 功能代码 (Function code) | 1 Byte | 0x04 02-03 A/I 起始地址 2 Bytes 参考至 Modbus Address 表。 (第 6.3 节 [Modbus Register](#page-103-0) 对应表) Byte 02 = high byte Byte 03 = low byte 04-05 16-bit Registers 数 15 Sit in Section systems and the Depter of the Paytes and the U.S. of the Section Section 2 Bytes and the Depter of  $\frac{1}{2}$  Bytes and the U.S. of the U.S. of the U.S. of the U.S. of the U.S. of the U.S. of the U.S. of WORD 数 Byte 04 = high byte Byte 05 = low byte

#### **[Response]**

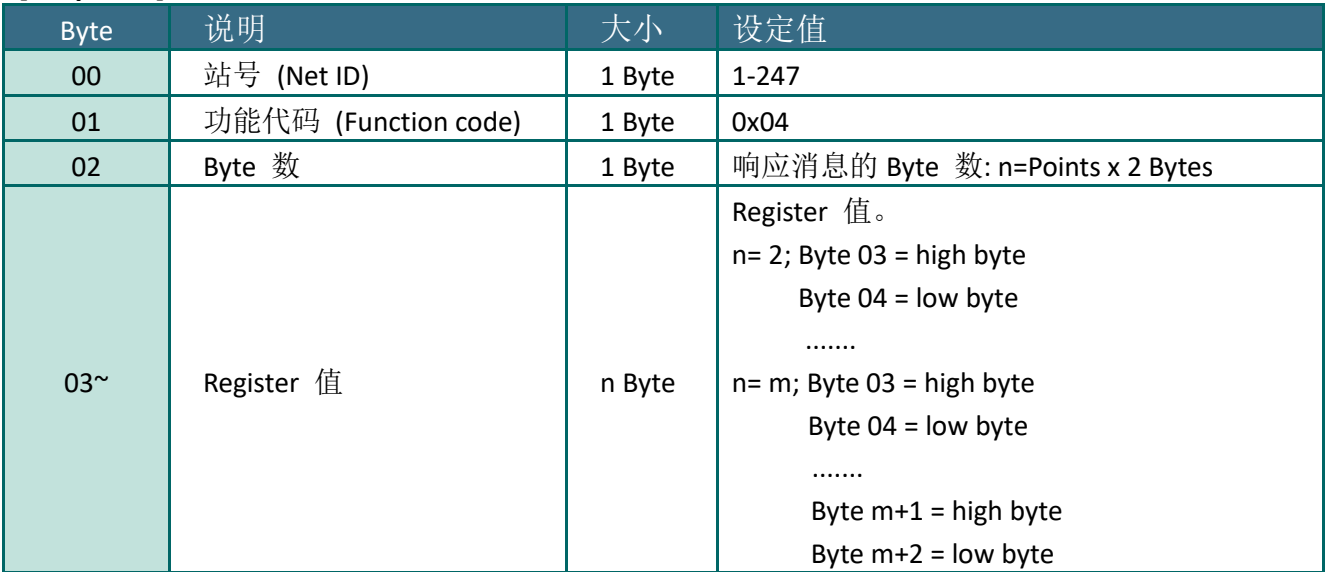

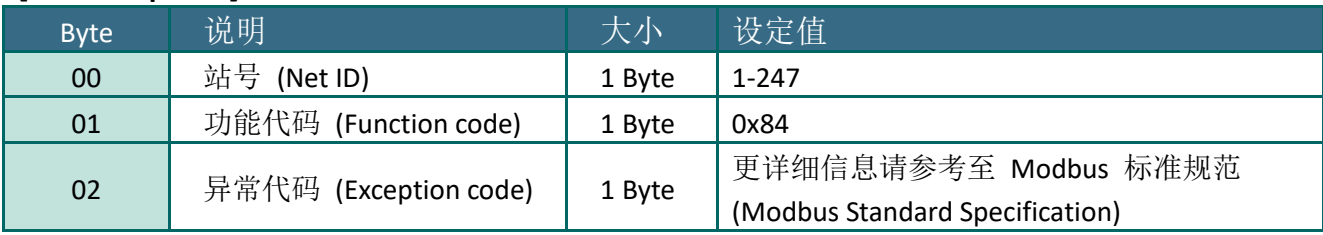

## 范例说明: Function 04 (0x04), Read AIs

### 读取 **tPET-P2A2** 模块的 **D/I** 信道数**:**

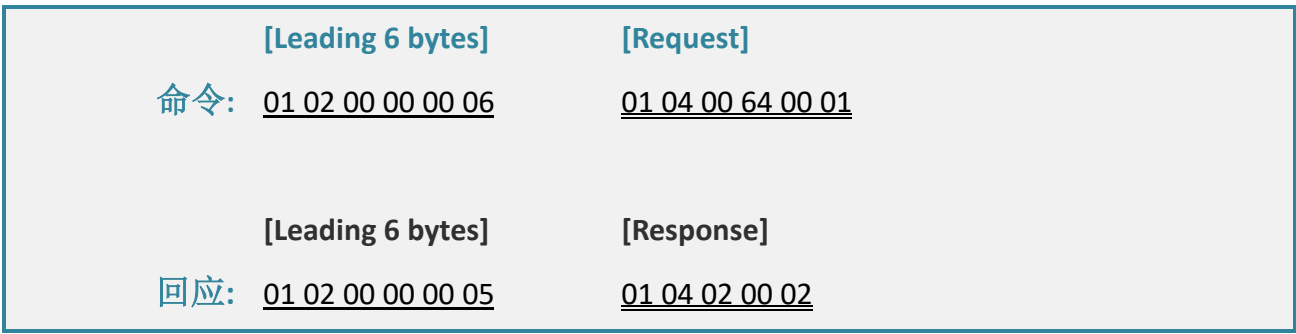

### **Modbus** 命令及响应消息,说明如下**:**

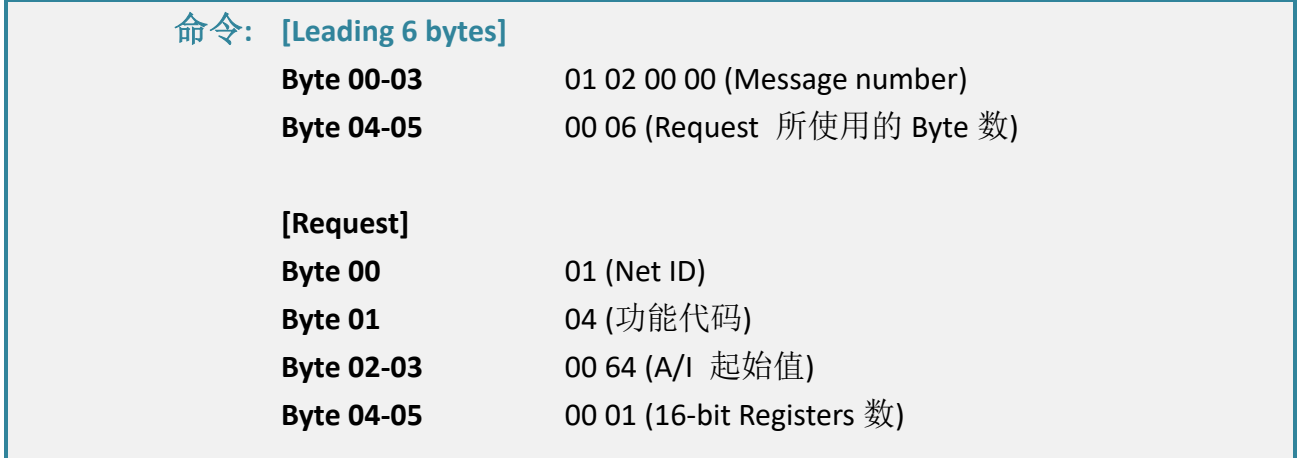

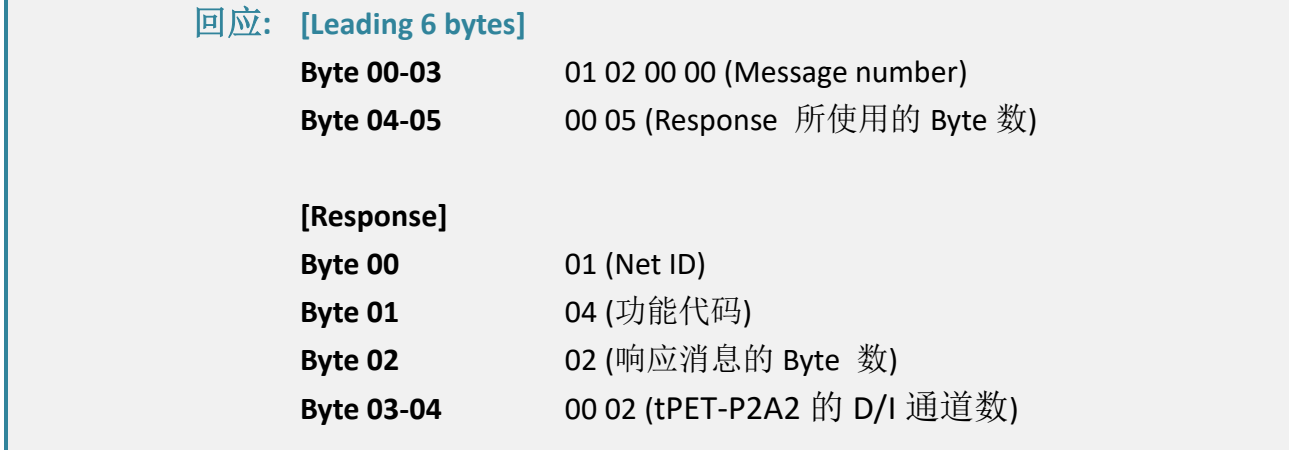

# <span id="page-95-0"></span>05(0x05) Force Single Coil (Write DO)

这个功能代码是用来设定单一 coil 状态或讯号数字输出值。

#### **[Request]**

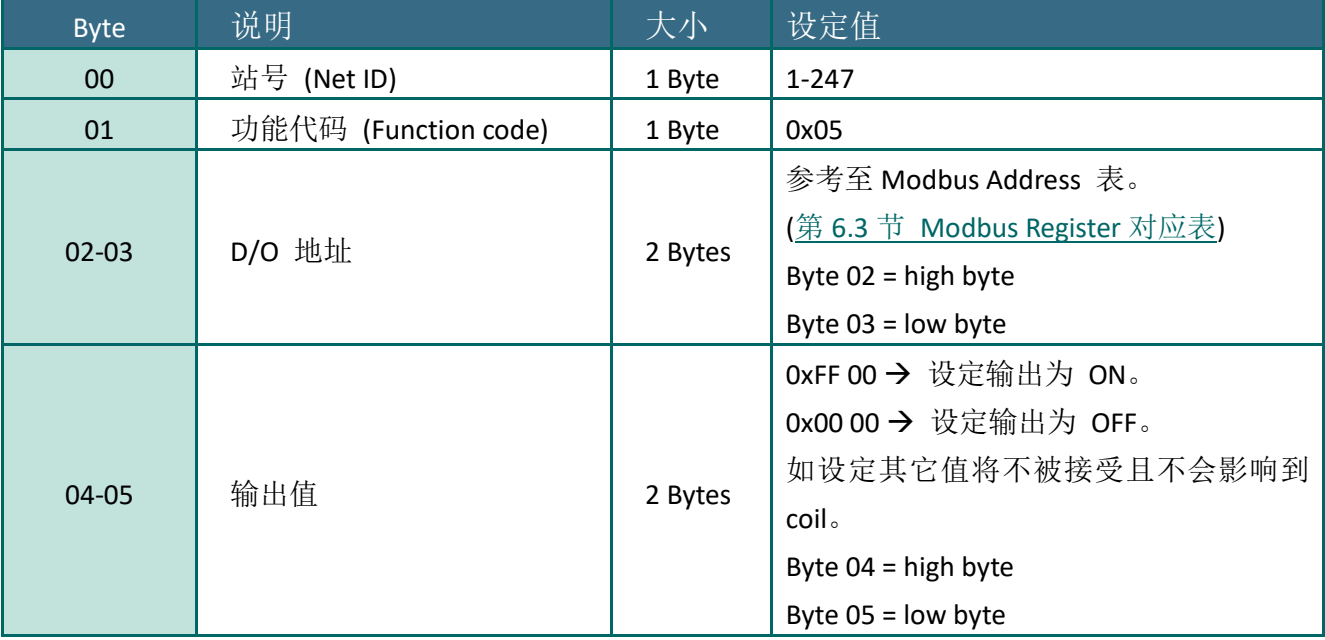

#### **[Response]**

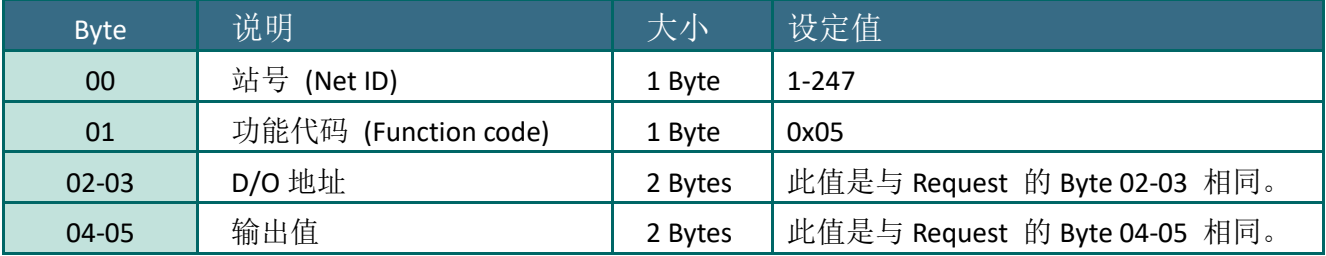

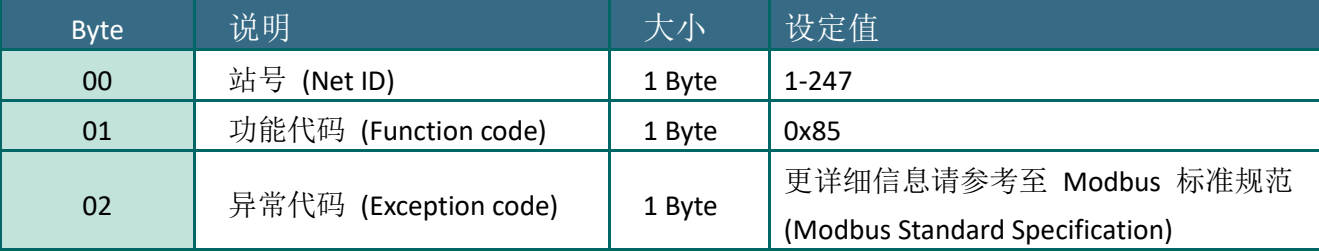

# 范例: Function 05 (0x05), Write DO

### 设定 **DO1** 为 **ON**。

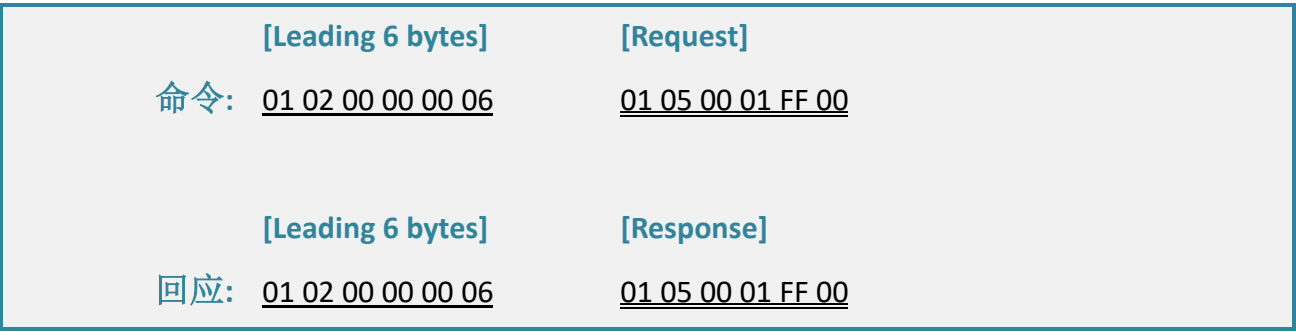

### **Modbus** 命令及响应消息,说明如下**:**

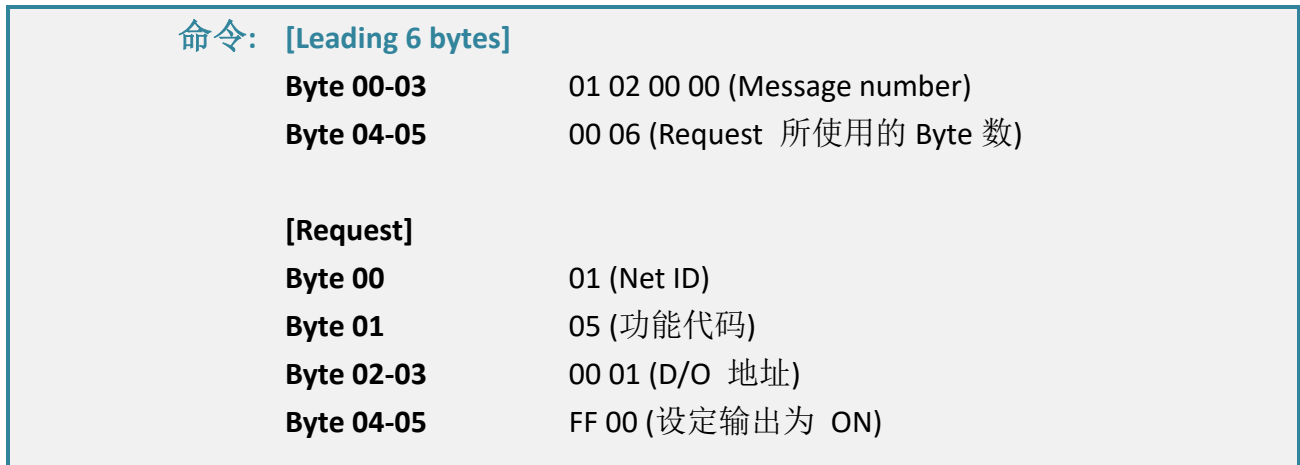

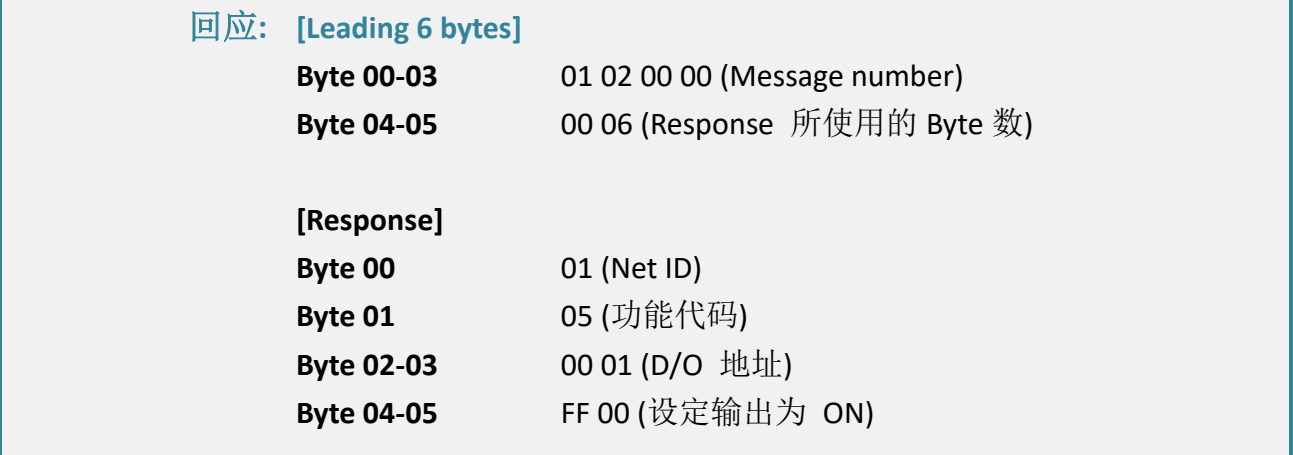

# <span id="page-97-0"></span>06(0x06) Preset Single Register (Write AO)

这个功能代码是用来设定一个 holding registers 并且能够储存该模块配置值。

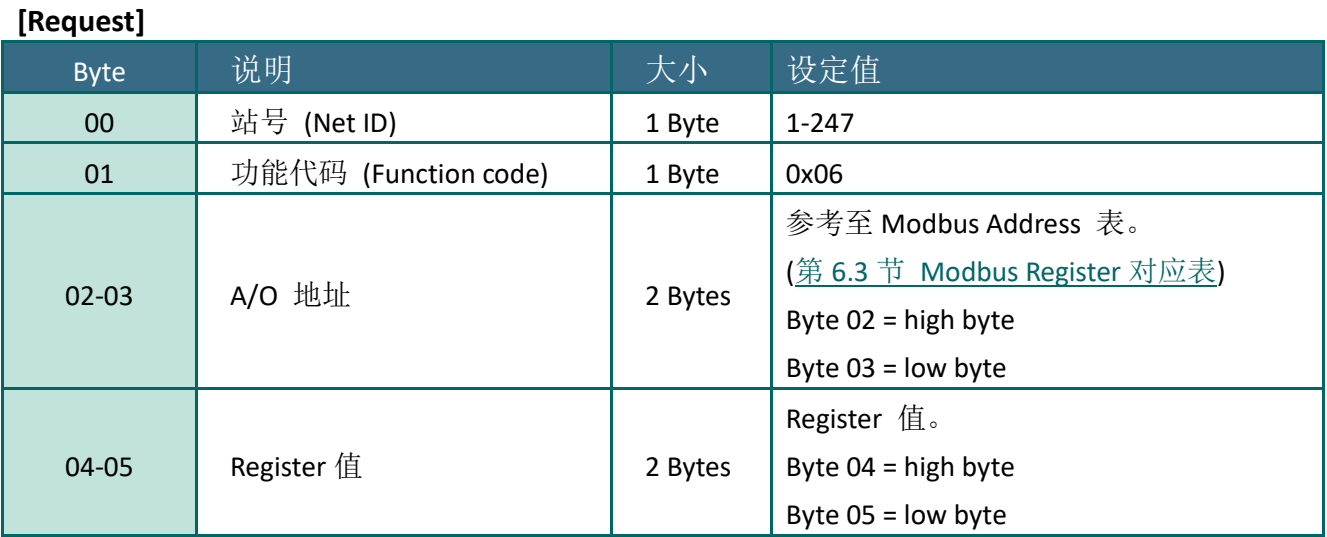

#### **[Response]**

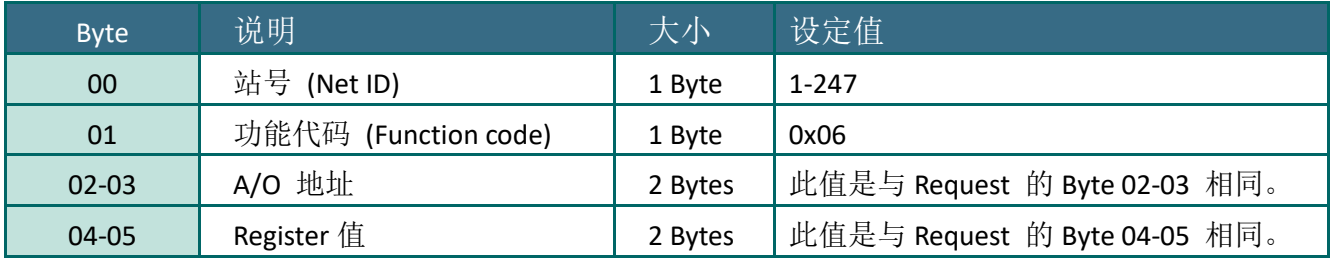

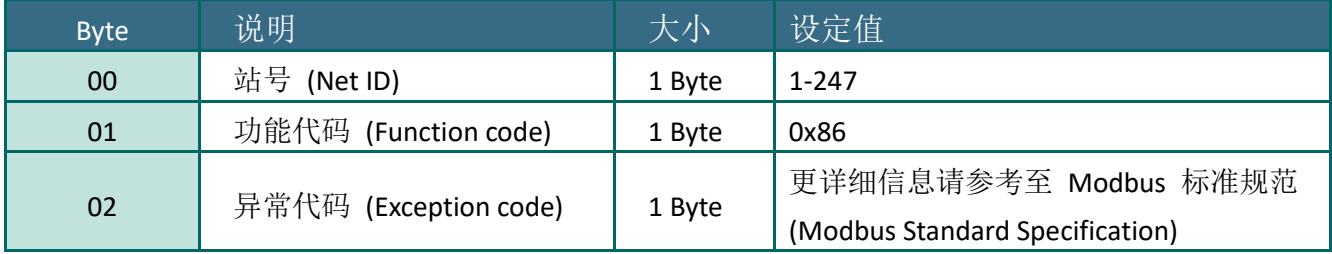

# 范例说明: Function 06 (0x06), Write AO

### 设定系统超时为 **60** 秒**:**

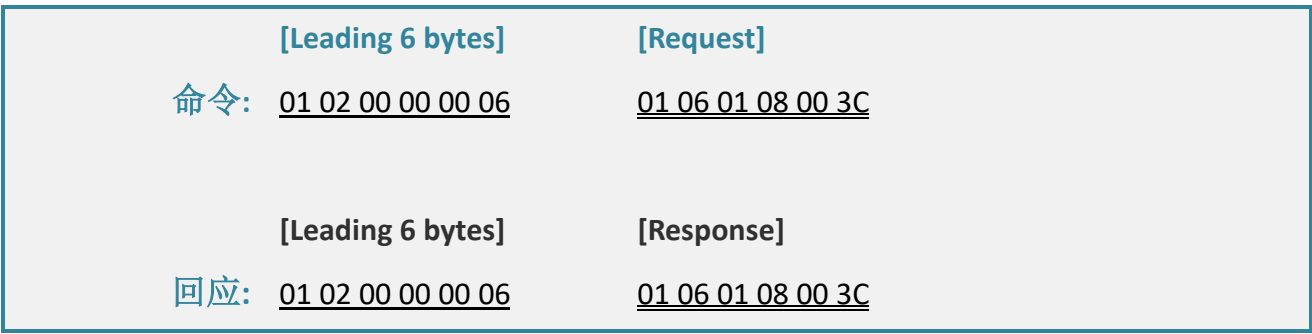

### **Modbus** 命令及响应消息,说明如下**:**

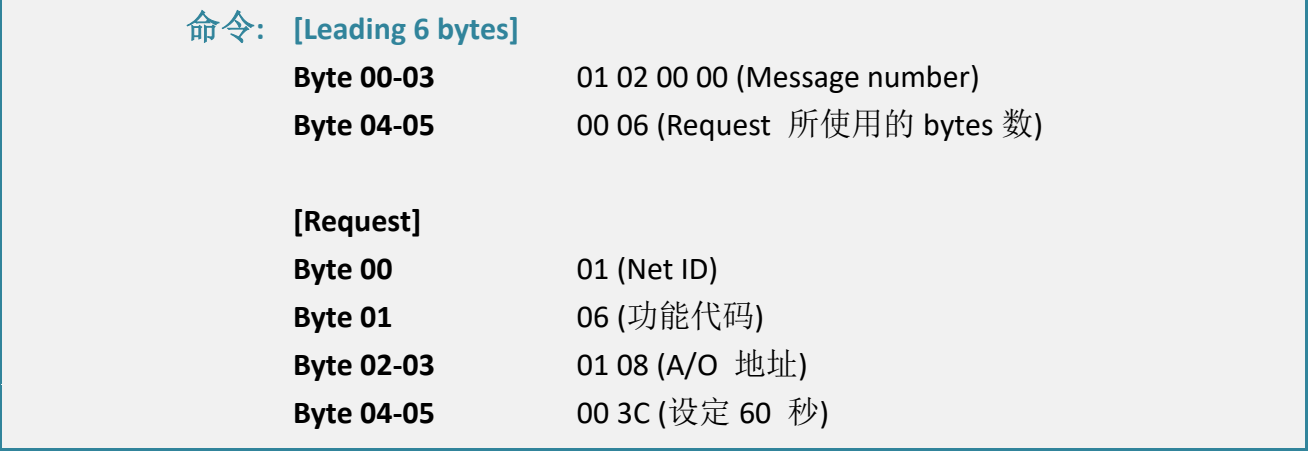

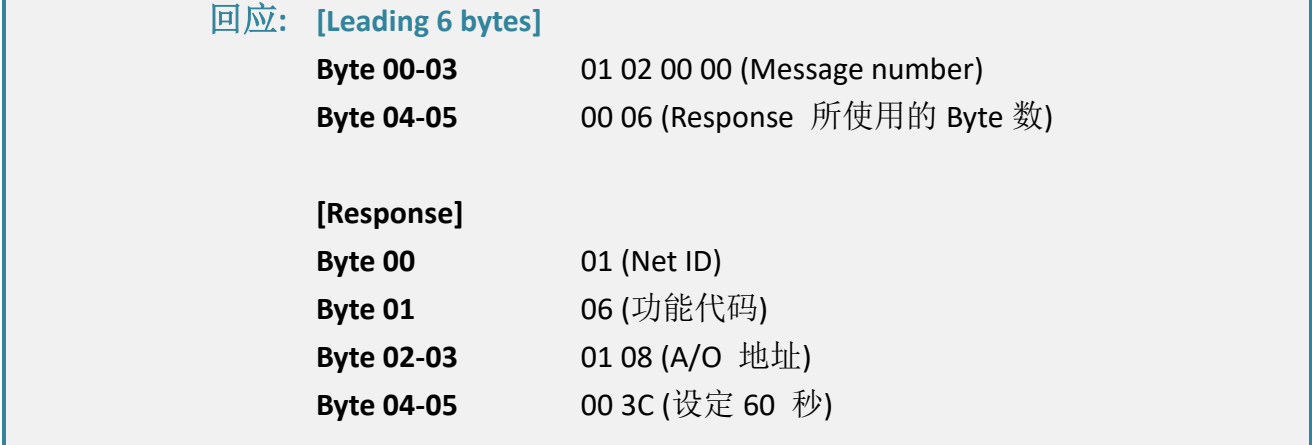

# <span id="page-99-0"></span>15(0x0F) Force Multiple Coils (Write DOs)

这个功能代码是用来设定多个 coils 状态或写多个 D/O 值。

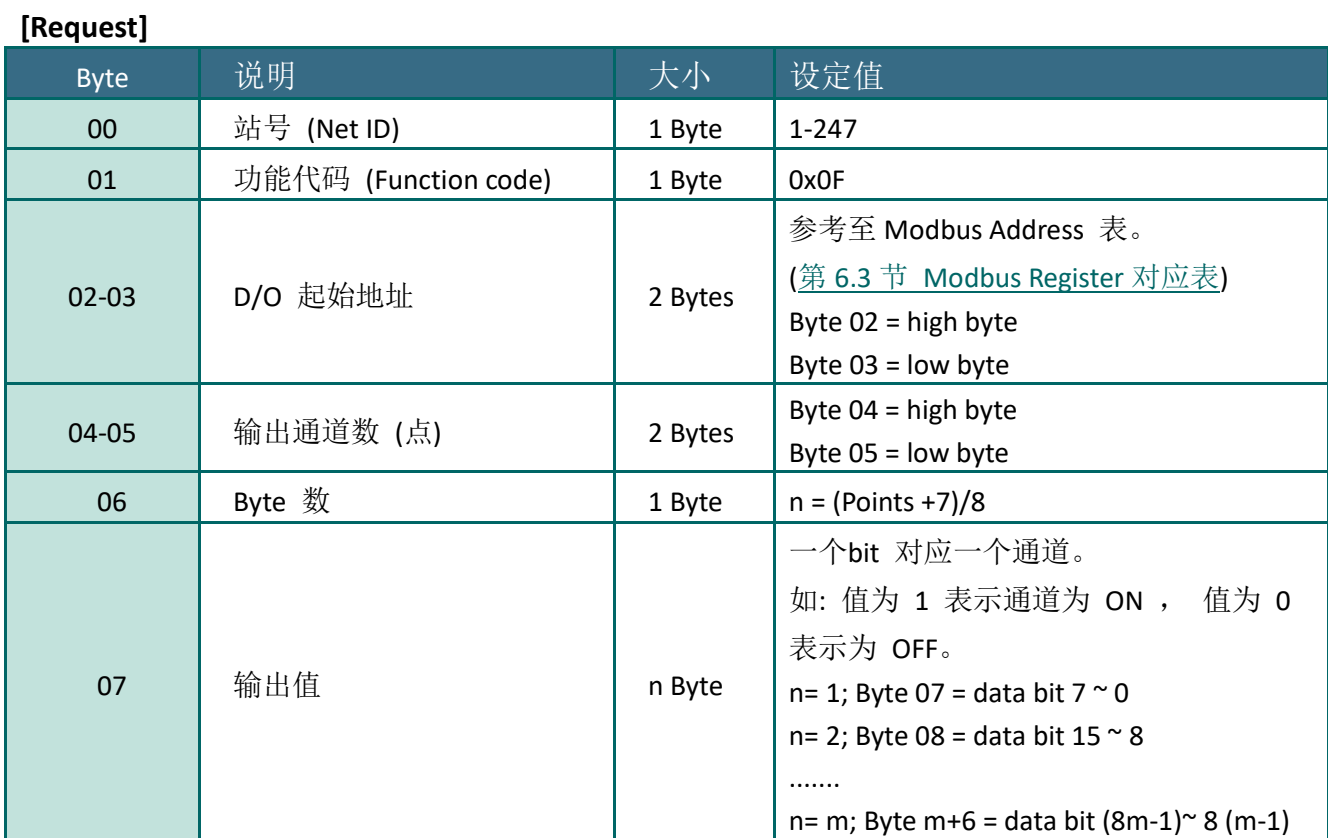

#### **[Response]**

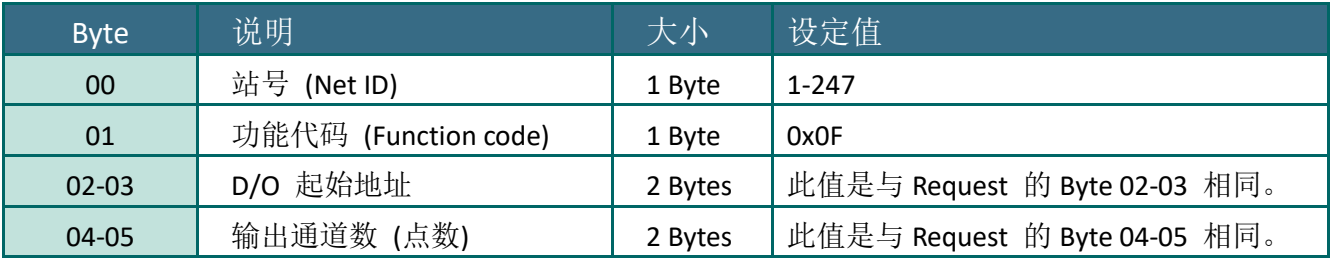

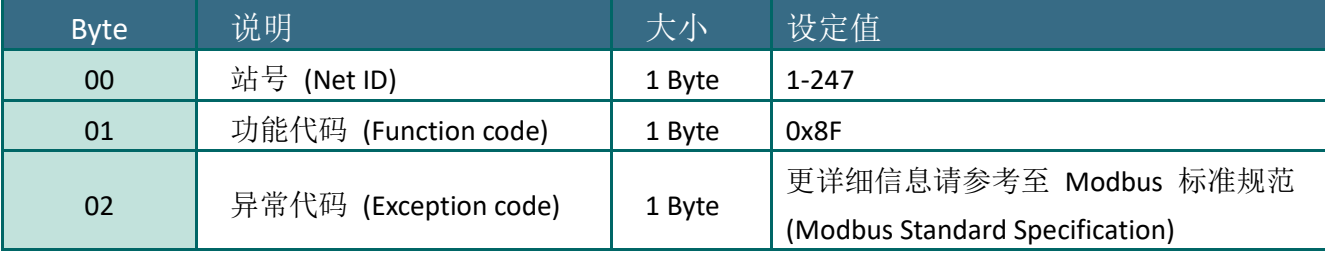

# 范例说明: Function 15 (0x0F), Write DOs

### 设定 **DO0 - DO1** 的 **Safe Value:**

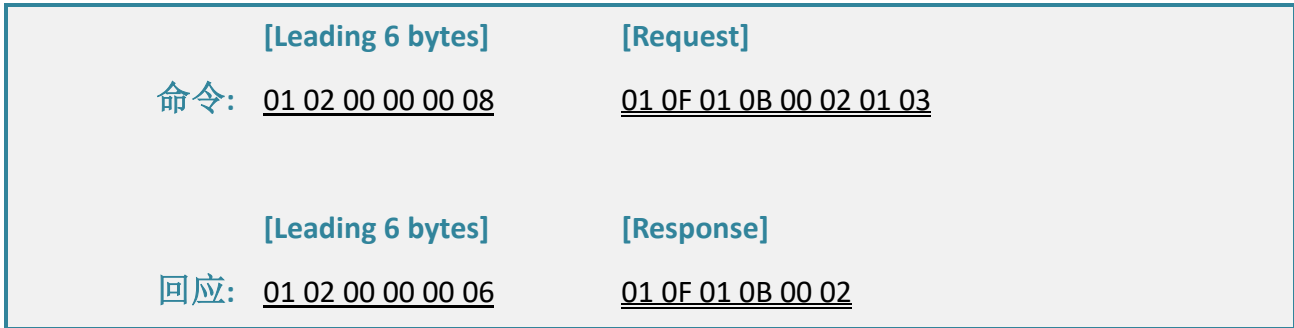

### **Modbus** 命令及响应消息,说明如下**:**

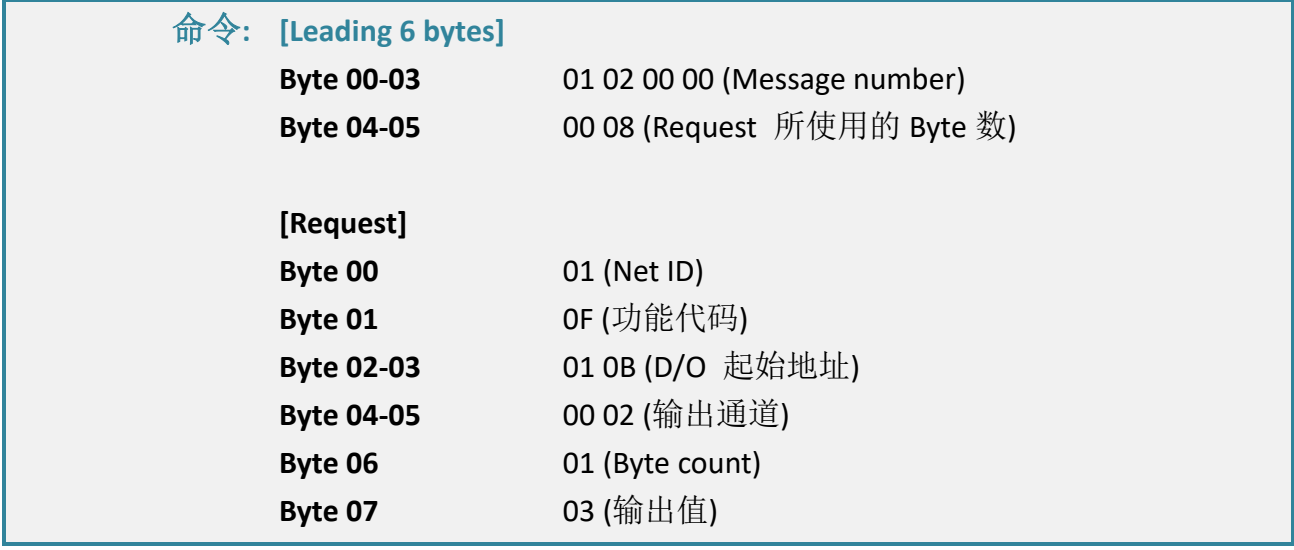

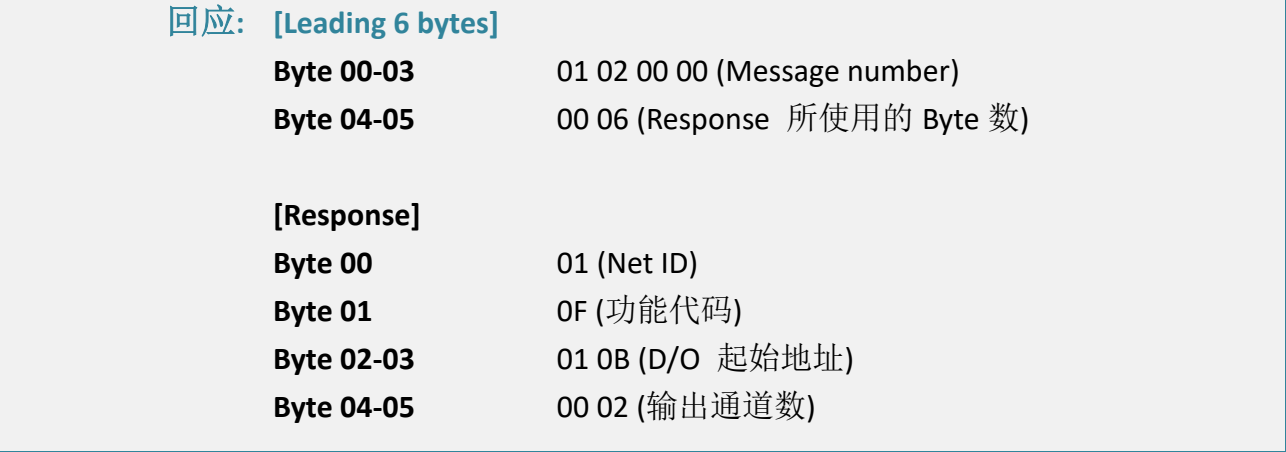

# <span id="page-101-0"></span>16(0x10) Preset Multiple Registers (Write AOs)

这个功能代码是用来设定多个 Holding Registers 并且能够储存模块配置值。

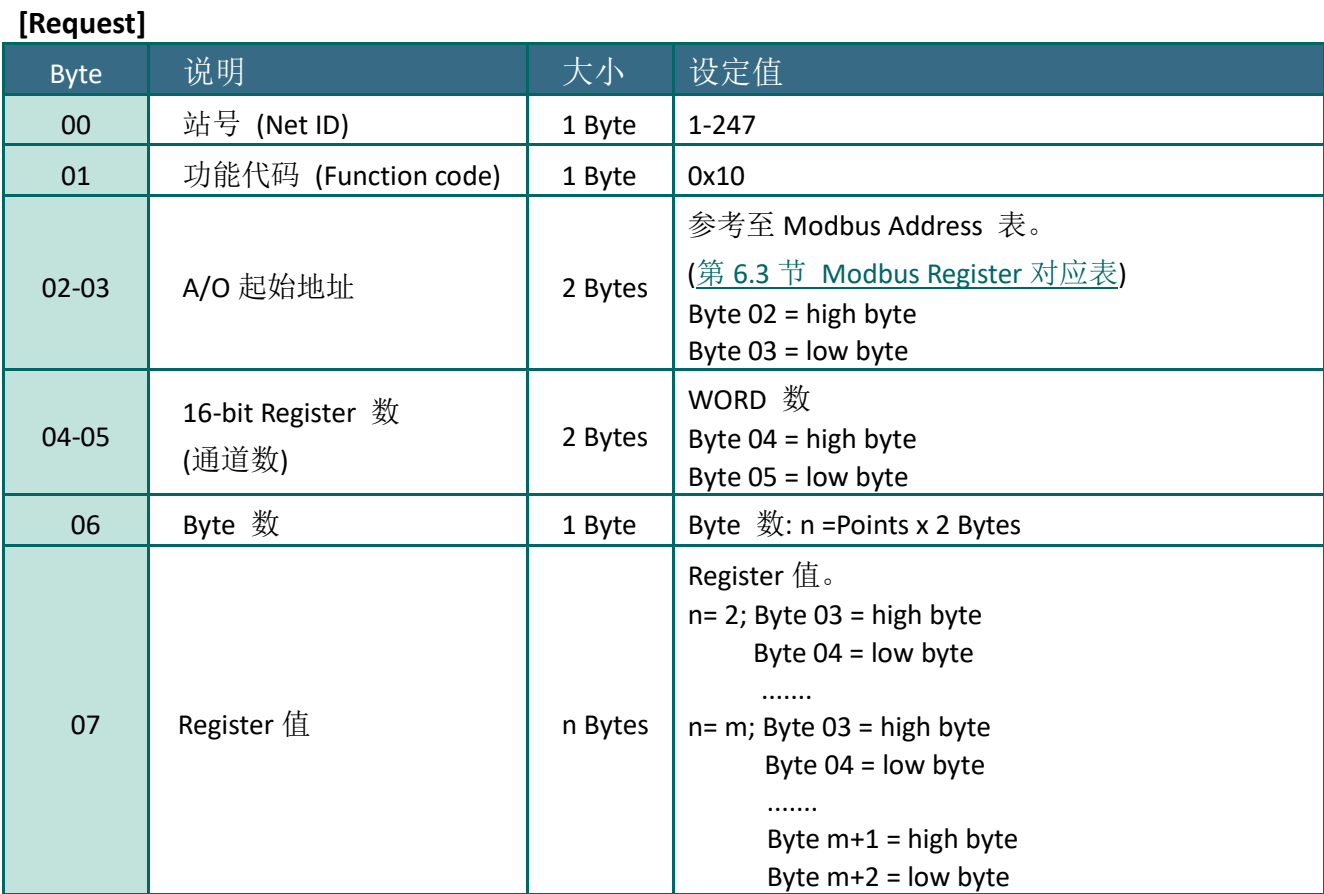

### **[Response]**

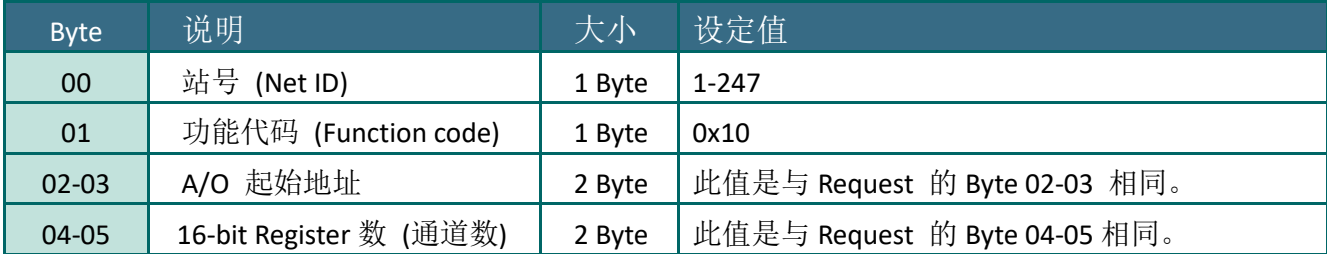

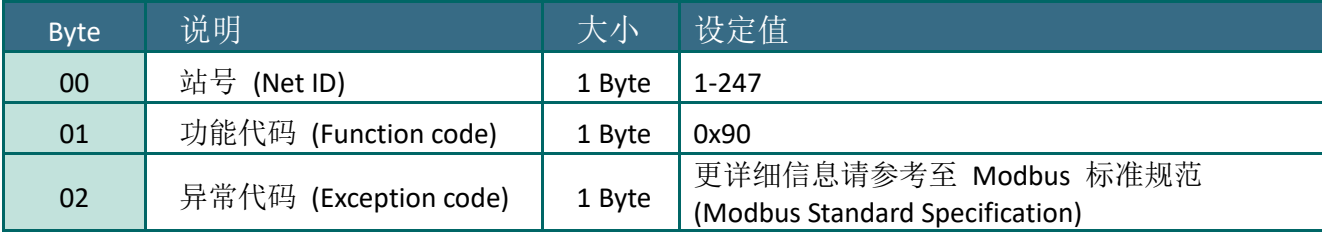

# 范例说明: Function 16 (0x10), Write AOs

### 设定数字计数器的默认值。

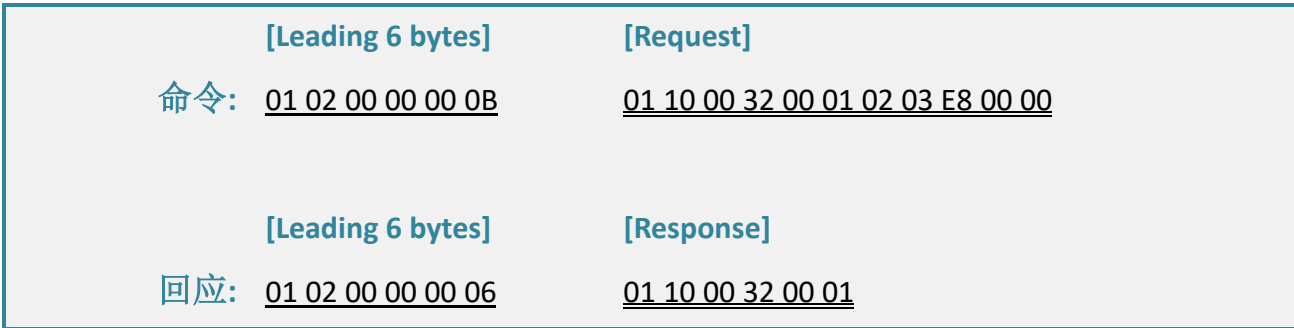

### **Modbus** 命令及响应消息,说明如下**:**

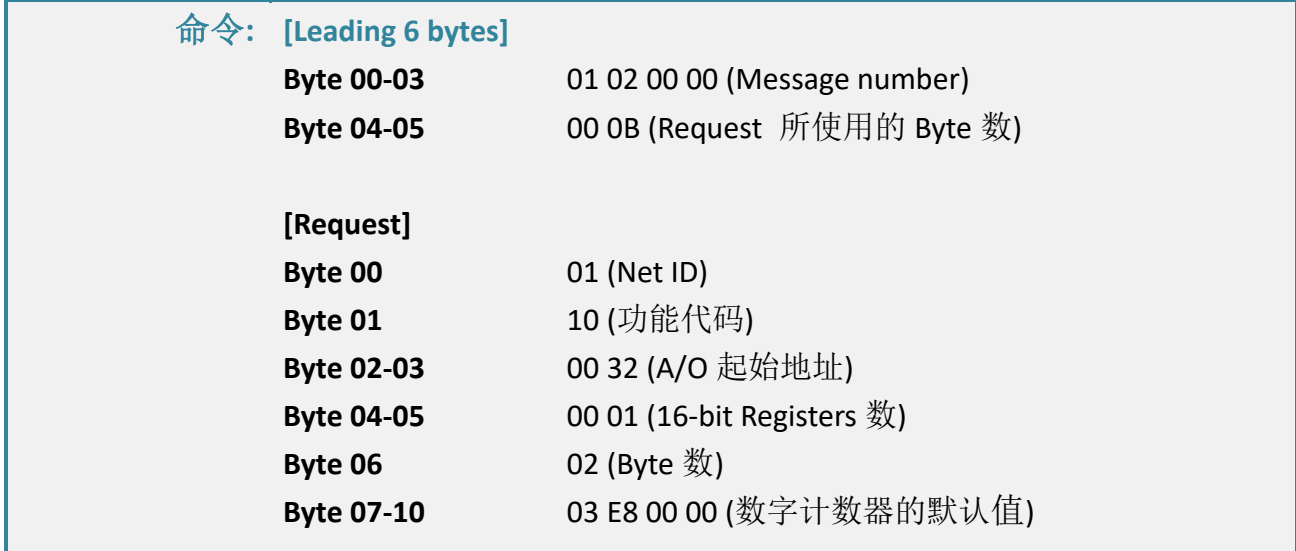

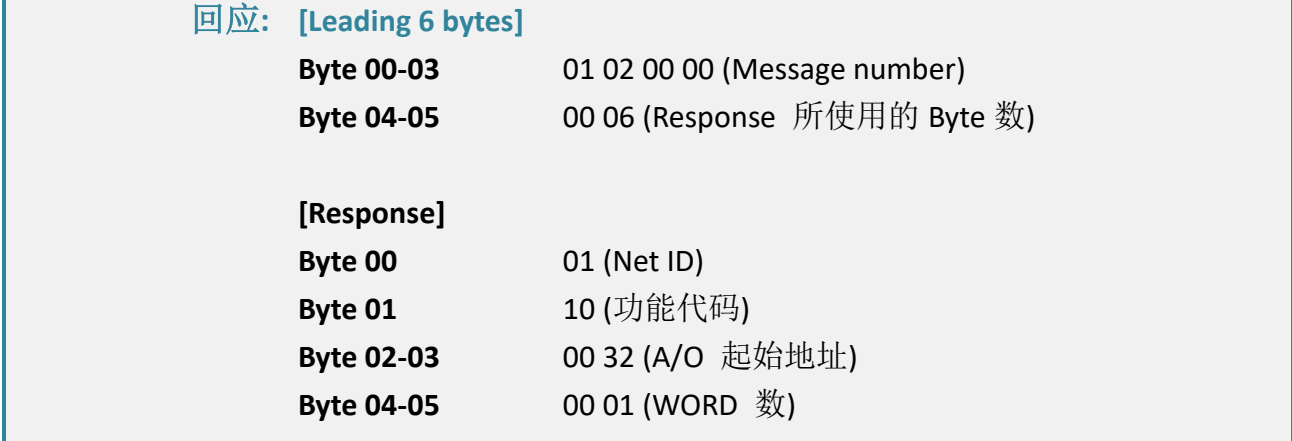

# <span id="page-103-0"></span>6.3 Modbus Register 对应表

当数据为 16 位缓存器传输是以 high-byte 优先 (例如: 0x0A0B ==> 0x0A, 0x0B)。当数据为 32 位 缓存器传输是二个 16 位缓存器, 且是以 Low-word 优先(如: 0x0A0B0C0D ==> 0x0C, 0x0D, 0x0A, 0x0B)。

# 6.3.1 共同功能

### **0xxxx: DO address (base 0)**

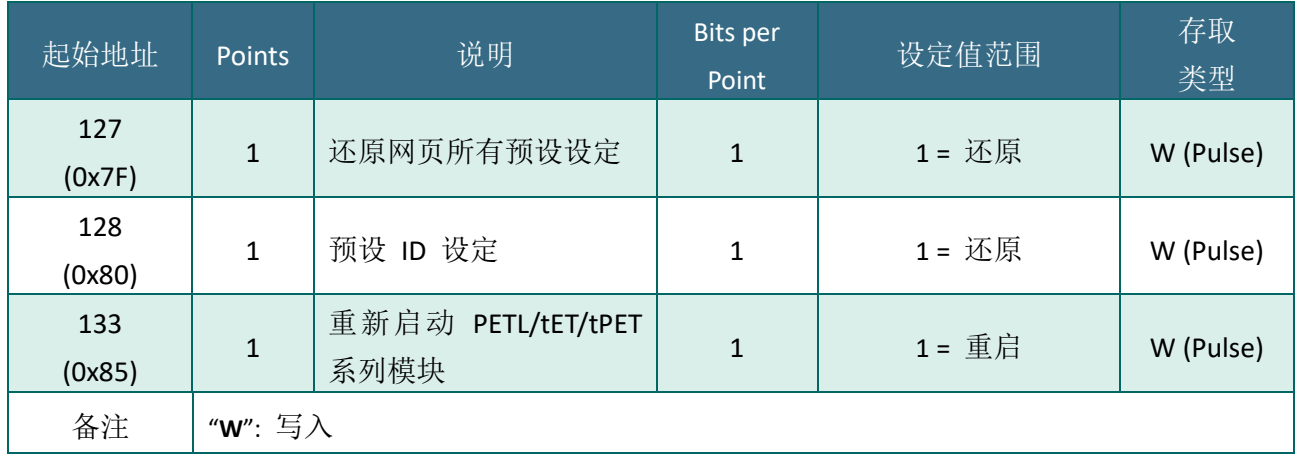

### **3xxxx: AI address (base 0)**

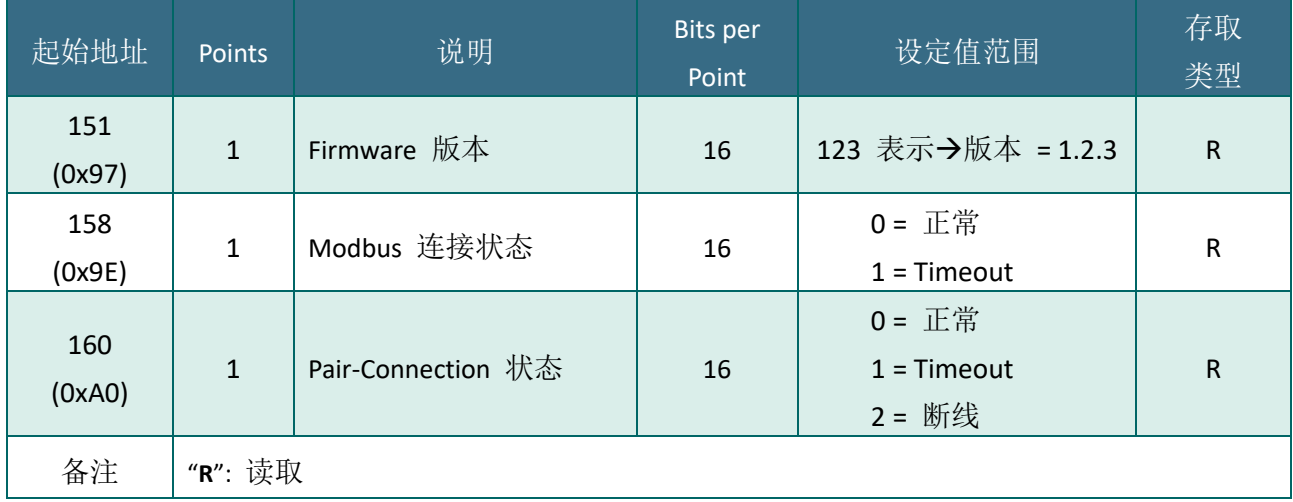

## **4xxxx: AO address (base 0)**

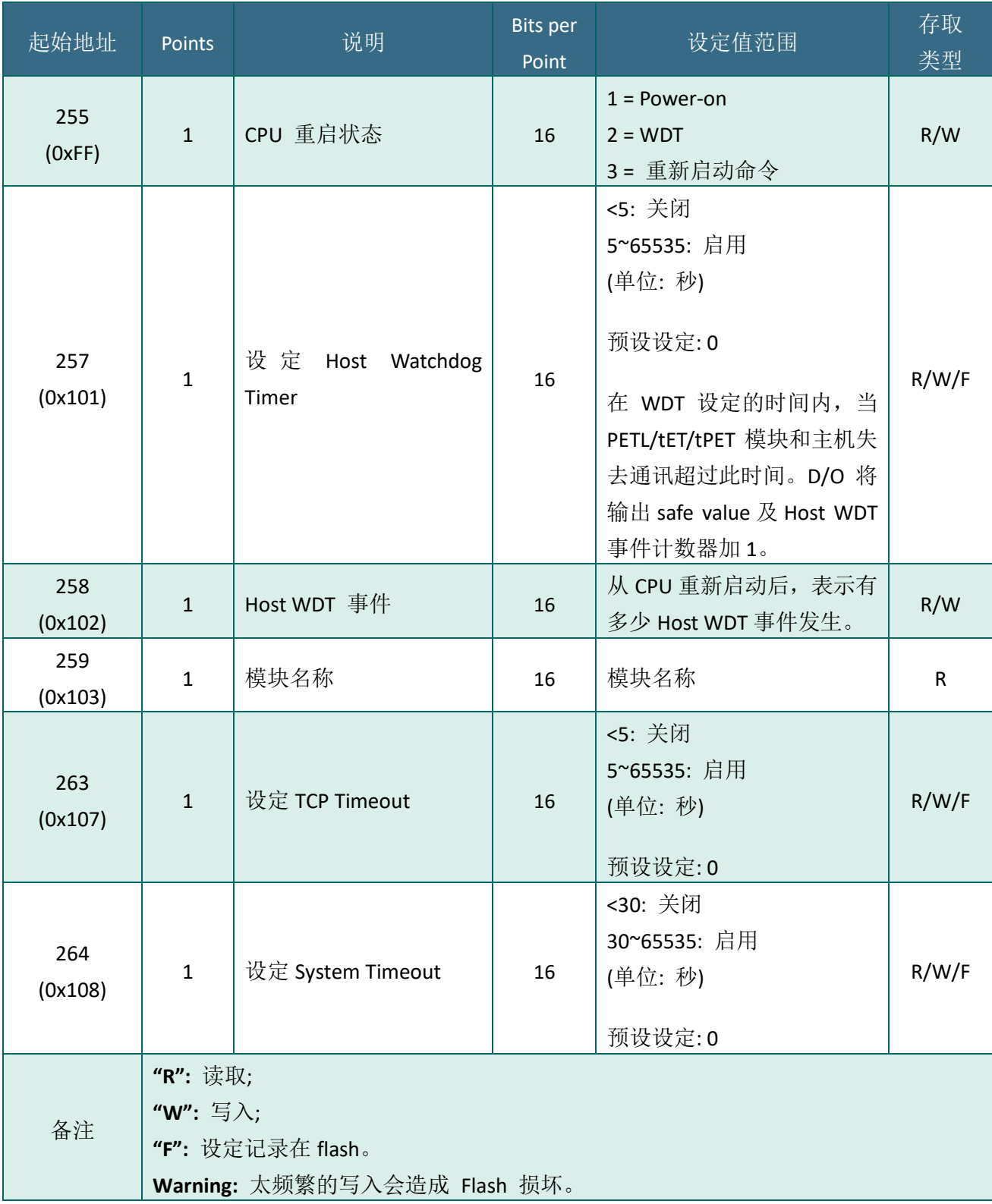

# 6.3.2 特定功能

每个模块在 Modbus 地址表中所使用的 nDI 及 nDO 参数, 如下表:

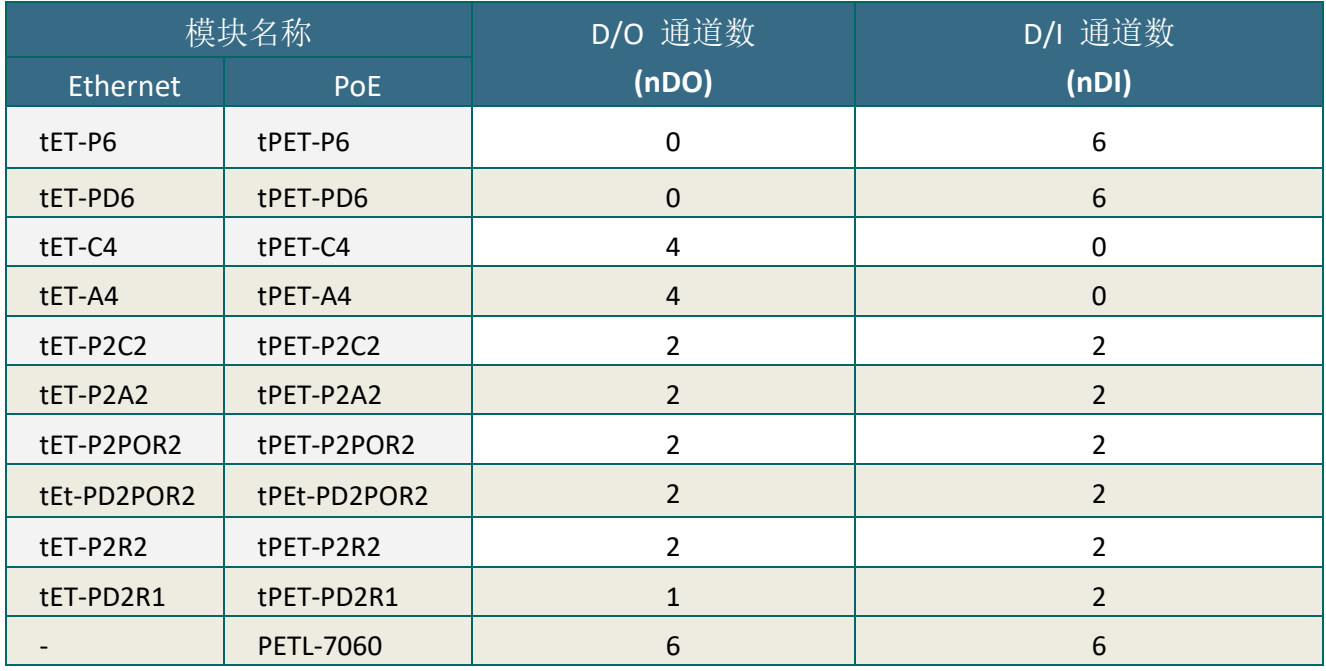

### **0xxxx: DO address (base 0)**

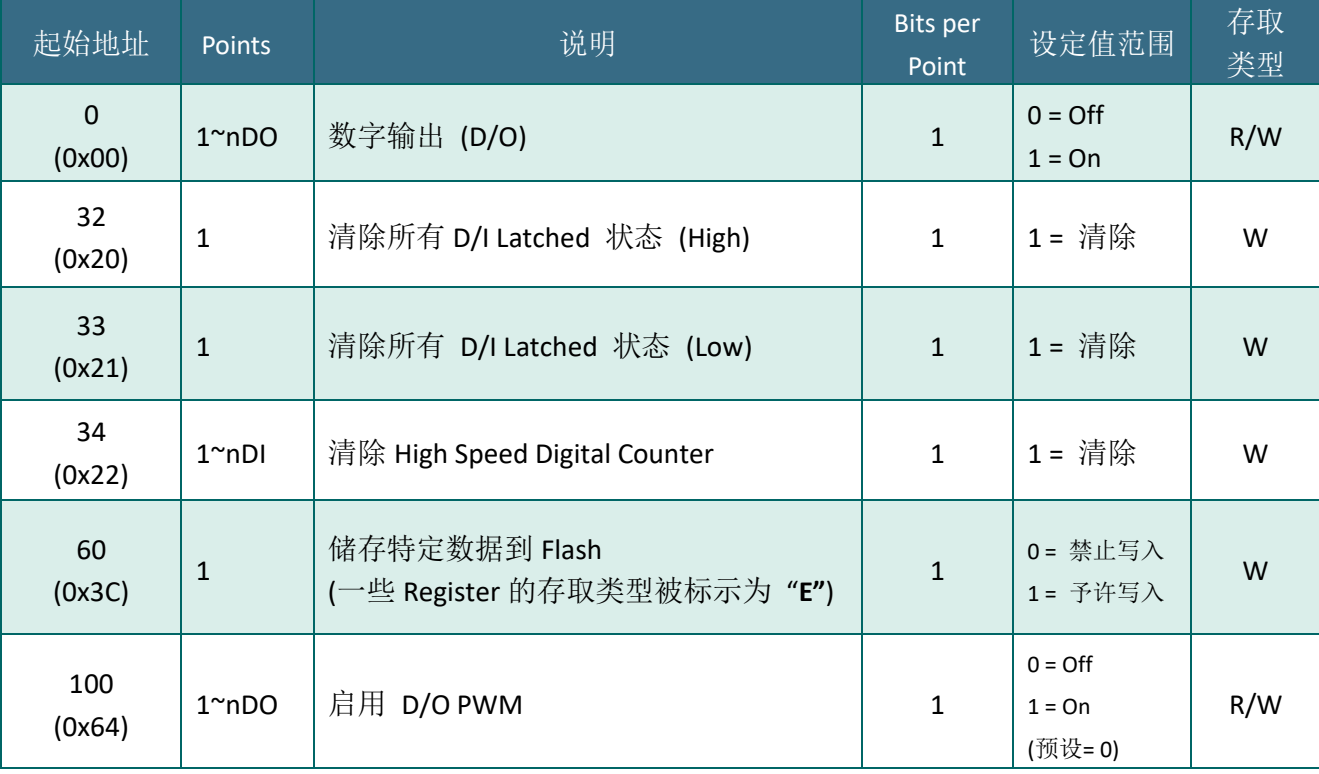

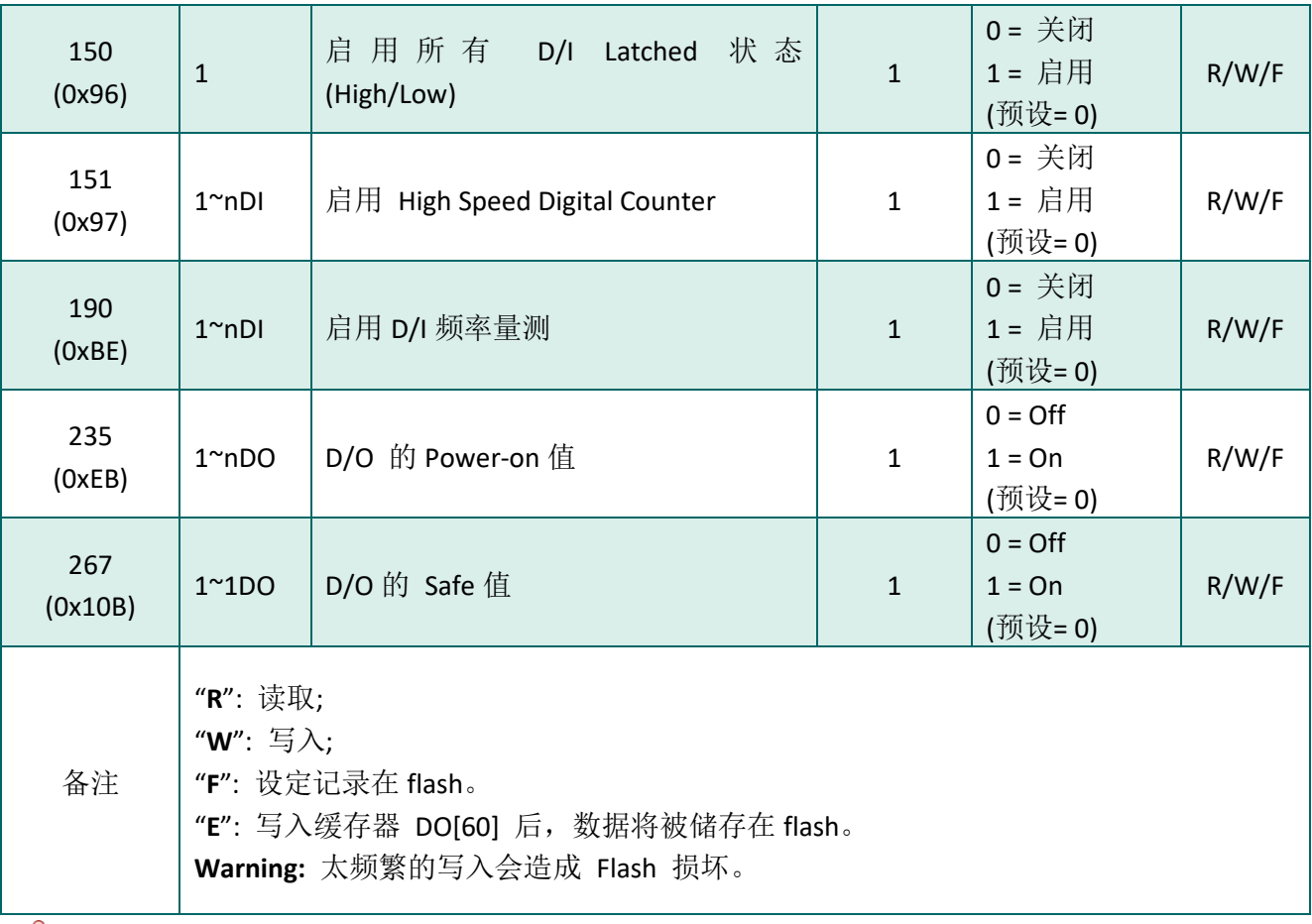

注意:

由于 Relay本身的特性, t(P)ET-P(D)2POR2/t(P)ET-P2R2/t(P)ET-PD2R1/PETL-7060 系列 (具有 Relay 功能的模块) 是不适合长时间使用 PWM 功能。

### **1xxxx: DI address (base 0)**

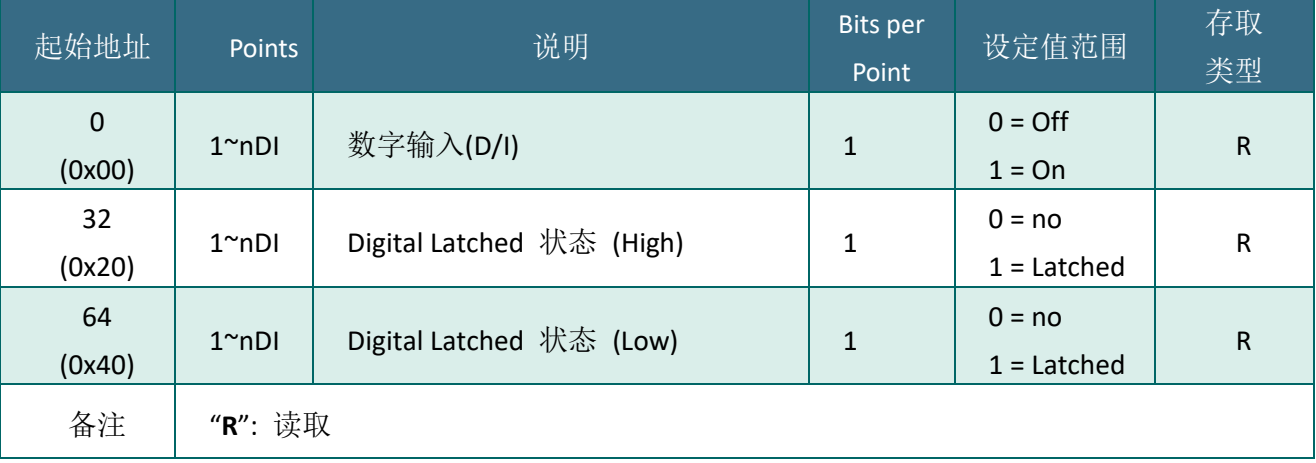

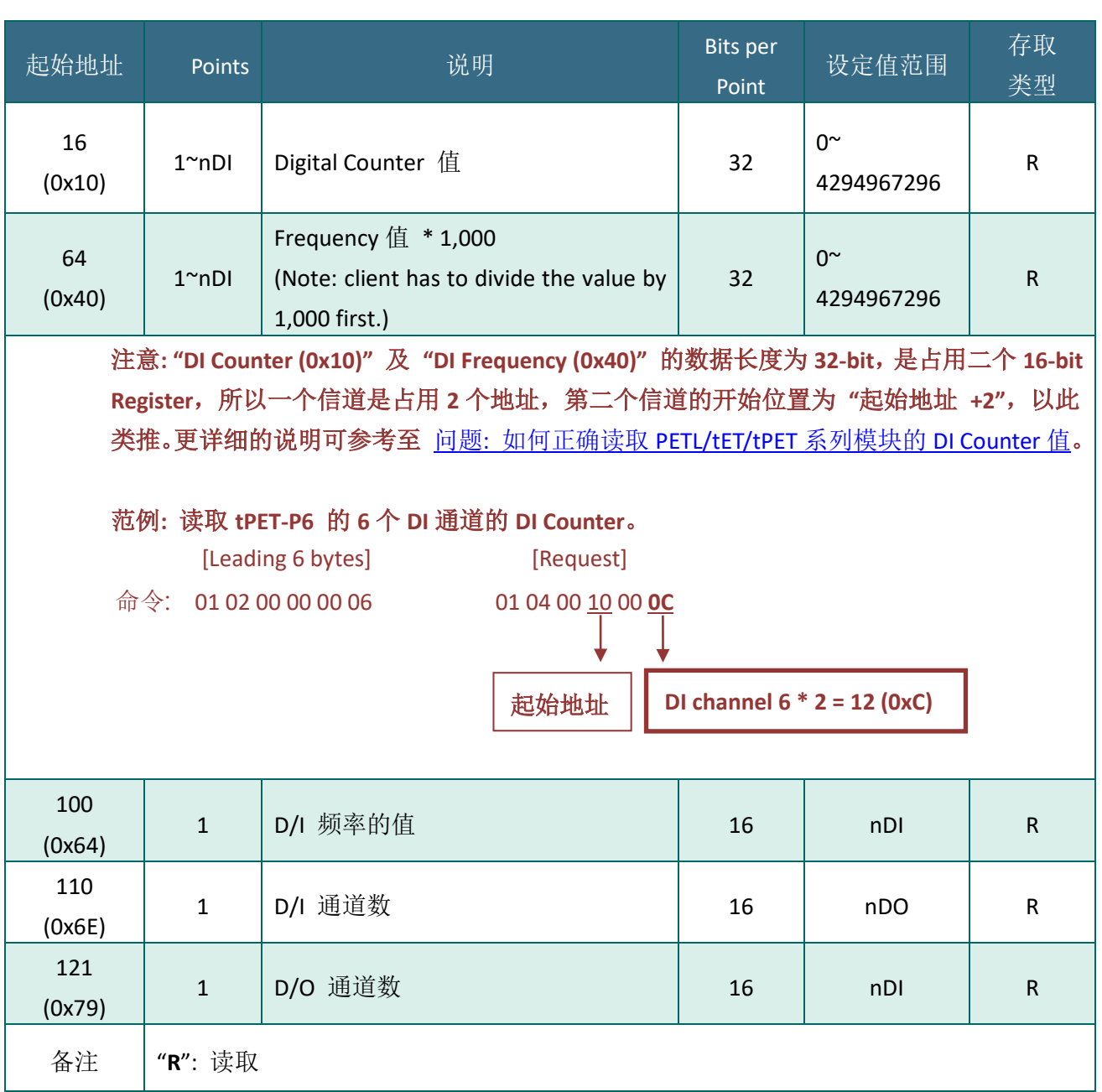

## **3xxxx: AI address (base 0)**
## **4xxxx: AO address (base 0)**

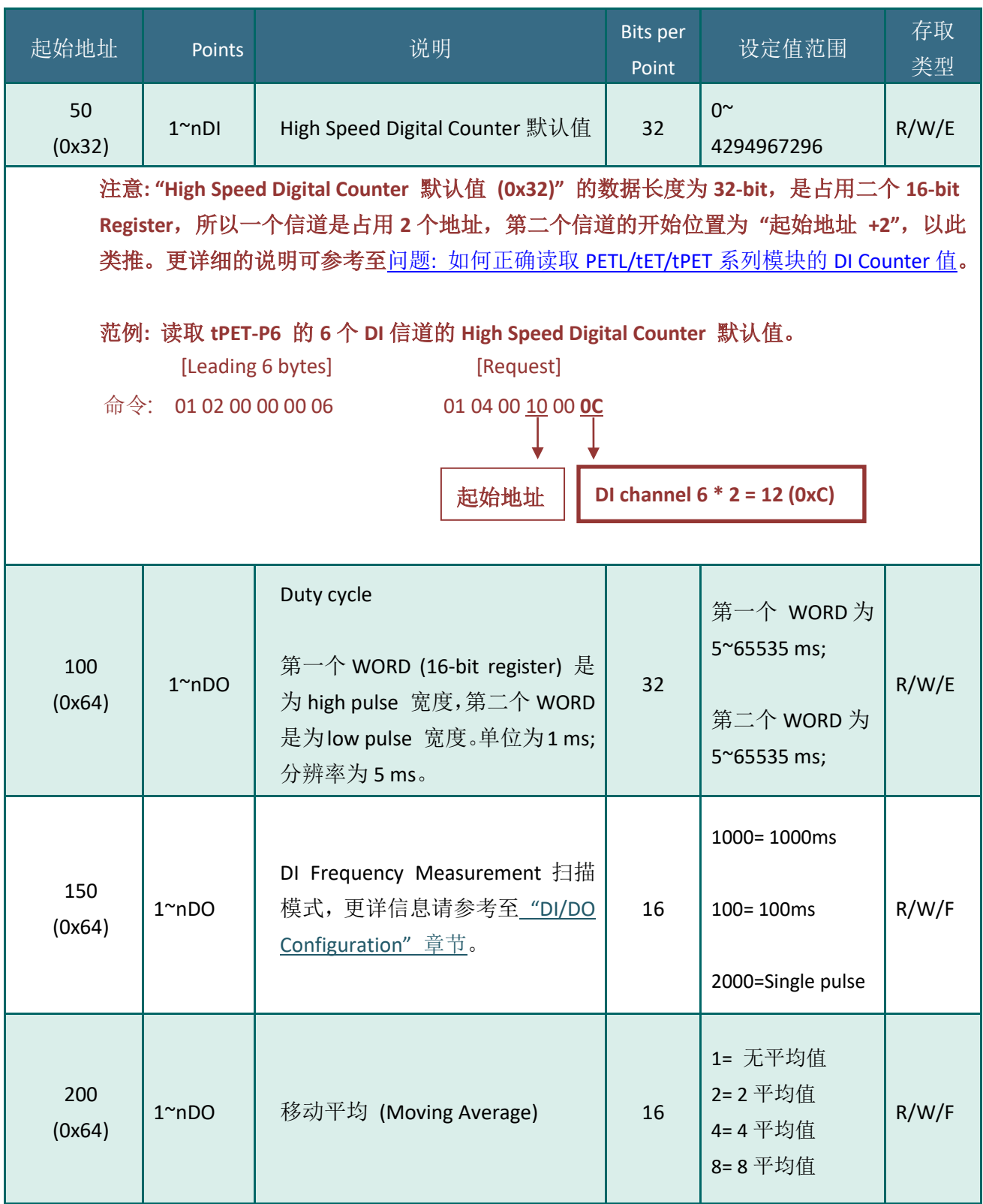

网络型 I/O 模块

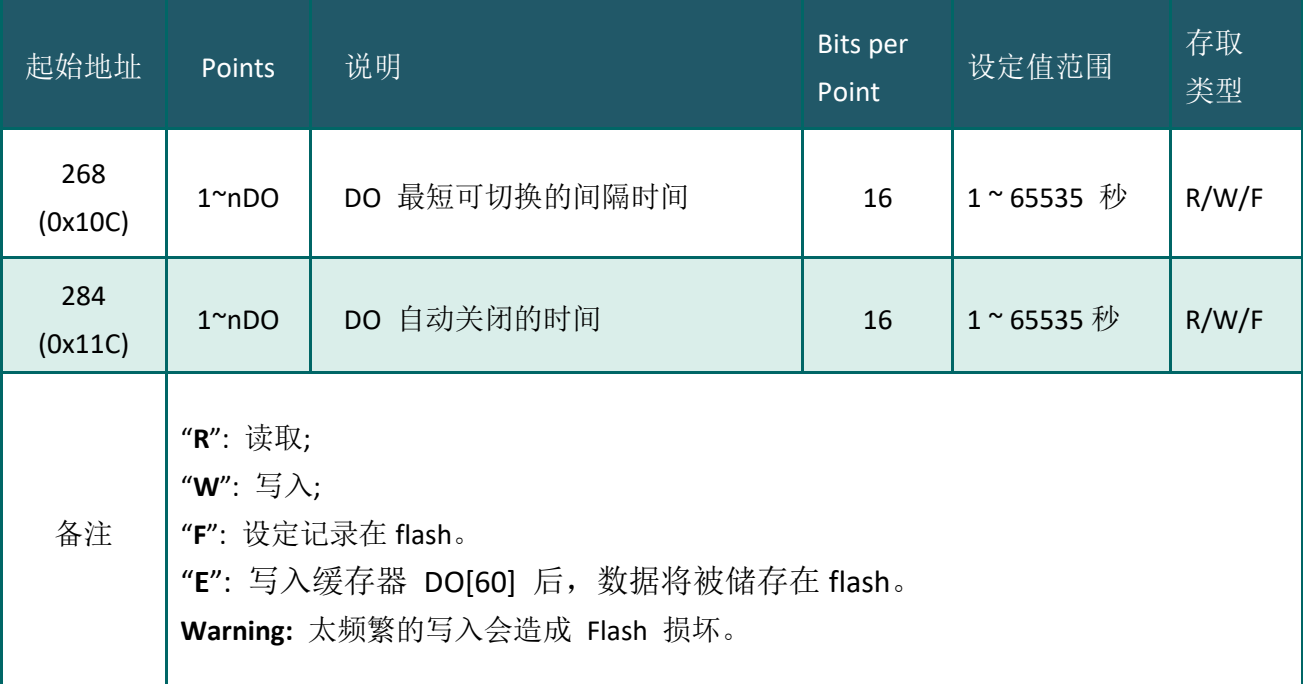

# 7. 相关工具

## 7.1 LabVIEW

最好的数据数据采集、分析、显示的方式就是使用 LabVIEW。 LabVIEW 提供一个图形化开发环境接口, 能 够快速的建立数据采集、仪器仪表控制系统、提高生产 率及节省开发时间。透过 LabVIEW 用户能够快速的建立 用户接口,能够与软件系统有效的相互控制。

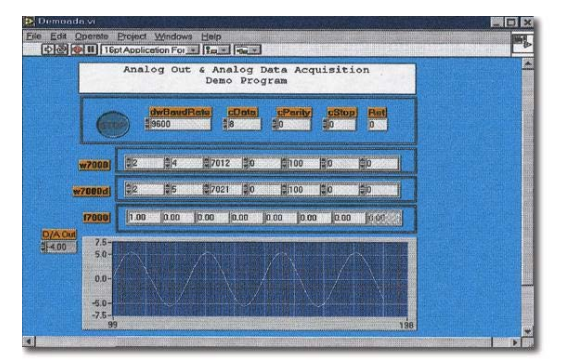

如何使用 LabVIEW 透 过 Modbus 协议链接到 PETL/tET/tPET 系列模块,详细说明文件如下:

[http://ftp.icpdas.com/pub/cd/6000cd/napdos/et7000/document/application/labview/labview\\_mo](http://ftp.icpdas.com/pub/cd/6000cd/napdos/et7000/document/application/labview/labview_modbus_eng.pdf) [dbus\\_eng.pdf](http://ftp.icpdas.com/pub/cd/6000cd/napdos/et7000/document/application/labview/labview_modbus_eng.pdf)

## 7.2 OPC Server

OPC 全称为 OLE for Process Control, 是工业自动化领导厂商与 Microsoft 整合出来的标准应用 接口平台也称为 OPC 标准,能够连接不同业界的设备或控制器。OPC 标准是以 Microsoft 的 OLE COM (Component Object Model) 及 DCOM (Distributed Component Object Model) 技术为基础, 透过此规范标准完全可以建立一个开放性、可互操作的控制系统软件且方便的使用在过程控制 及生产自动化应用。

现今现场设备种类繁多且都提供了不同的机制来允许多种设备通过特定的应用程序才能使用。 若机器设备支持有 OPC Server, 那其它的应用程序也就能够通过 OPC 界面来访问到远程设备读 取数据。

## 7.3 SCADA

SCADA 全称为 Supervisor Control and Data Acquisition, 具有系统监控和数据撷取功能的软件, 它是架构有 PC 之上的生产自动化及控制系统。

SCADA 系统软件被广泛的应用在许多领域上,如: 电力系统、水利系统、石油、化工、汽车业... 等。不同领域应用,所需的功能不尽相同,但是它们都具有以下的基本特色:

- √ 图形操作接口
- ✔ 系统状态动态仿真
- ✔ 实时和历史数据趋势曲线显示
- ✔ 报警处理系统
- ✔ 数据撷取与记录
- ✔ 资料分析
- ✔ 报表输出

### 访问取得 **PETL/tET/tPET** 模块

SCADA 系统软件能够使用 Modbus 通信协议联机存取到 PETL/tET/tPET 系列模块,而不需要 其他的软件驱动程序。

#### 常见的 **SCADA** 系统软件

一些比较常见的 SCADA 软件包括有 Citect、ICONICS, iFIX, InduSoft, Intouch, Entivity Studio, Entivity Live, Entivity VLC, Trace Mode, Wizcon, Wonderware ... 等。

在下面章节中,将简介常见的 SCADA 软件 --- InduSoft、Citect 及 iFix。

## **InduSoft**

InduSoft Web Studio 是一个功能强大完整的图控软件,它包 含了开发人机界面 (HMI)、管理控制、数据采集系统 (SCADA) 和嵌入式控制所需的各种功能模块。InduSoft Web Studio 可 运行于Windows NT、2000、XP及 Windows CE 操作系统上, 并符合工业标准,如 Microsoft .NET、OPC、 DDE、 ODBC、 XML 及 ActiveX 等。

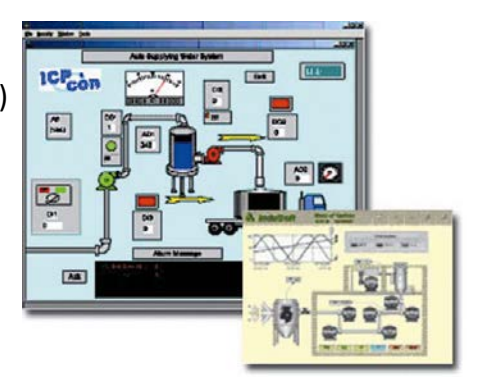

如何使用 InduSoft 透过 Modbus 协议链接到 PETL/tET/tPET 系列模块,详细说明文件如下:

[http://ftp.icpdas.com/pub/cd/6000cd/napdos/et7000/document/application/indusoft/indusoft\\_m](http://ftp.icpdas.com/pub/cd/6000cd/napdos/et7000/document/application/indusoft/indusoft_modbus_eng.pdf) [odbus\\_eng.pdf](http://ftp.icpdas.com/pub/cd/6000cd/napdos/et7000/document/application/indusoft/indusoft_modbus_eng.pdf)

### **Citect**

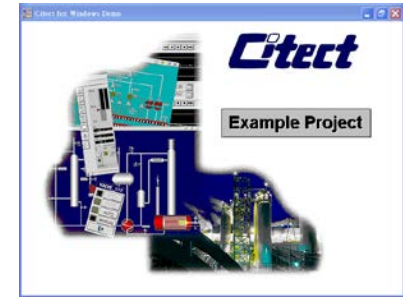

Citect SCADA 是一个完整整合人机界面 (HMI)和 SCADA 的工业自 动化软件,它具有可靠性和灵活性。 在工业使用范园中, CitectSCADA 可以依靠更高的扩展性、可靠的控制和监测系统来降 低操作成本,改进产量和产品质量。是个易于使用在任何规模应 用中且能够快速开发和扩展解决方案的配置工具。

如何使用 Citect 透过 Modbus 协议链接到 PETL/tET/tPET 系列模块, 详细说明文件如下: [http://ftp.icpdas.com/pub/cd/6000cd/napdos/et7000/document/application/ifix/ifix\\_mbtcp.pdf](http://ftp.icpdas.com/pub/cd/6000cd/napdos/et7000/document/application/ifix/ifix_mbtcp.pdf)

#### **iFix**

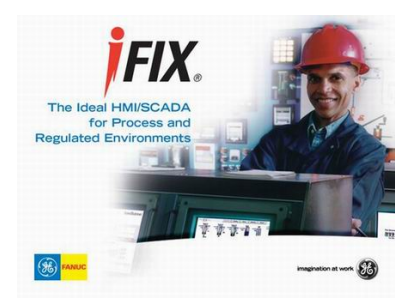

如何使用 iFix 透过 Modbus 协议链接到 PETL/tET/tPET 系列模块, 详细说明文件如下: [http://ftp.icpdas.com/pub/cd/6000cd/napdos/et7000/document/ap](http://ftp.icpdas.com/pub/cd/6000cd/napdos/et7000/document/application/citect/citect_mbtcp.pdf) [plication/citect/citect\\_mbtcp.pdf](http://ftp.icpdas.com/pub/cd/6000cd/napdos/et7000/document/application/citect/citect_mbtcp.pdf)

## 附录 A: 疑难解答

### **A1.** 如何恢复模块原厂默认的网页服务器登入密码**?**

请参考下面说明来重启 PETL/tET/tPET 模块到原厂默认值状态。

注意:

当执行完下面步骤后,PETL/tET/tPET 模块全部设定将恢复到原厂默认值,意指您之前的设定 值将会全部消失。

步骤 **1** 在模块上方,设定 Init/Run 运作模式开关至**"Init"**  位置后,请将模块断电重新启动,此时 PETL/tET/tPET 的 设定值全部回复至原厂默认值,包含网页服务器登入密 码。

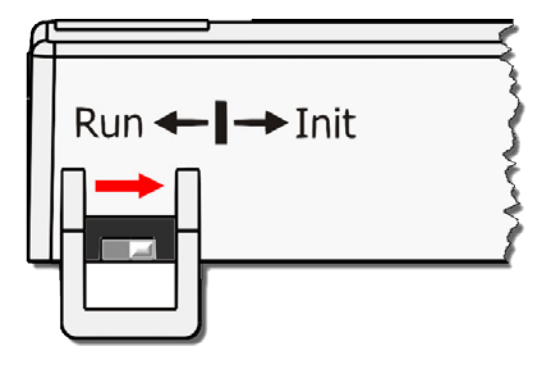

步骤 **2** 执行 VxComm Utility 或 eSearch Utility 来搜寻 PETL/tET/tPET 模块。 此时搜寻到的 PETL/tET/tPET 已回复至原厂默认值。 (如: 预设 IP Address 192.168.255.1)

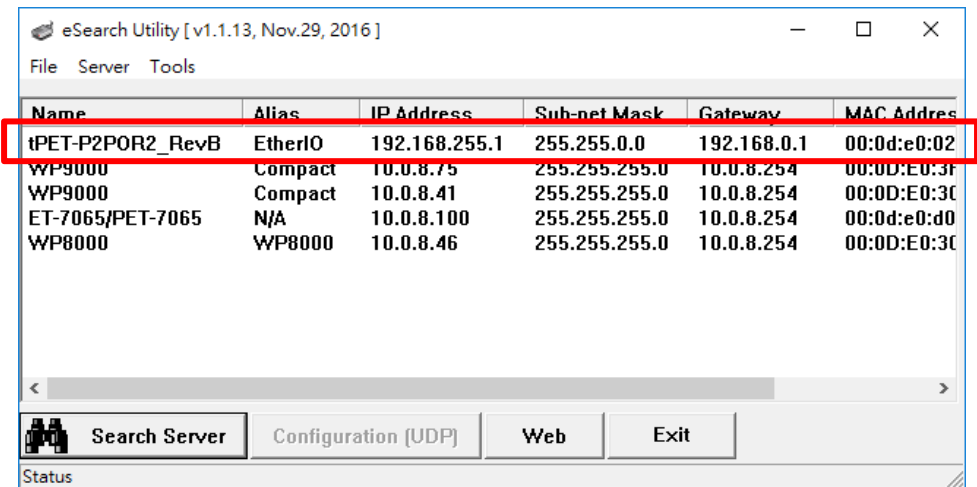

步骤 **3** 修改模块基本网络设定 (如: IP、Mask、Gateway 地址),再按 **"OK"** 按钮。

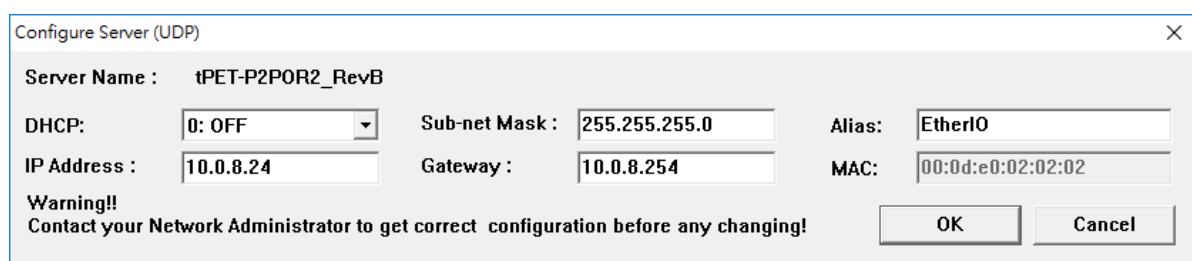

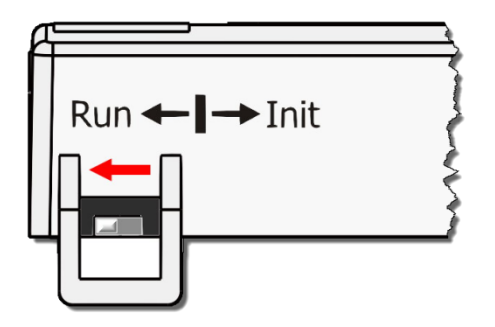

步骤 **4** 设定模块上的 Init/Run 运作模式开关至**"Run"** 位置 后,再次将模块断电重新启动。

### 步骤 **5** 登入 PETL/tET/tPET 网页服务器。 (注意: 此时登入密码已回复至原厂默认值**"Admin"**)

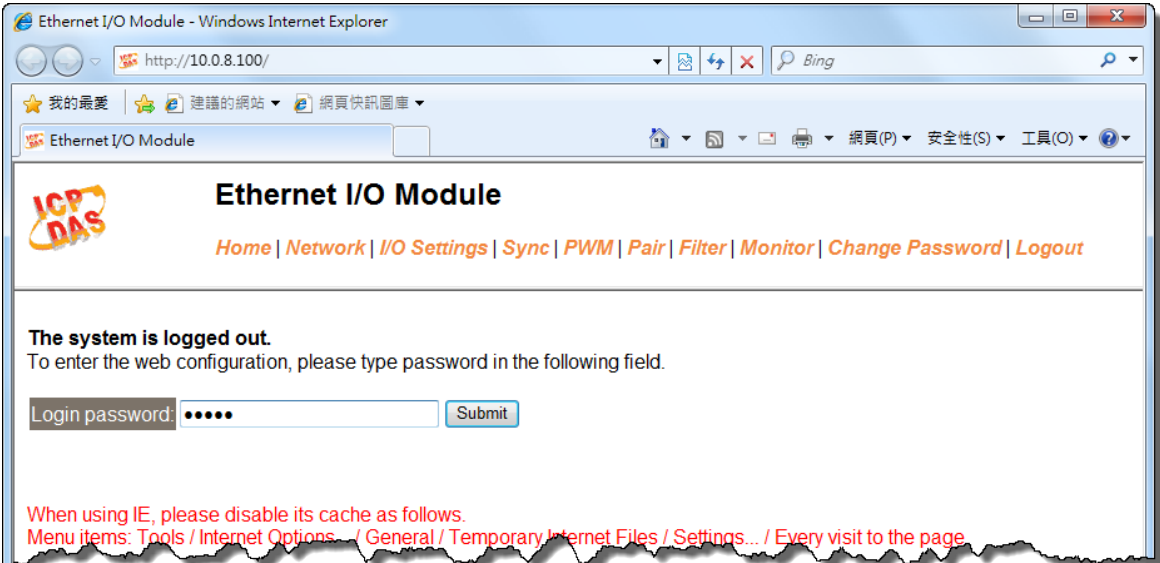

# 附录 B: 手册修订记录

本章提供此使用手册的修订记录。

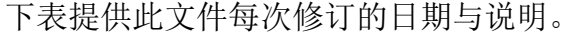

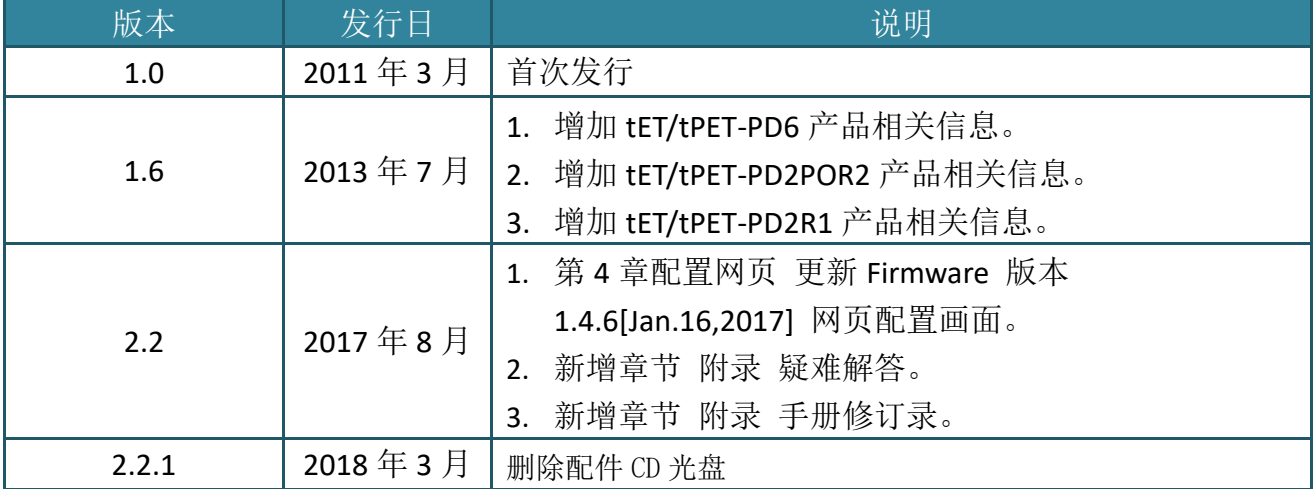